# **Table of Contents**

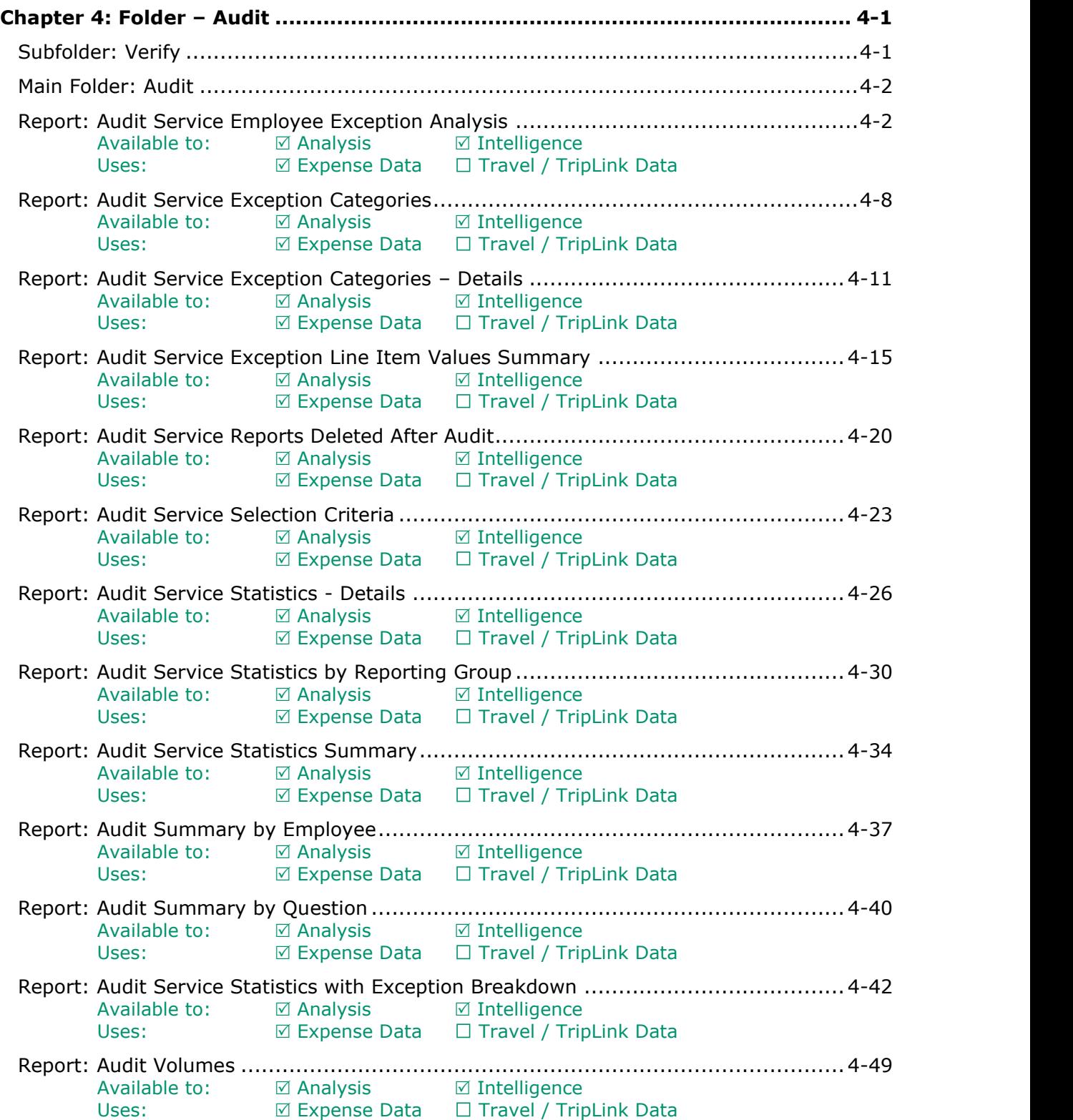

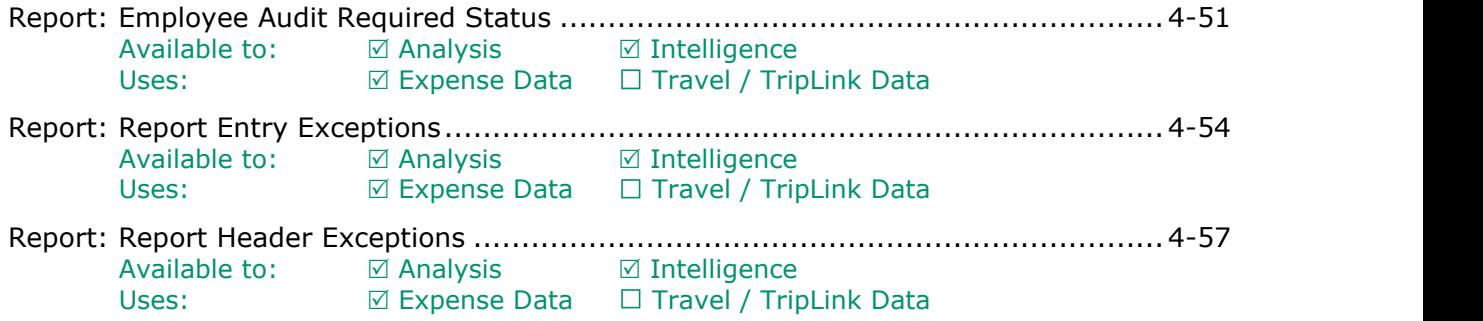

# **Revision History**

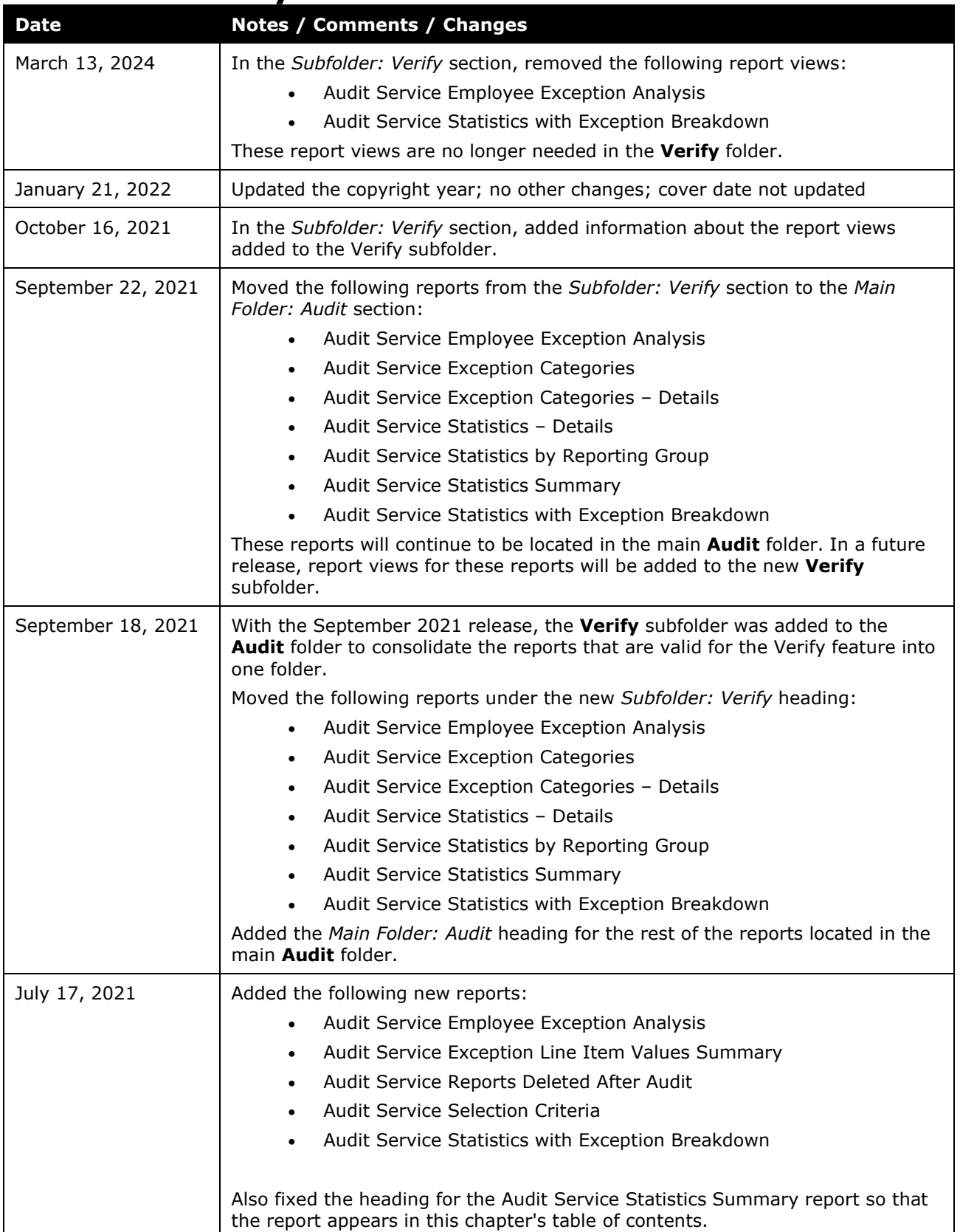

#### Chapter 4: Folder – Audit

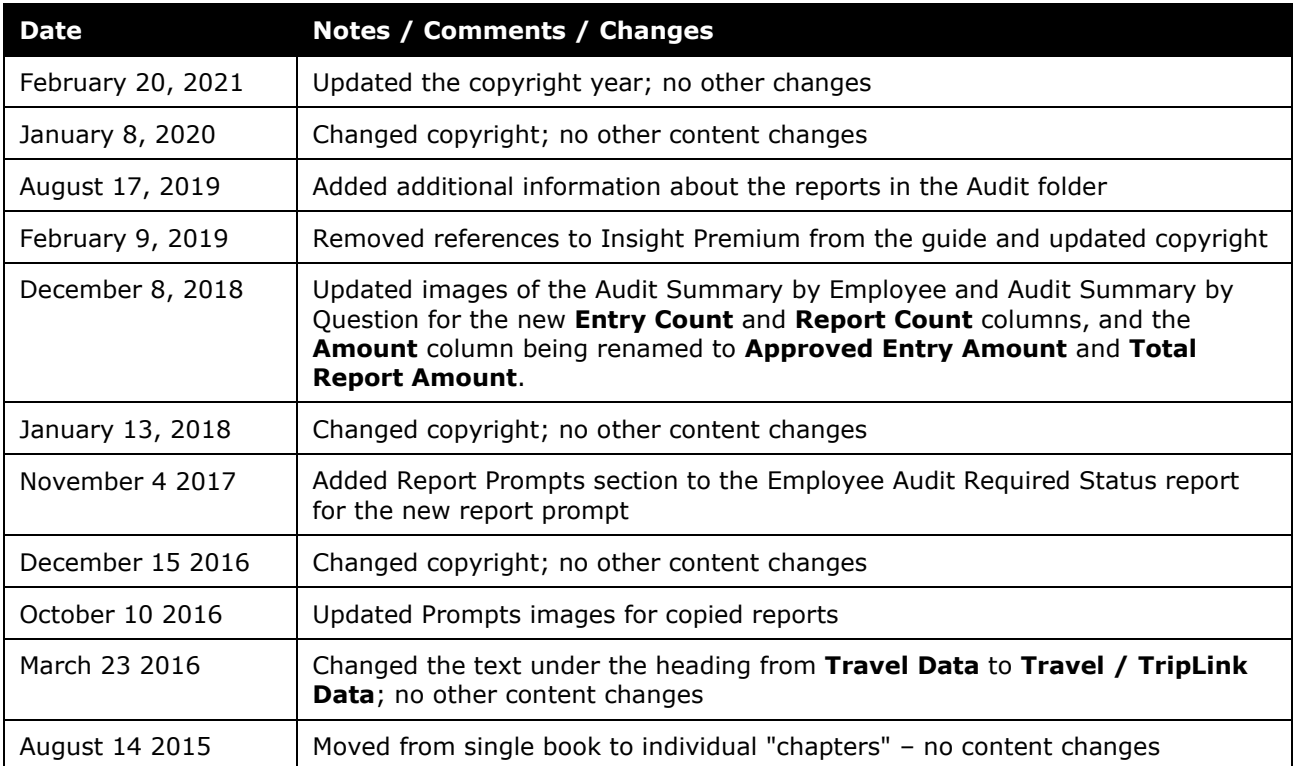

# <span id="page-4-0"></span>**Chapter 4: Folder – Audit**

# <span id="page-4-1"></span>**Subfolder: Verify**

The **Verify** subfolder contains report views for the following audit reports:

- Audit Service Exception Categories
- Audit Service Exception Categories Details
- Audit Service Statistics Details
- Audit Service Statistics by Reporting Group
- Audit Service Statistics Summary

The reports listed above are valid for the Verify feature.

**NOTE:**The actual audit reports listed above will continue to be located under the main **Audit** folder. Only the report views for these reports are located in the **Verify** subfolder.

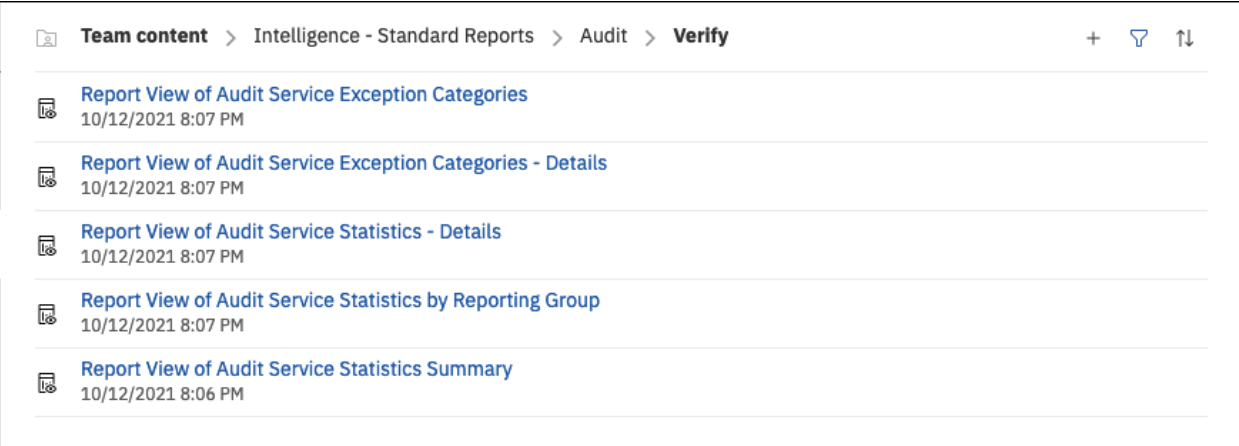

# <span id="page-5-1"></span><span id="page-5-0"></span>**Main Folder: Audit**

# **Report: Audit Service Employee Exception Analysis**

<span id="page-5-3"></span><span id="page-5-2"></span>Available to:  $\boxtimes$  Analysis  $\boxtimes$  Intelligence Uses: **Ø Expense Data** □ Travel / TripLink Data

This report provides a list of all employees with an audit exception found during the audit process for a specified timeframe. The report ranks the employees by the highest number of audit exceptions identified (a combination of the report-level and entry-level audit exceptions).

The report can help client administrators determine which employees have the highest number of audit exceptions.

**NOTE:**Concur Expense records every audit event associated with a report as an *audit*. If a report is sent back to the employee and audited again when it is resubmitted, this will count as a second separate audit event.

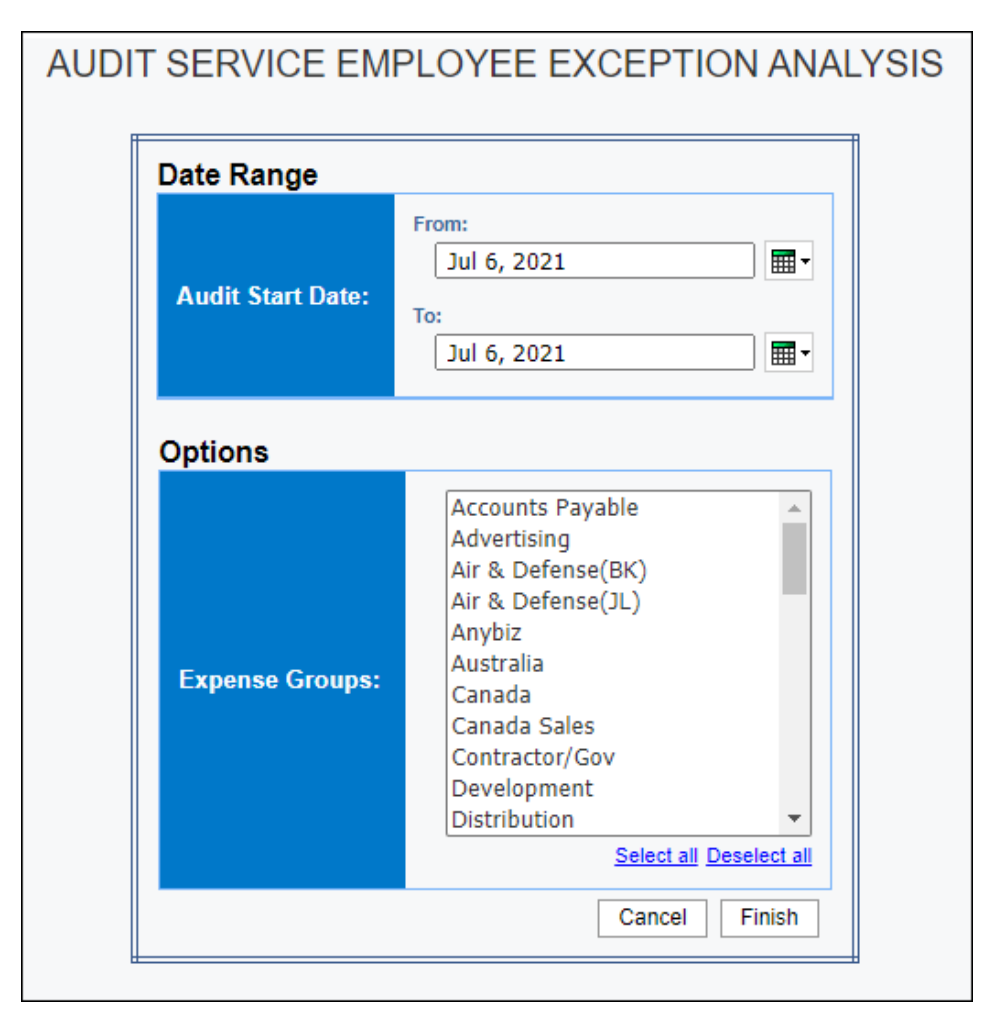

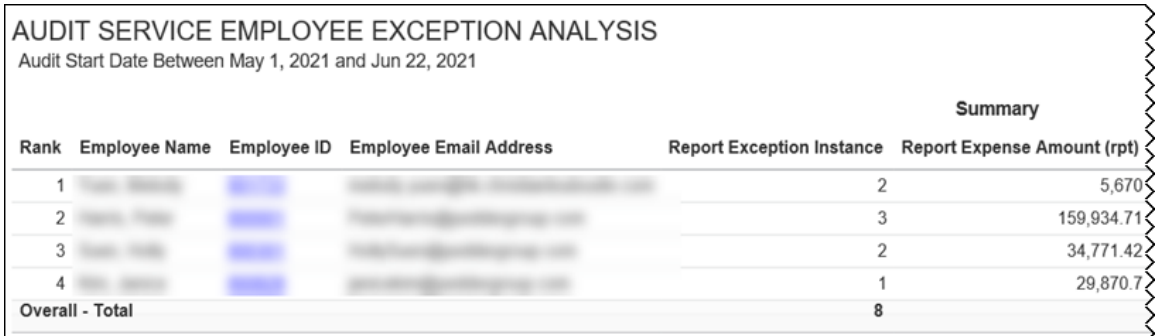

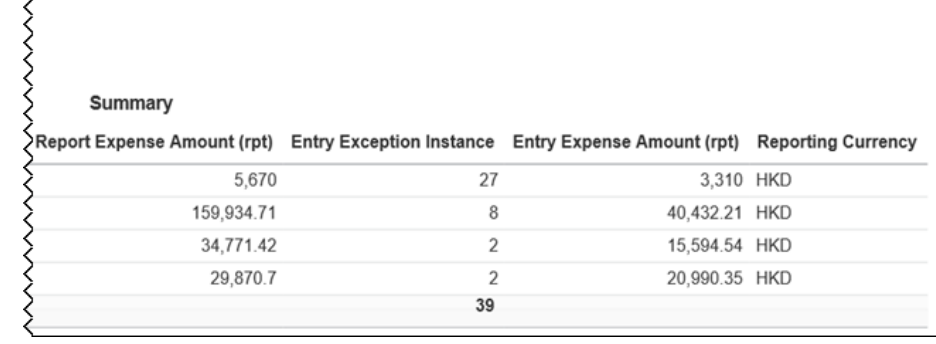

Clicking an employee ID link in the **Employee ID** column on the **Summary** section of the report opens the **Detail** section of the report:

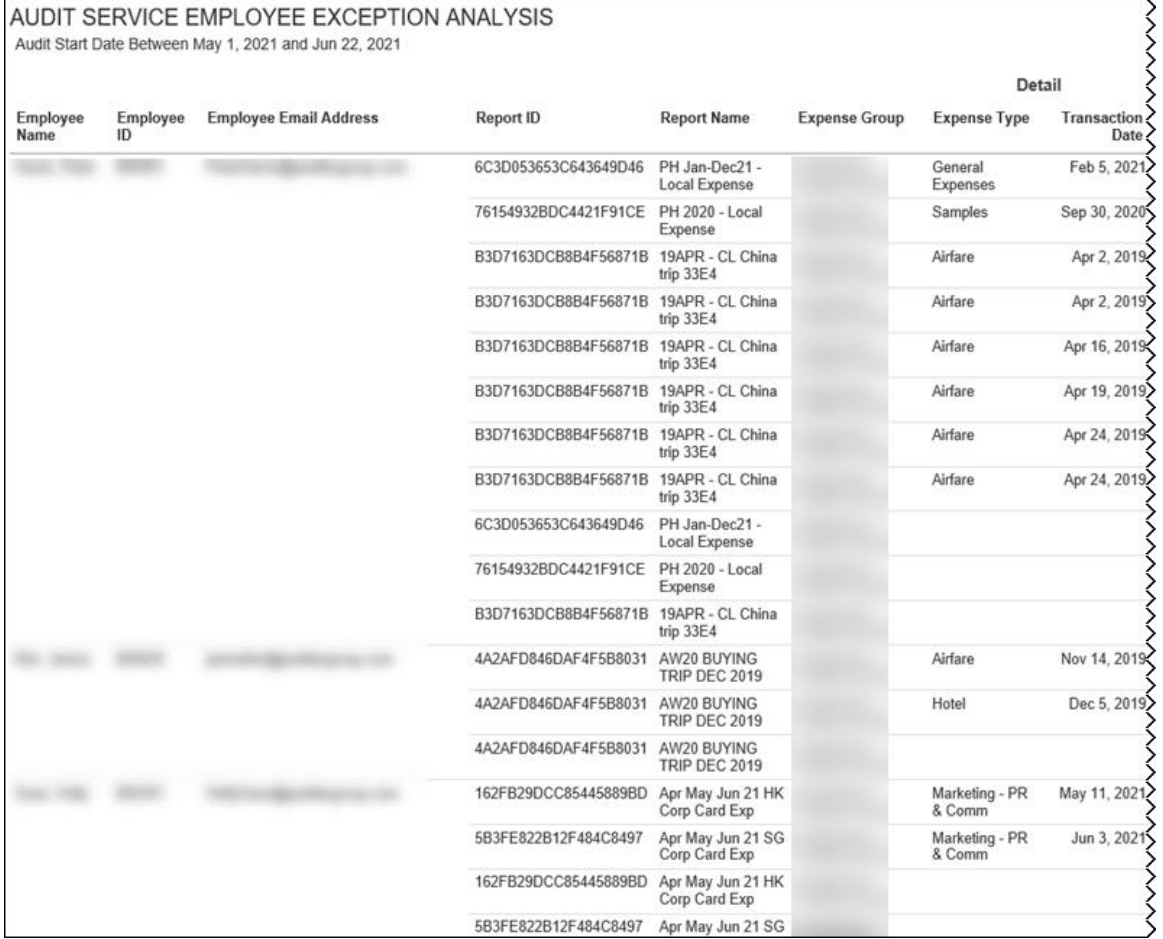

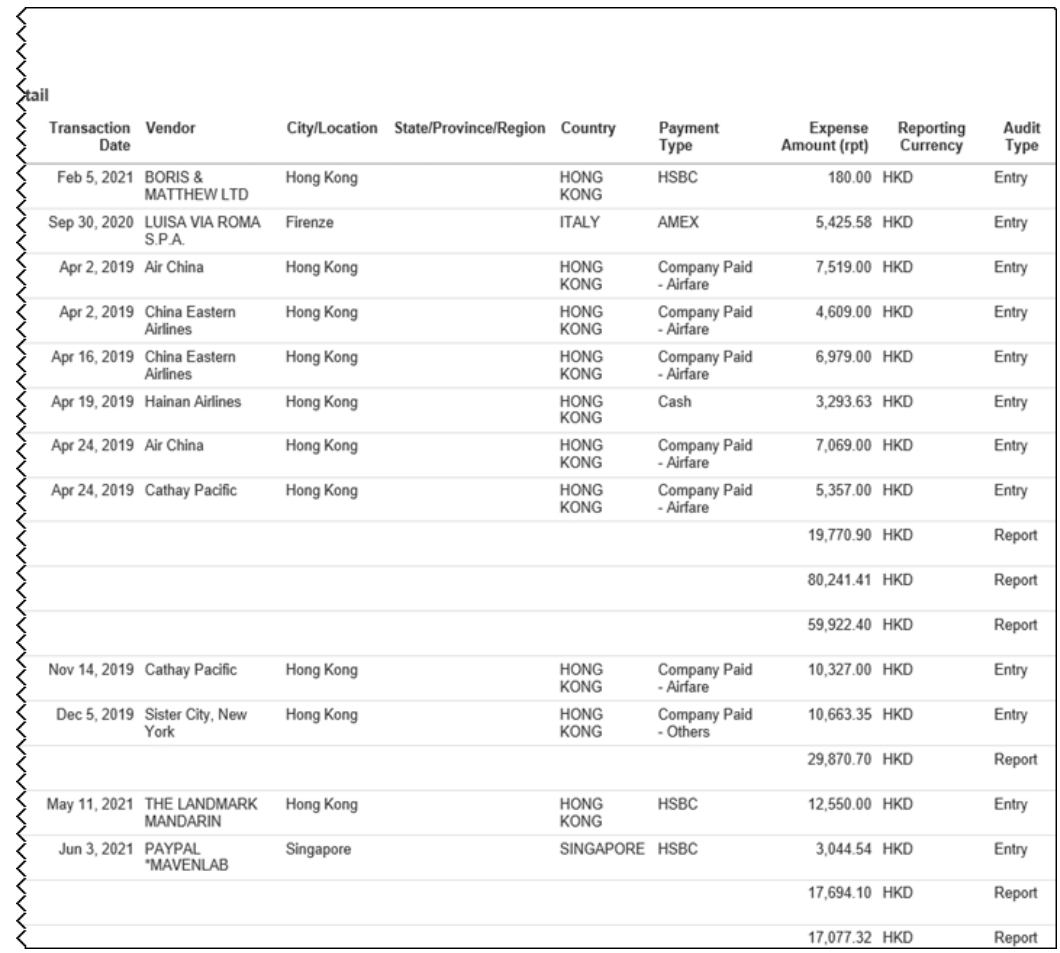

### **Report Header and Footer**

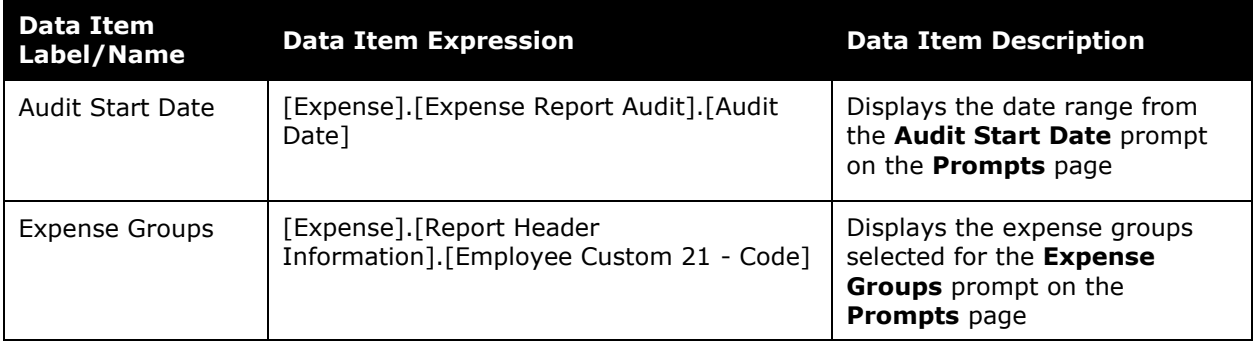

# **Report Data Items - Summary**

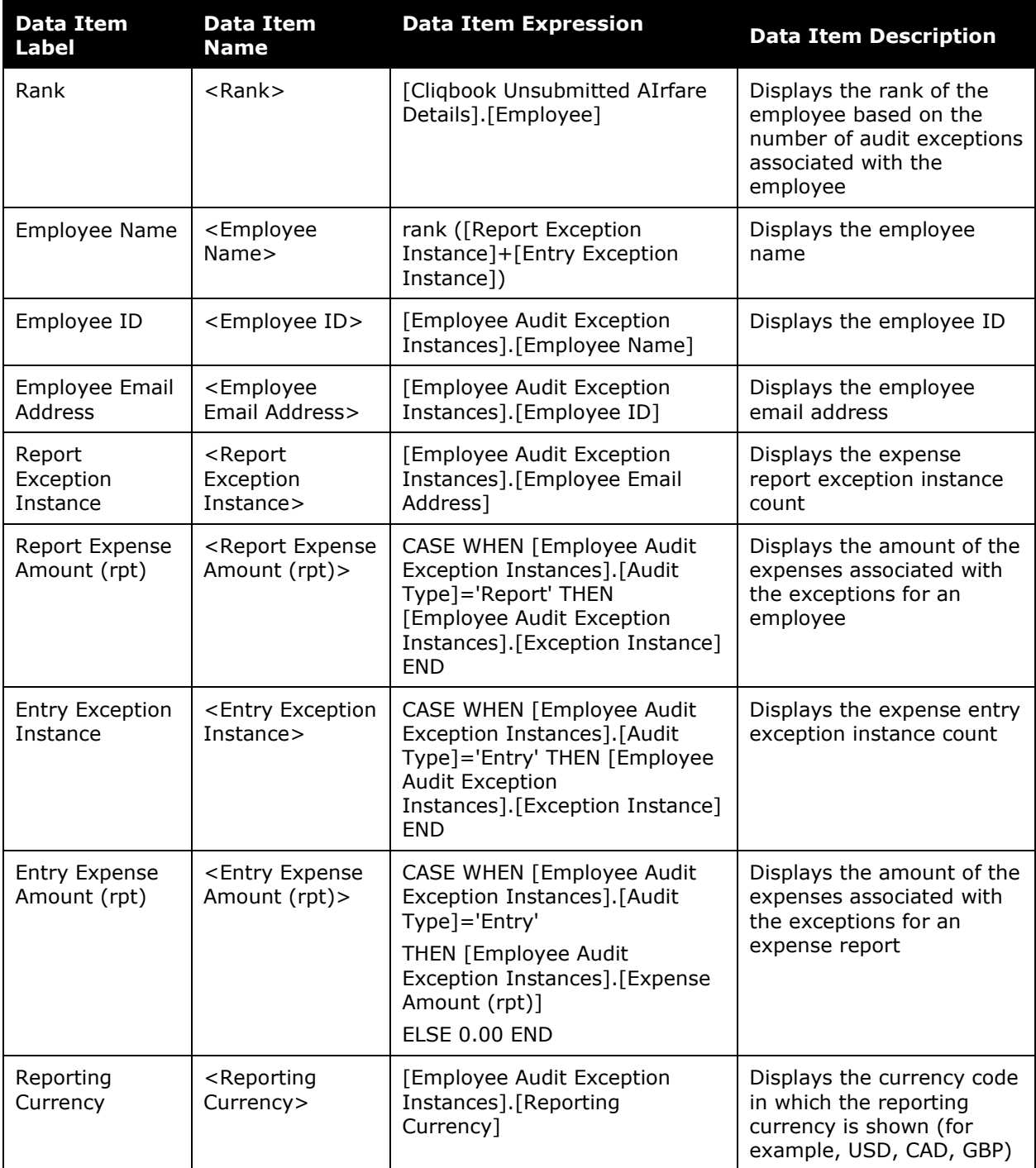

# **Report Data Items - Detail**

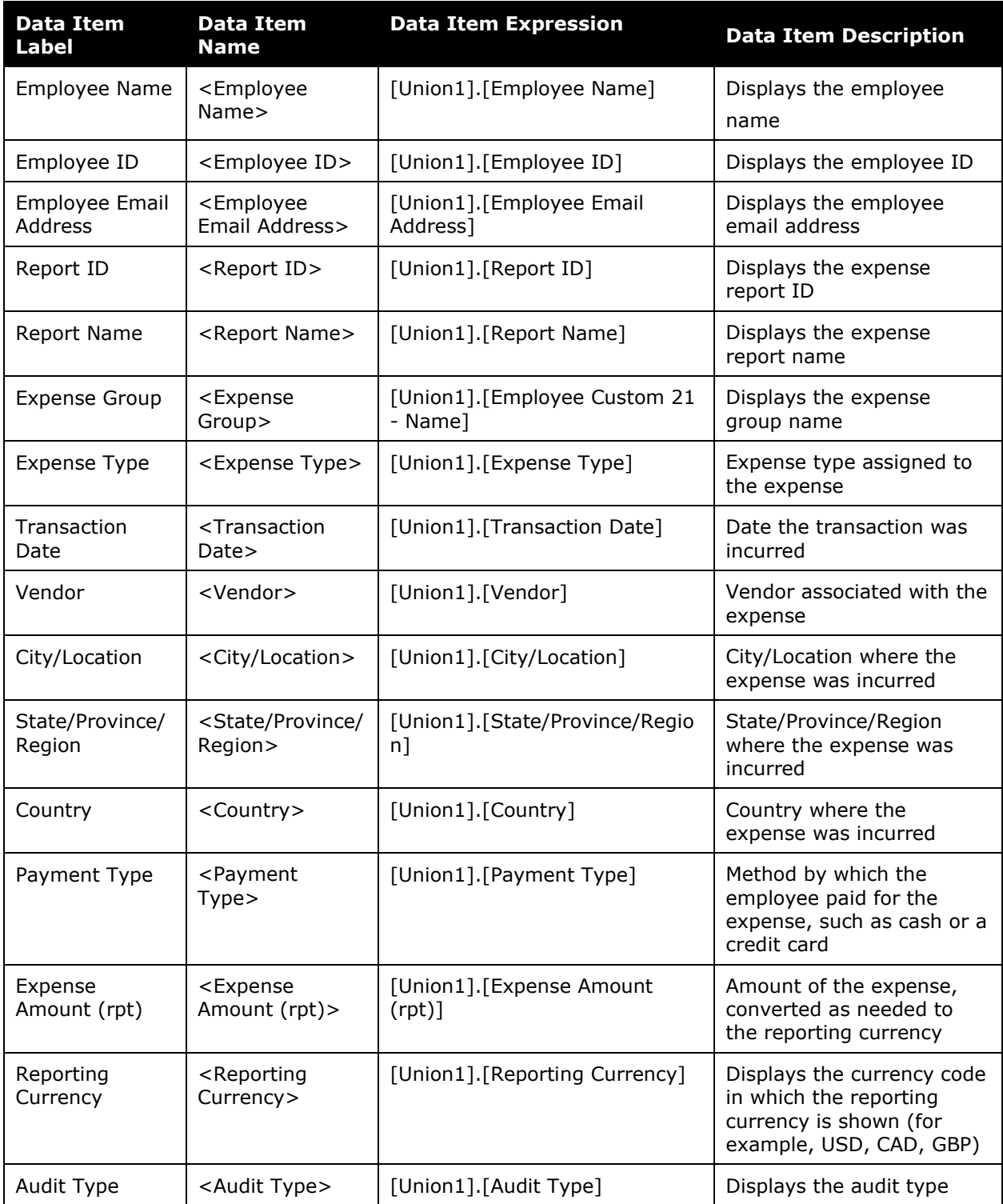

### <span id="page-11-0"></span>**Report: Audit Service Exception Categories**

<span id="page-11-2"></span><span id="page-11-1"></span>Available to:  $\boxtimes$  Analysis  $\boxtimes$  Intelligence Uses:  $\boxtimes$  Expense Data  $\Box$  Travel / TripLink Data

This report provides a view of the distribution of audit exceptions found during the audit process during a specified timeframe. It can be used to track audit volumes and analyze the types of exceptions and their frequency of occurrence.

It captures the Failed Audit Instance Count, the Passed Instance Count, and the percentage of Failed Audit Instances. Excluded are the audit entries where there is no report associated to it.

**NOTE:**Concur Expense records every audit event associated with a report as an *audit*. If a report is sent back to the employee and audited again when it is resubmitted, this will count as a second separate audit event.

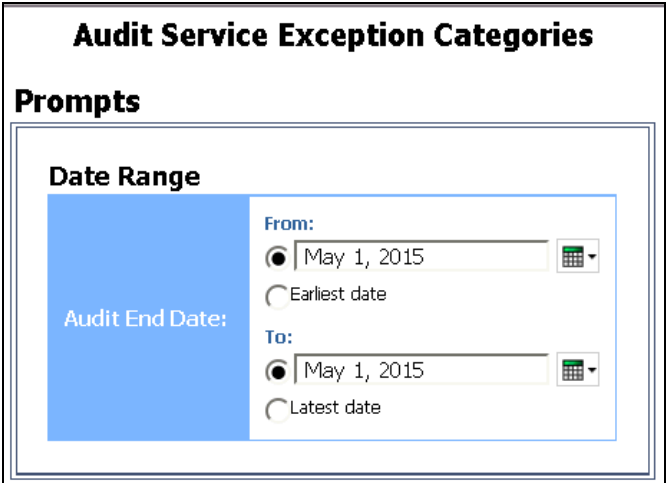

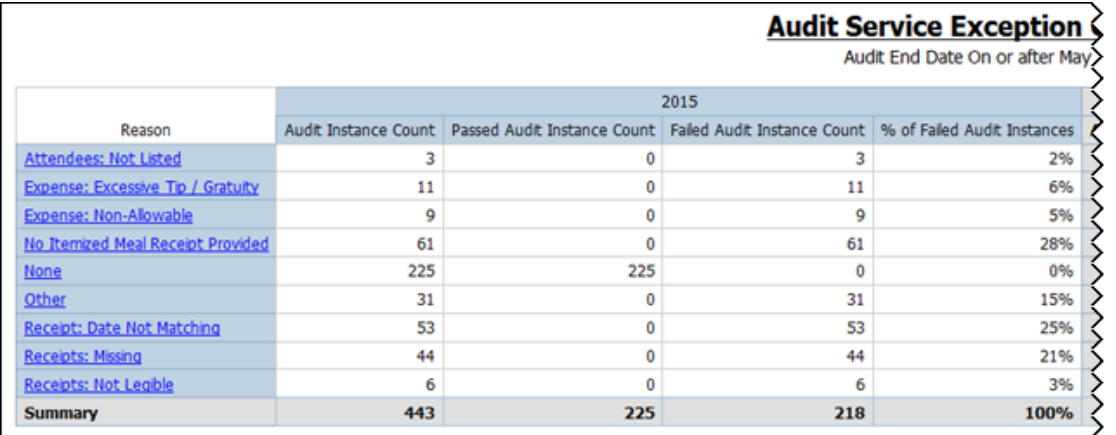

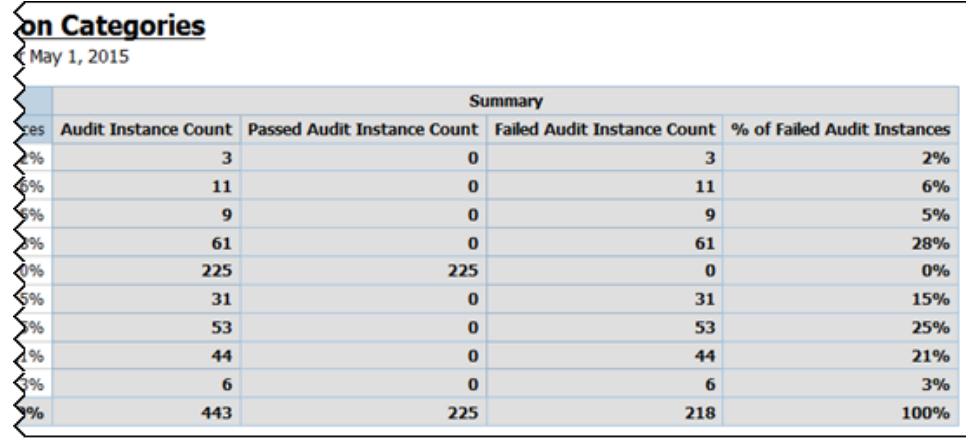

# **Report Header and Footer**

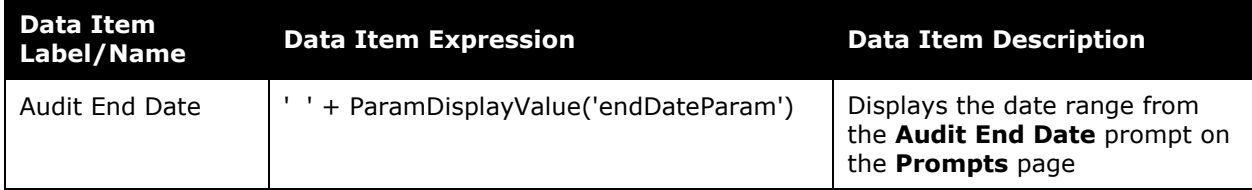

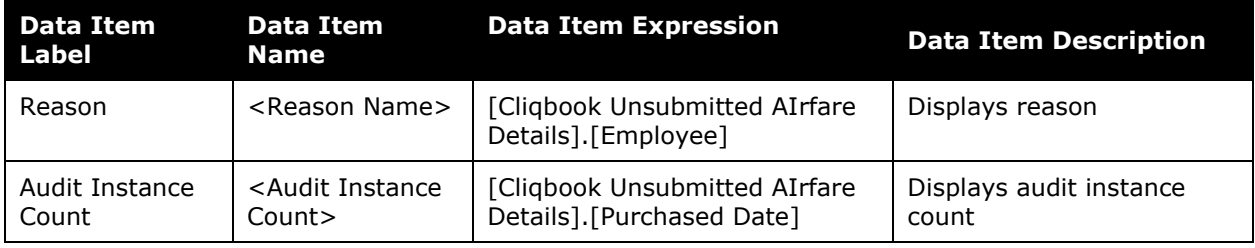

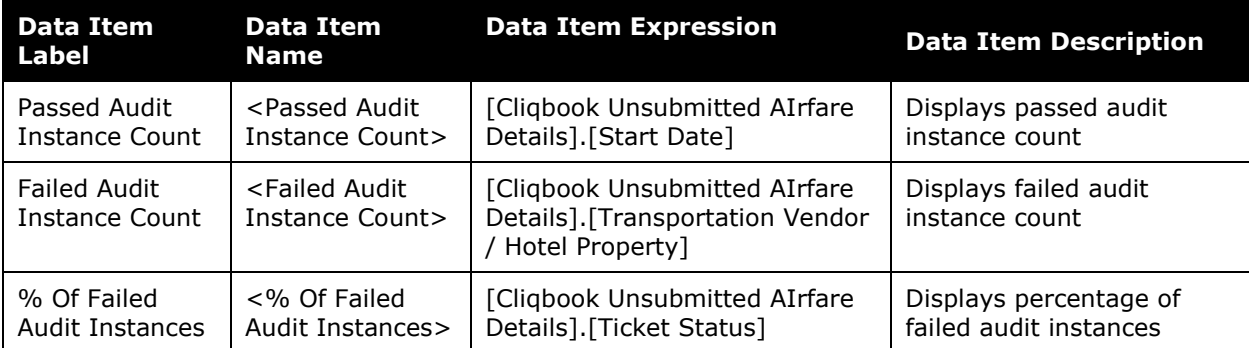

# <span id="page-14-0"></span>**Report: Audit Service Exception Categories – Details**

<span id="page-14-2"></span><span id="page-14-1"></span>Available to:  $\boxtimes$  Analysis  $\boxtimes$  Intelligence Uses: **Ø Expense Data** □ Travel / TripLink Data

This report lists every expense report that has been audited for the given date along with the audit reasons. It can be run with prompts from the reports folder or it can be run as a drill-through report from the Audit Service Exception summary report, with parameters passed from that report.

It captures the Failed Audit Instance Count, the Passed Instance Count, and the percentage of Failed Audit Instances. Excluded are the audit entries where there is no report associated to it.

**NOTE:**Concur Expense records every audit event associated with a report as an *audit*. If a report is sent back to the employee and audited again when it is resubmitted, this will count as a second separate audit event.

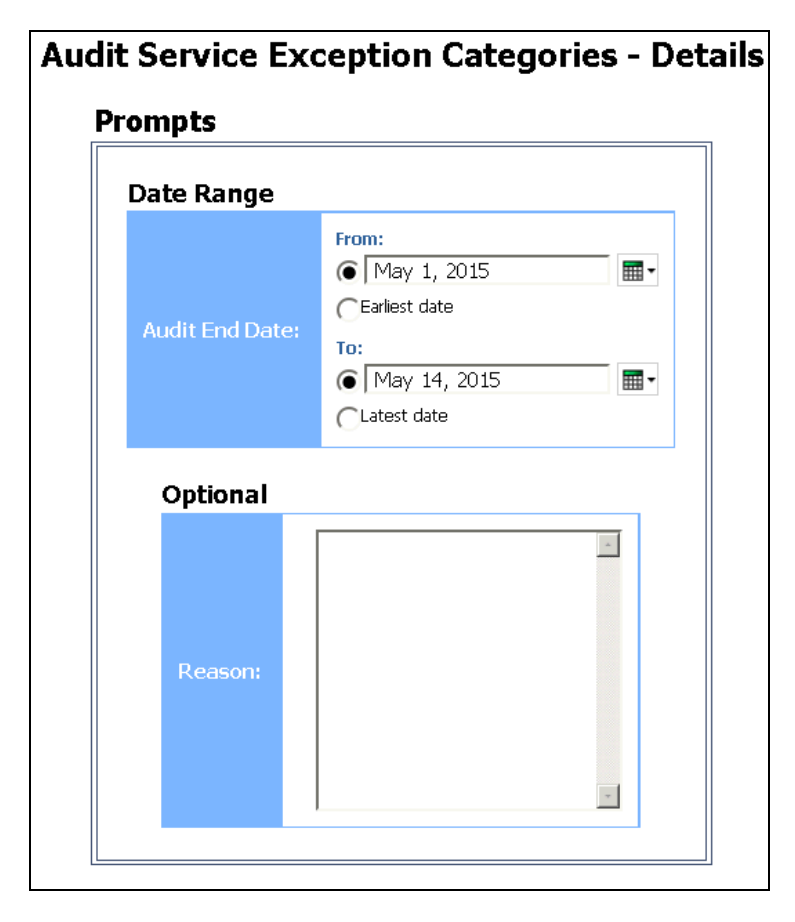

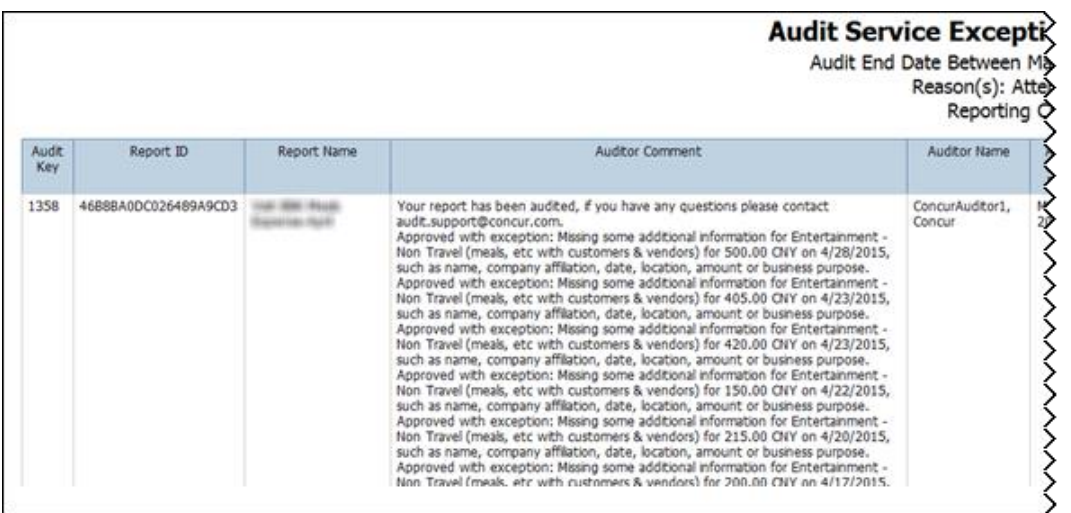

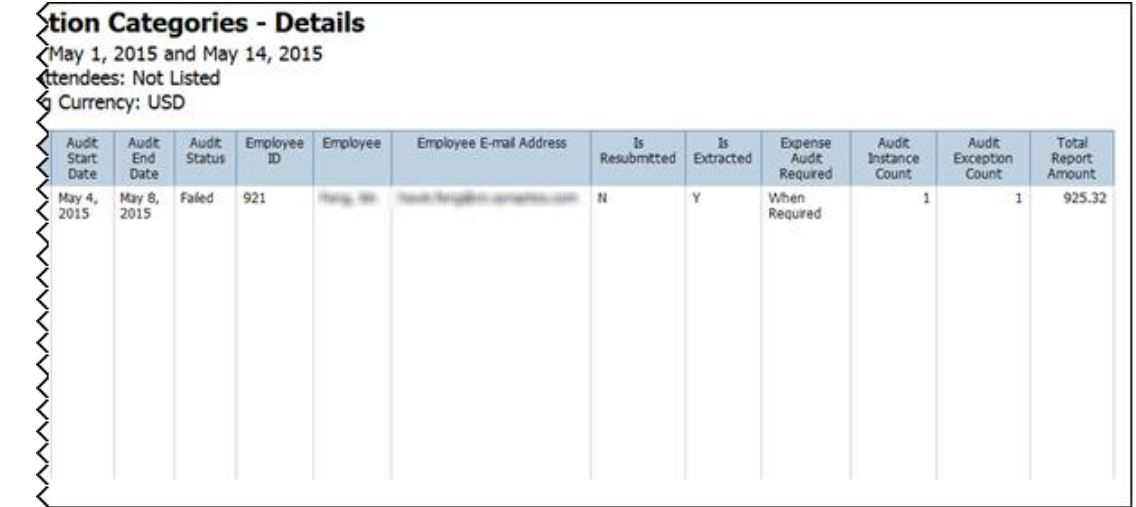

### **Report Header and Footer**

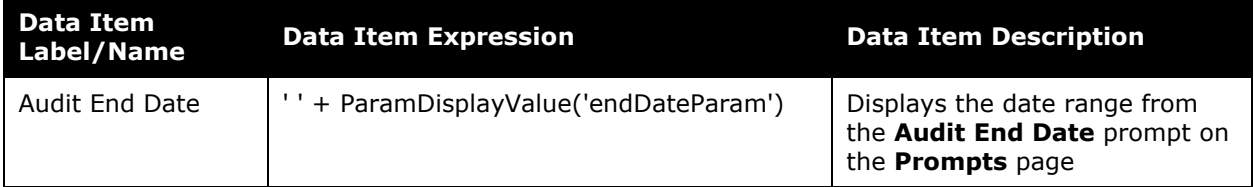

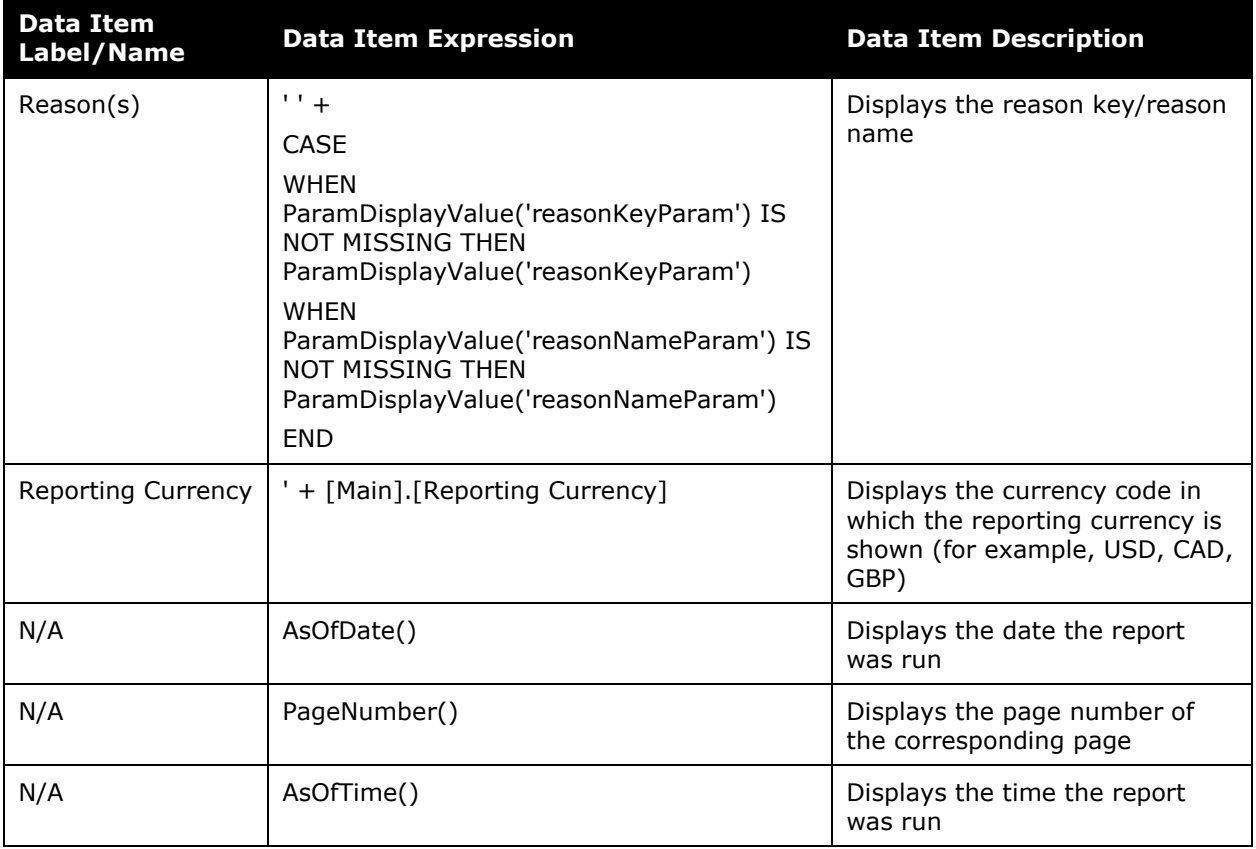

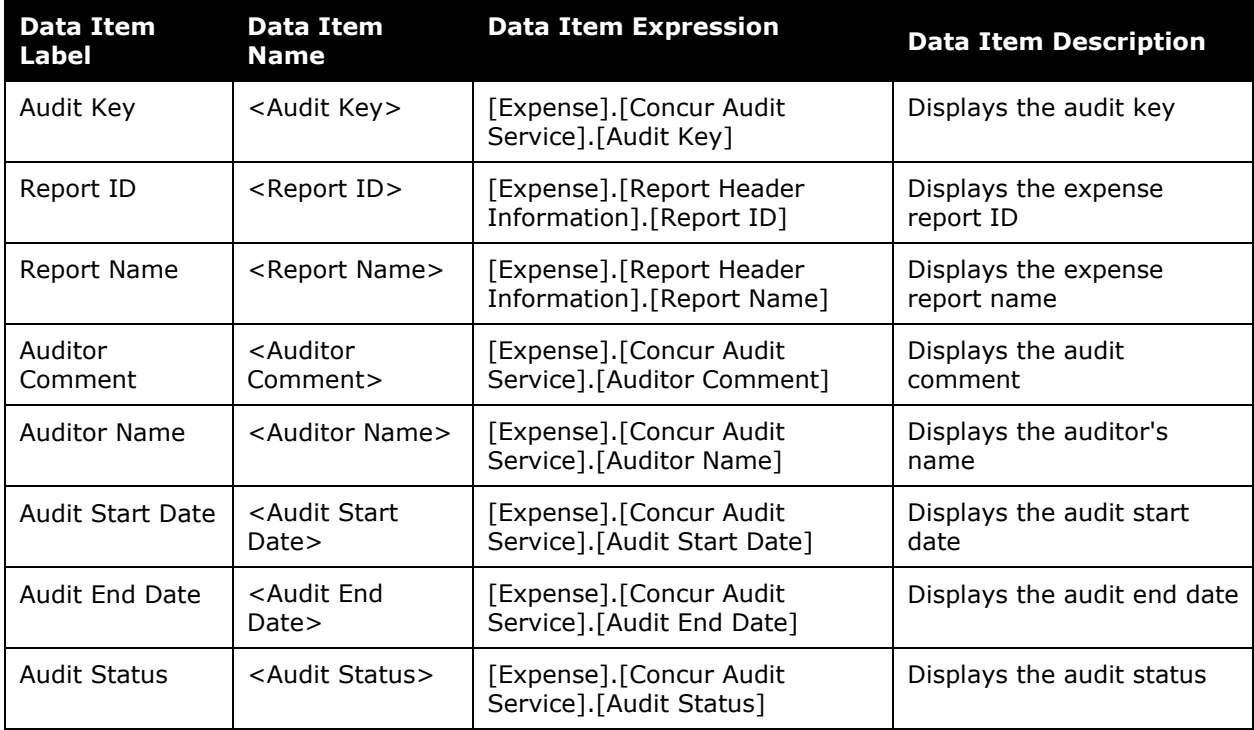

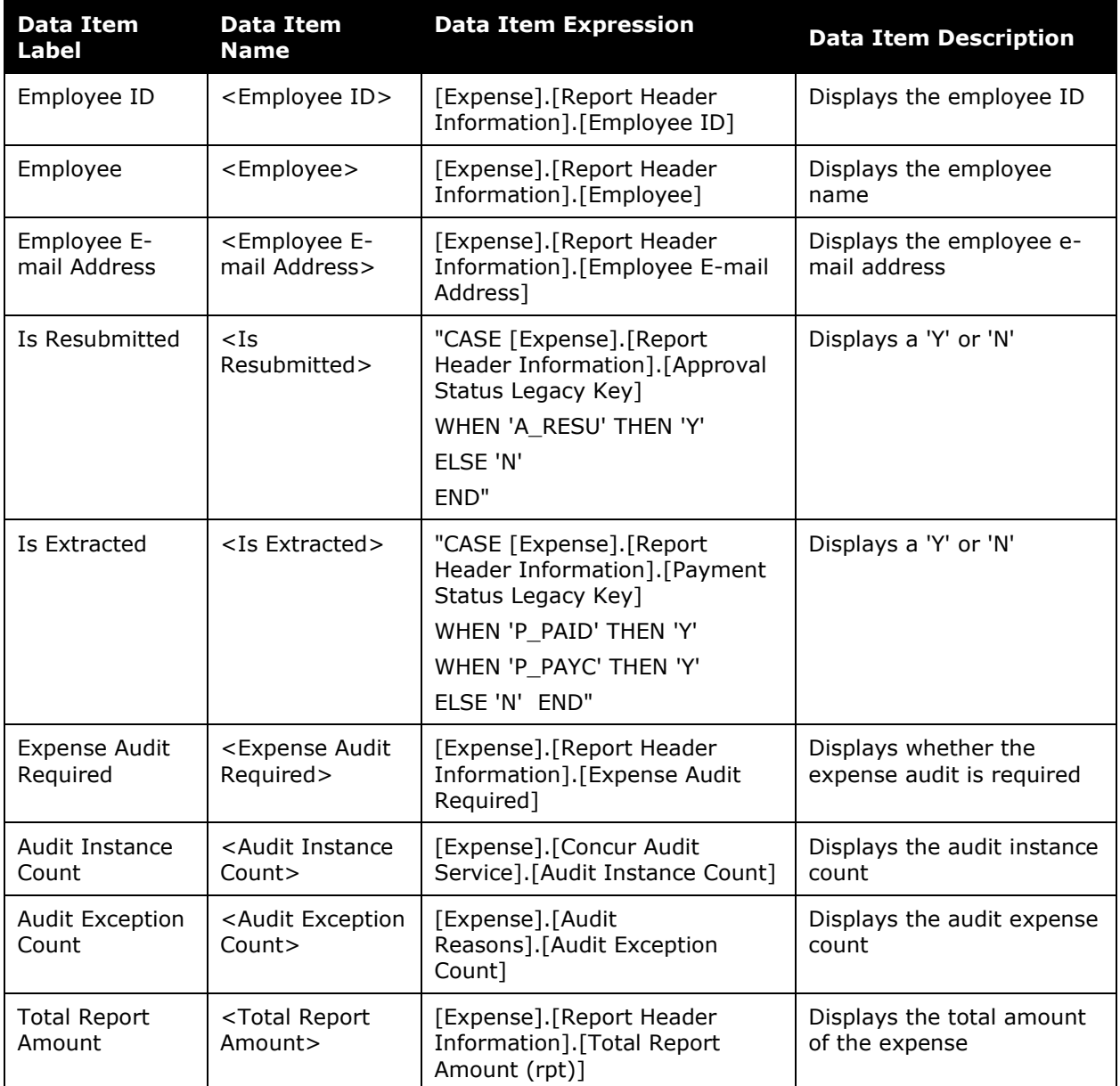

### <span id="page-18-0"></span>**Report: Audit Service Exception Line Item Values Summary**

<span id="page-18-2"></span><span id="page-18-1"></span>Available to:  $\boxtimes$  Analysis  $\boxtimes$  Intelligence Uses: **Ø Expense Data** □ Travel / TripLink Data

This report provides a breakdown of the quantity and monetary value of each line item exception grouped by the following Line Level Exception types: Approved with Exception (AWE), Returned to Employee, and Pending Exception Review (PER).

The Audit Service Exception Line Item Values Summary report is similar to the Audit Service Exception Categories – Details report, but this report provides an in-depth line-level look at audit exceptions.

**NOTE:**Concur Expense records every audit event associated with a report as an *audit*. If a report is sent back to the employee and audited again when it is resubmitted, this will count as a second separate audit event.

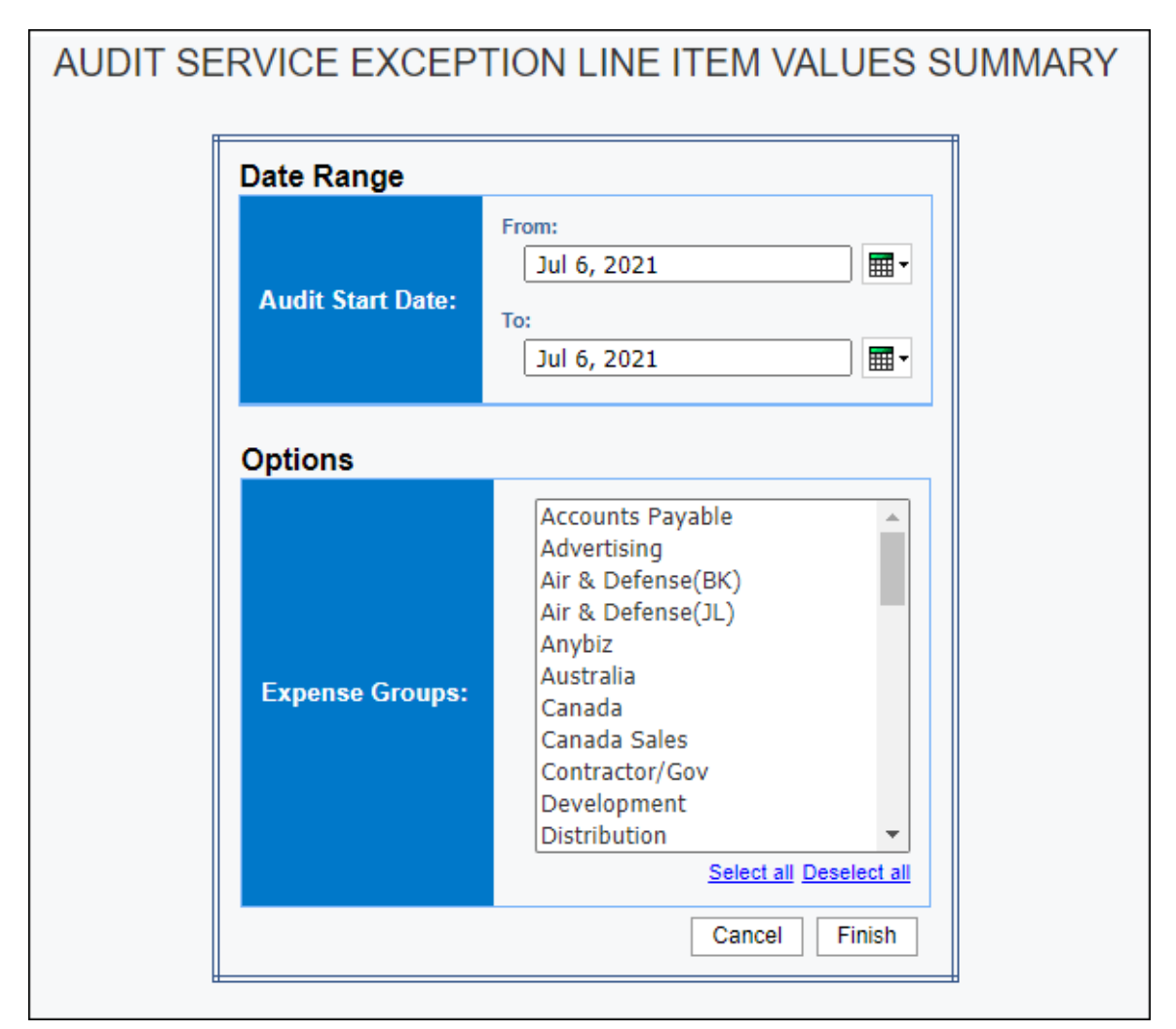

AUDIT SERVICE EXCEPTION LINE ITEM VALUES SUMMARY Audit Start Date: Between May 1, 2021 and Jun 22, 2021 Expense Groups: Reporting Currency: HKD **Line Level Exceptions** Amount Quantity Approved with Exception 43,562.21 25.00 **Returned to Employee** 40,074.89 25.00

Clicking an exception status link in the **Line Level Exceptions** column on the **Summary** section of the report opens the **Details** section of the report:

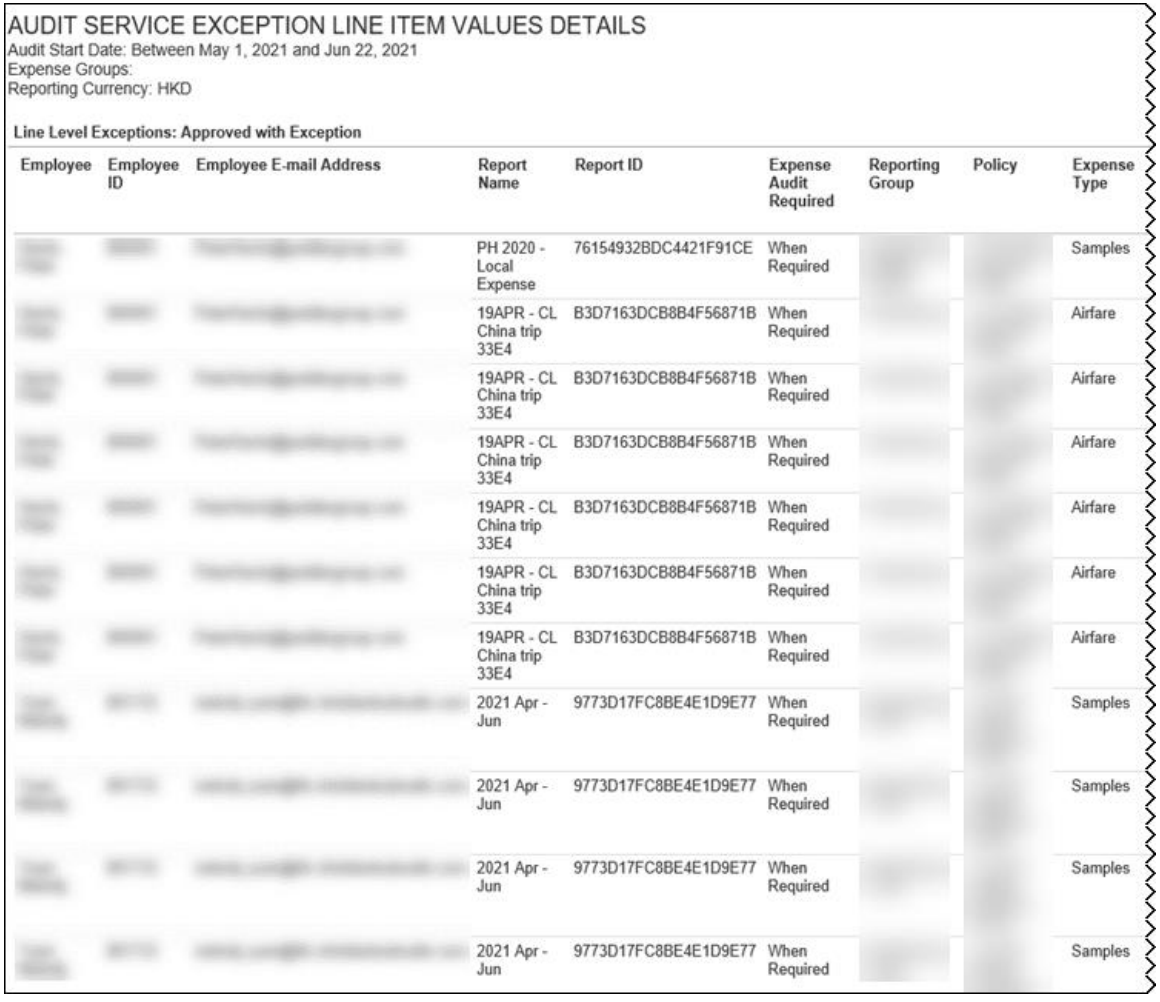

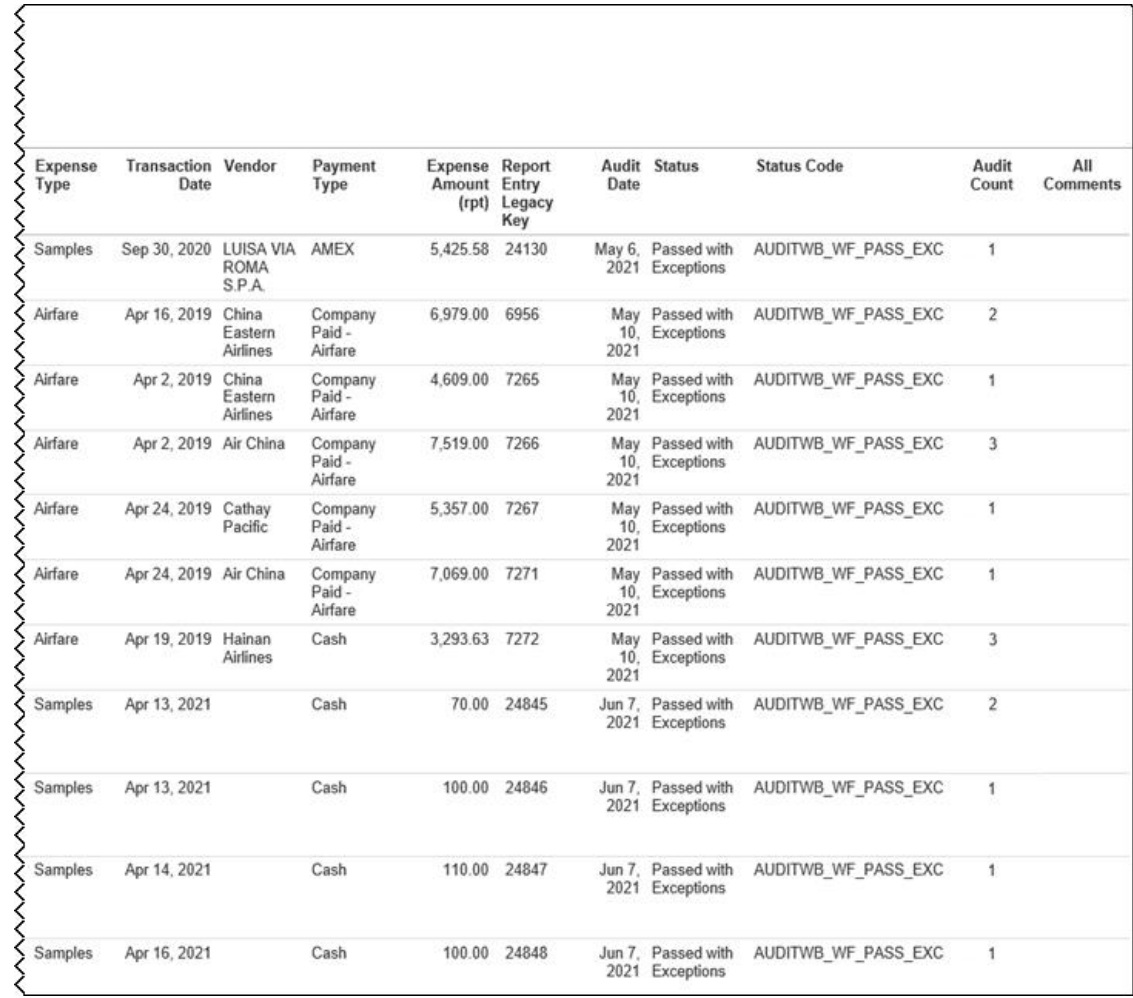

# **Report Header and Footer**

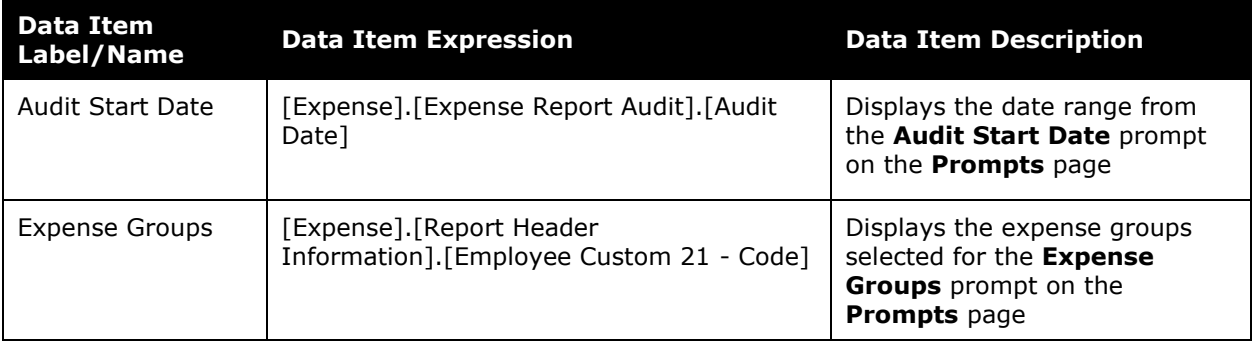

# **Report Data Items - Summary**

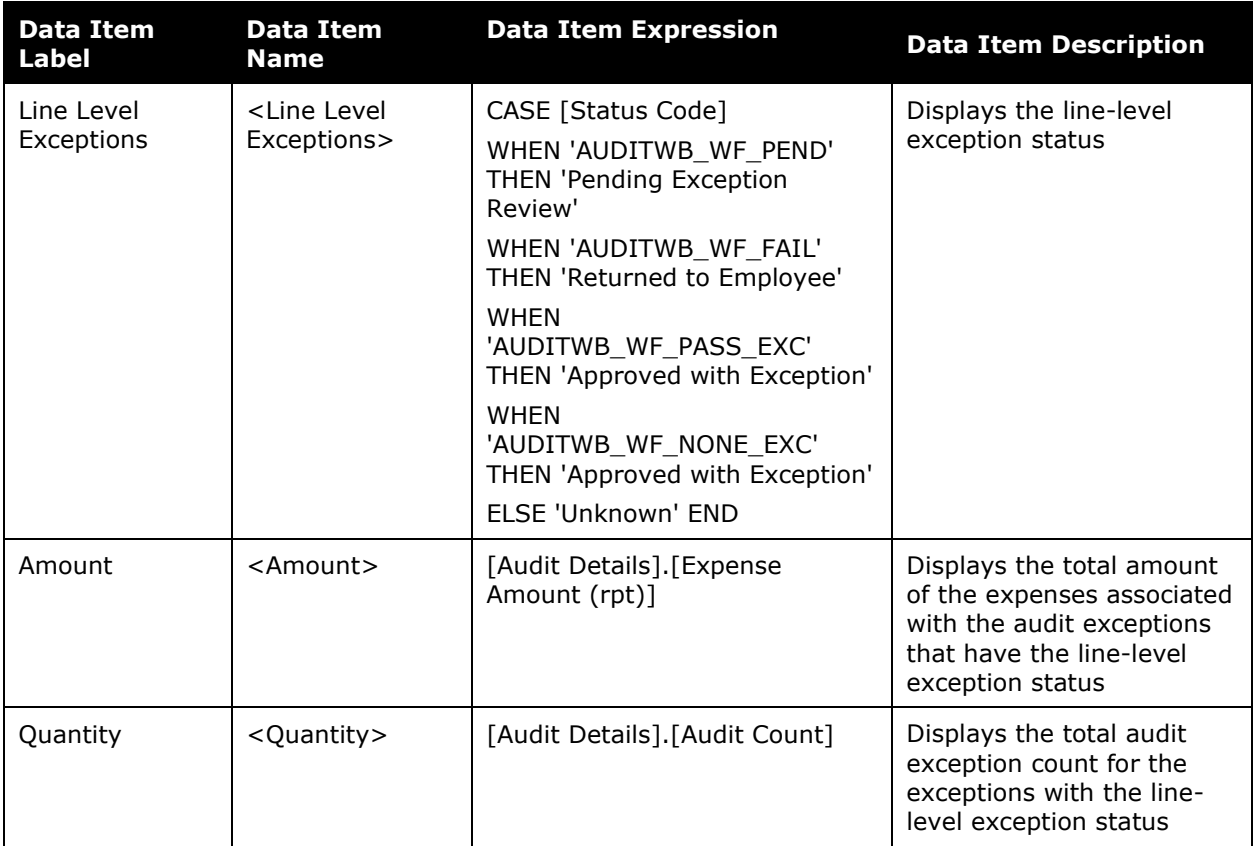

### **Report Data Items - Details**

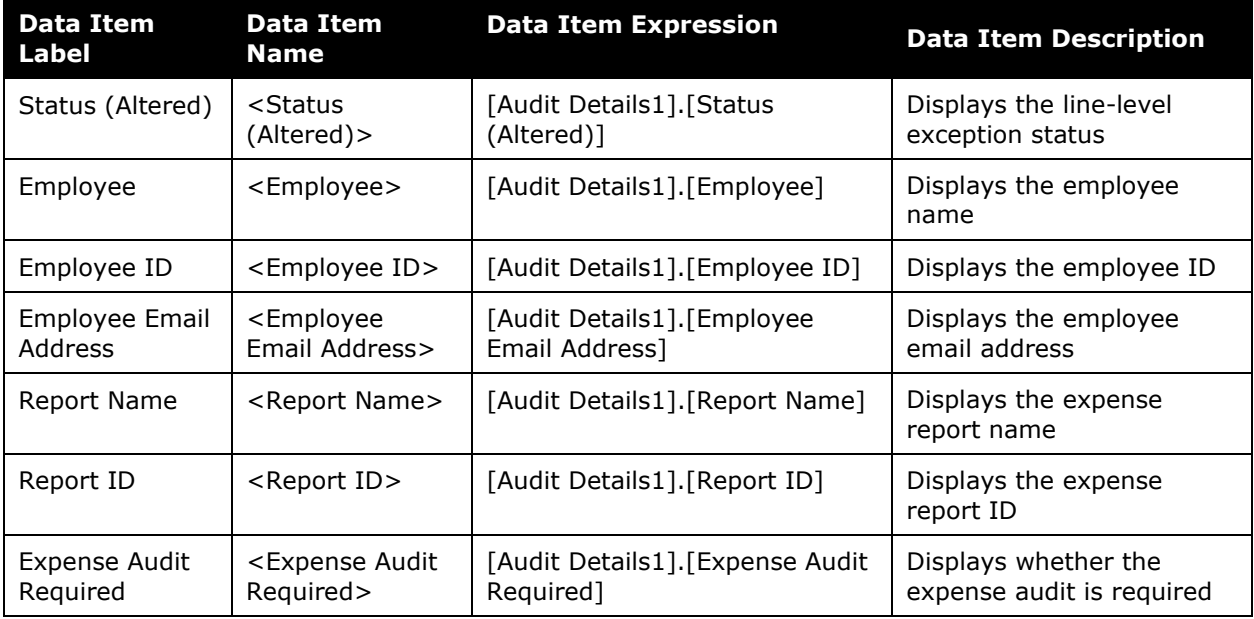

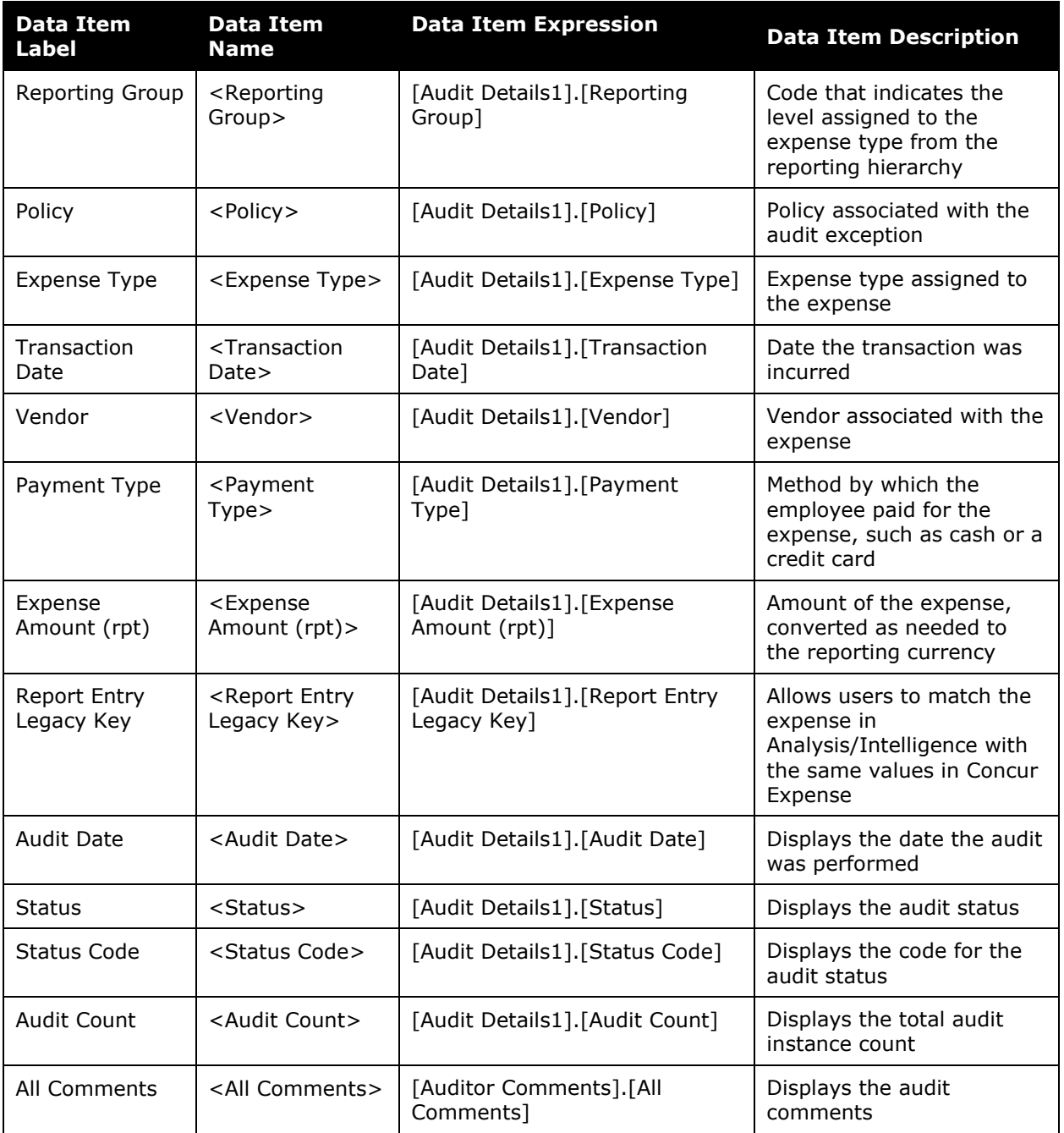

### <span id="page-23-0"></span>**Report: Audit Service Reports Deleted After Audit**

<span id="page-23-2"></span><span id="page-23-1"></span>Available to:  $\boxtimes$  Analysis  $\boxtimes$  Intelligence Uses:  $\boxtimes$  Expense Data  $\Box$  Travel / TripLink Data

This report provides a list of reports that were audited by the SAP Concur Audit Service and then later deleted during a specified timeframe.

The report provides client administrators with deleted report details, including the SAP Concur auditor comments, audited date, and deleted date.

**NOTE:**Concur Expense records every audit event associated with a report as an *audit*. If a report is sent back to the employee and audited again when it is resubmitted, this will count as a second separate audit event.

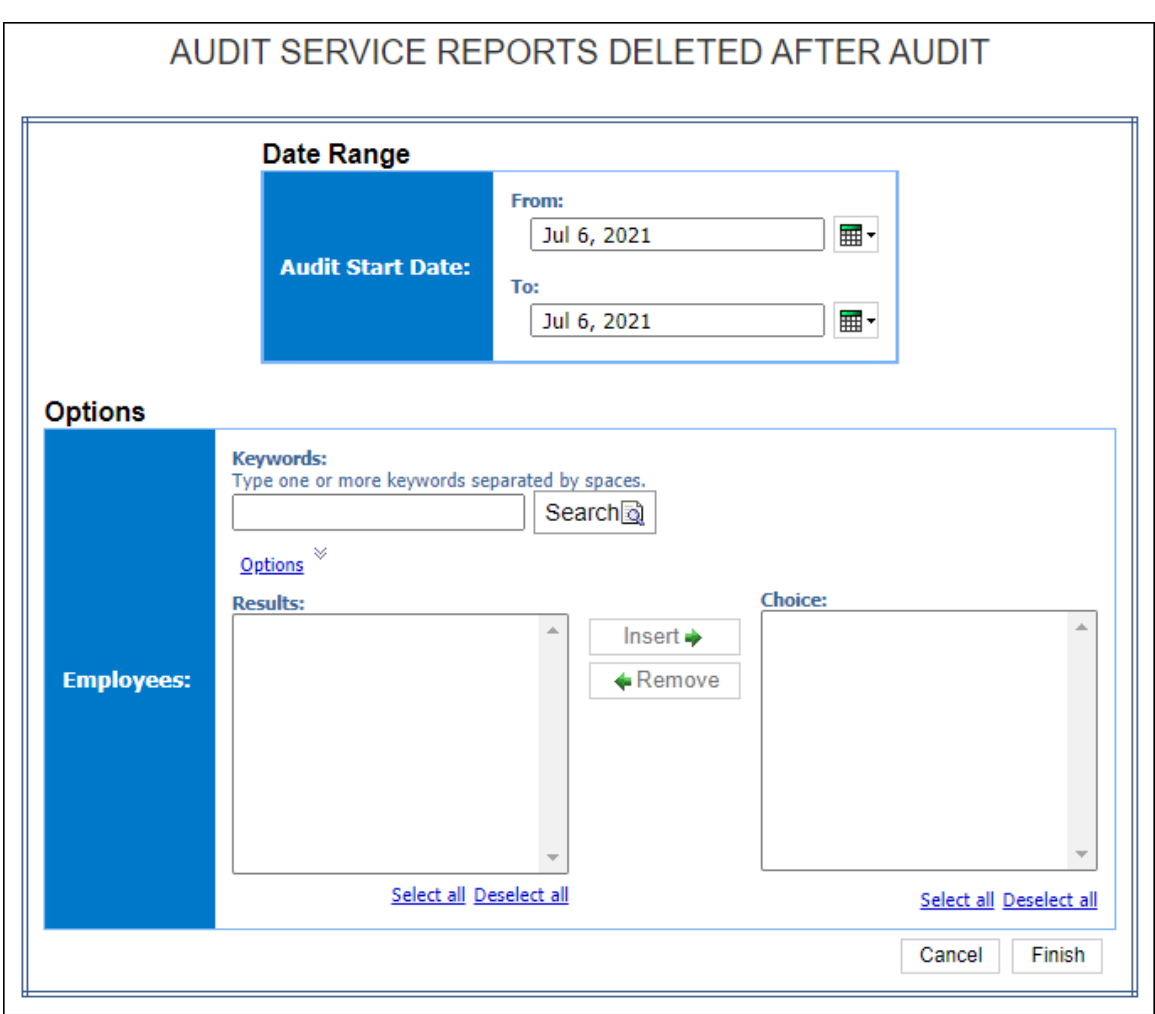

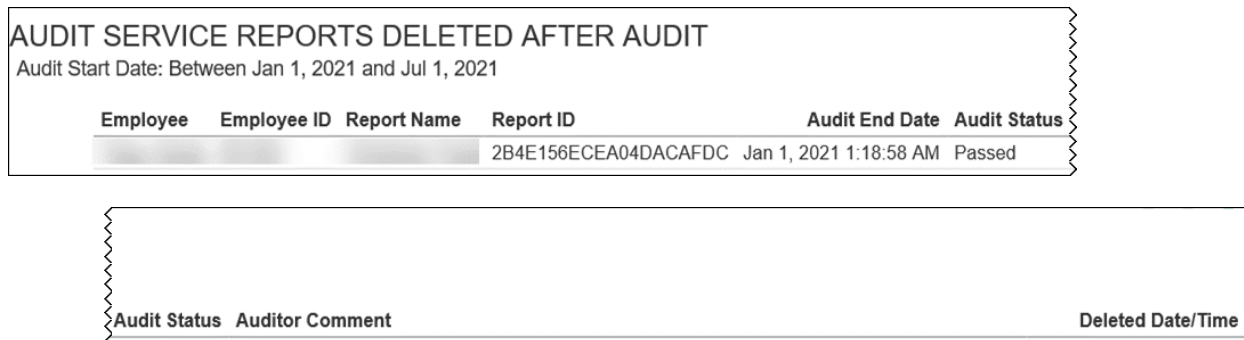

≷Passed Your report has been audited, if you have any questions please contact audit.support@sap.com. Jan 18, 2021 6:59:28 AM

### **Report Header and Footer**

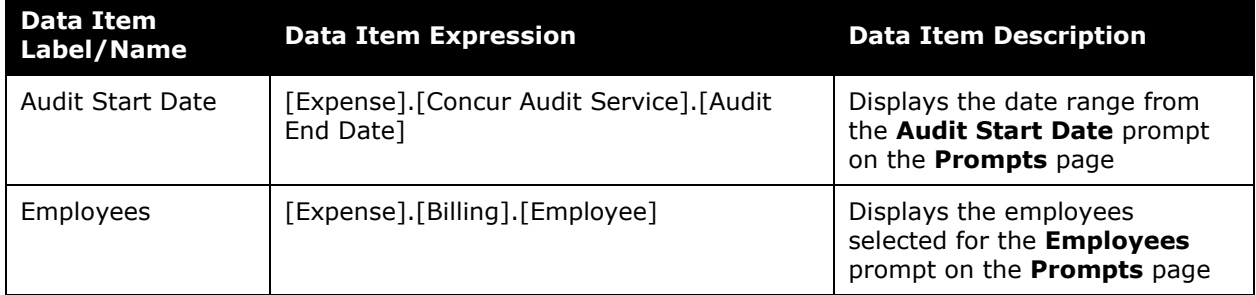

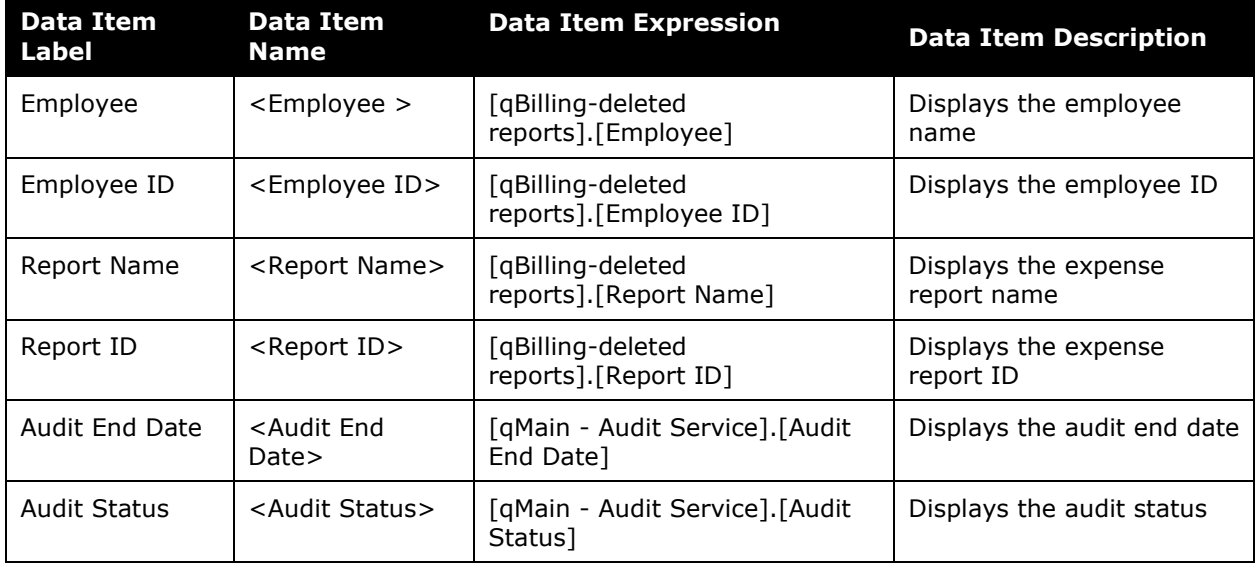

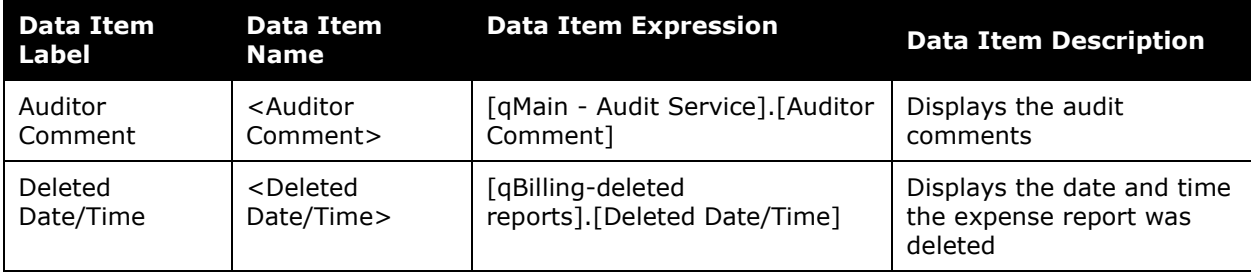

# <span id="page-26-0"></span>**Report: Audit Service Selection Criteria**

<span id="page-26-2"></span><span id="page-26-1"></span>Available to:  $\boxtimes$  Analysis  $\boxtimes$  Intelligence Uses:  $\boxtimes$  Expense Data  $\Box$  Travel / TripLink Data

This report provides a view of how each billable audit transaction was routed to the SAP Concur Audit Service (For example, whether the workflow is configured for Always Audit, Audit Rule, or No Skip) during a specified timeframe.

The report can assist with the billing research.

**NOTE:**Concur Expense records every audit event associated with a report as an *audit*. If a report is sent back to the employee and audited again when it is resubmitted, this will count as a second separate audit event.

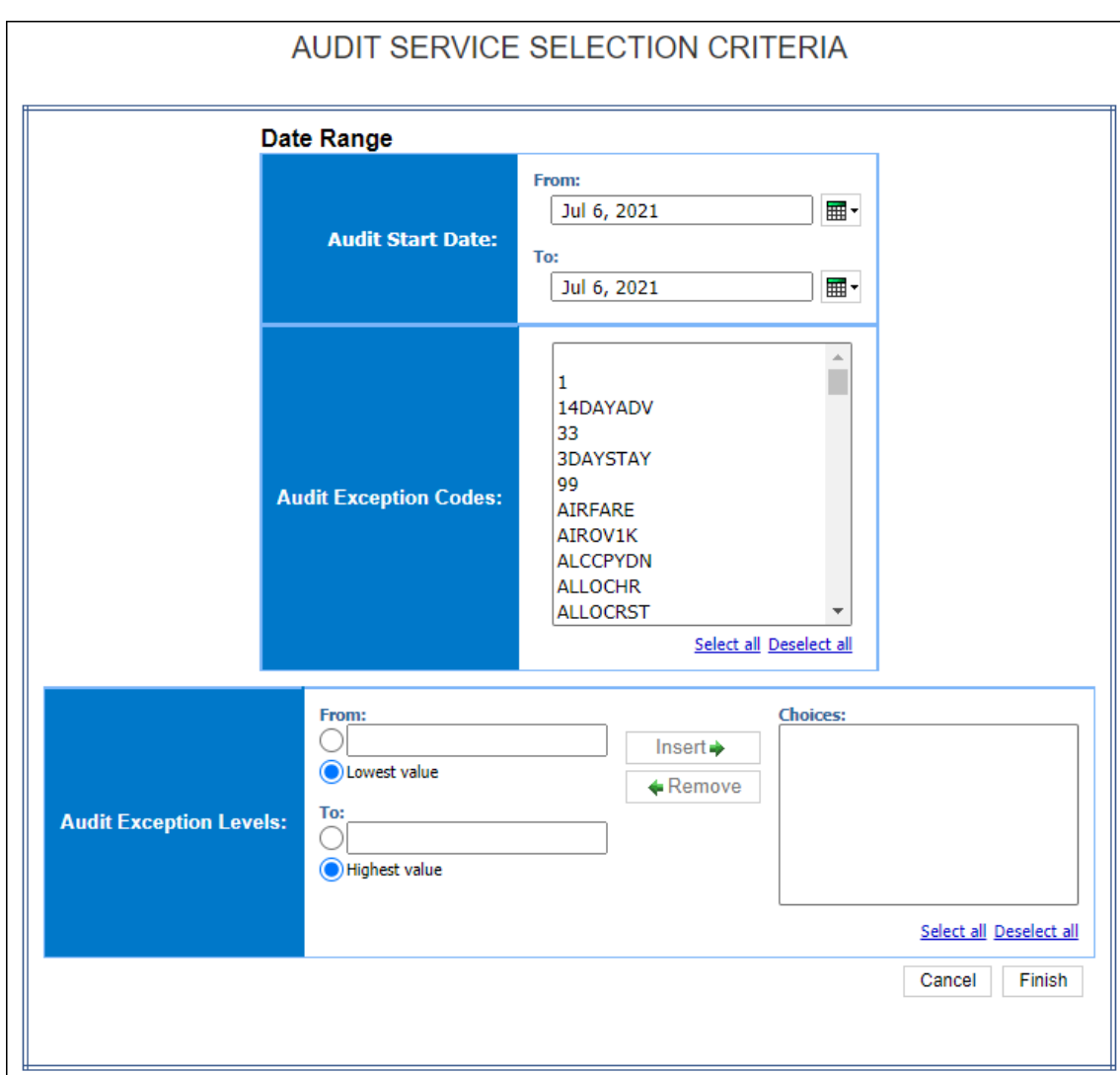

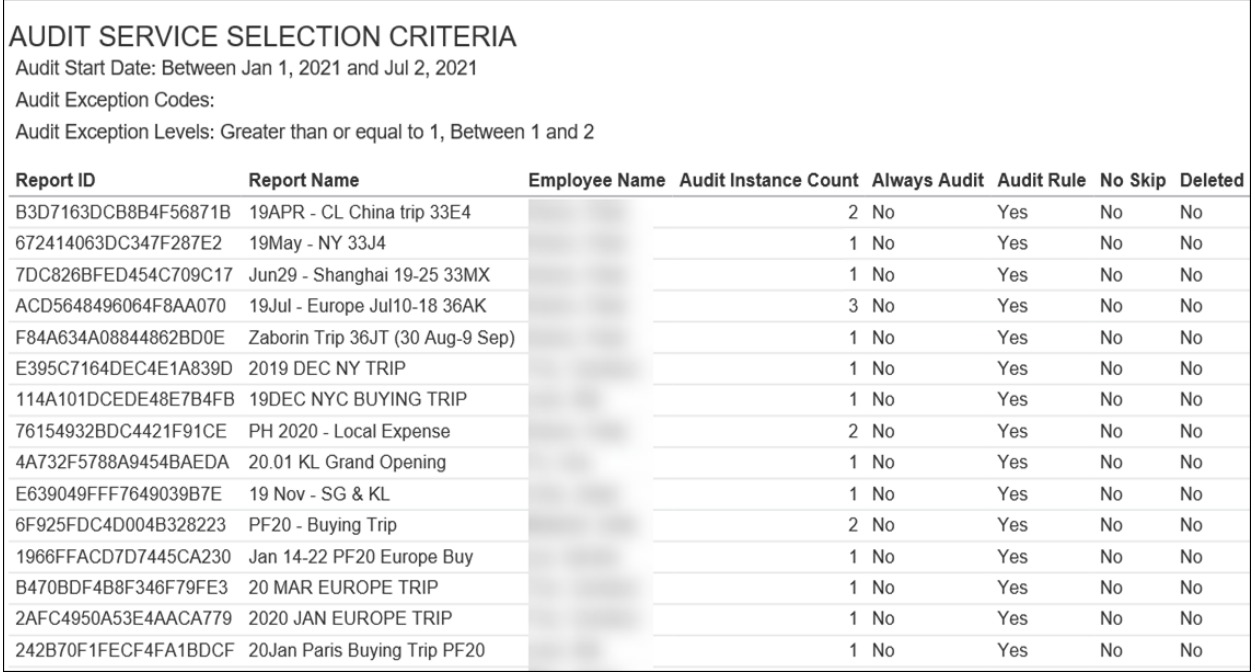

### **Report Header and Footer**

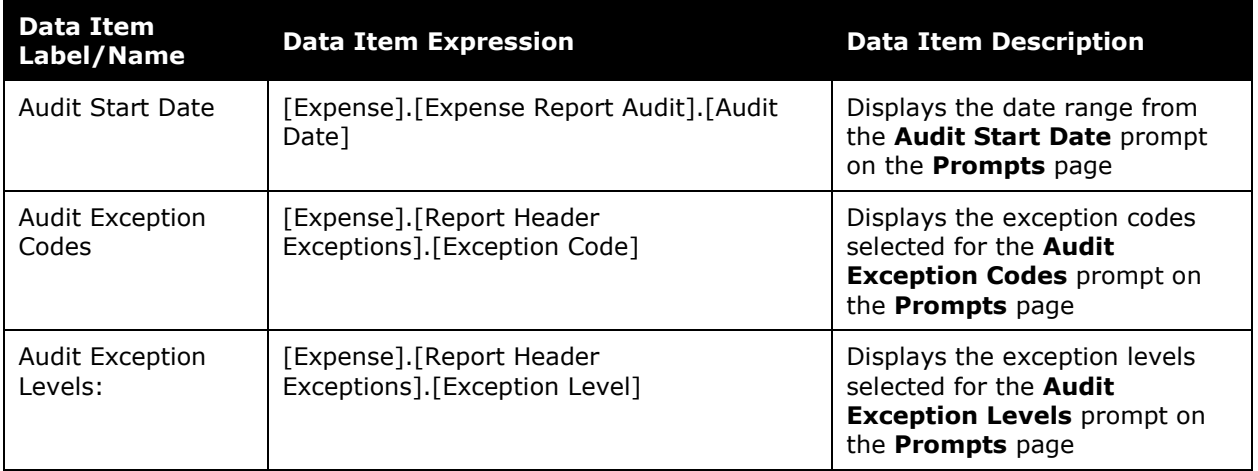

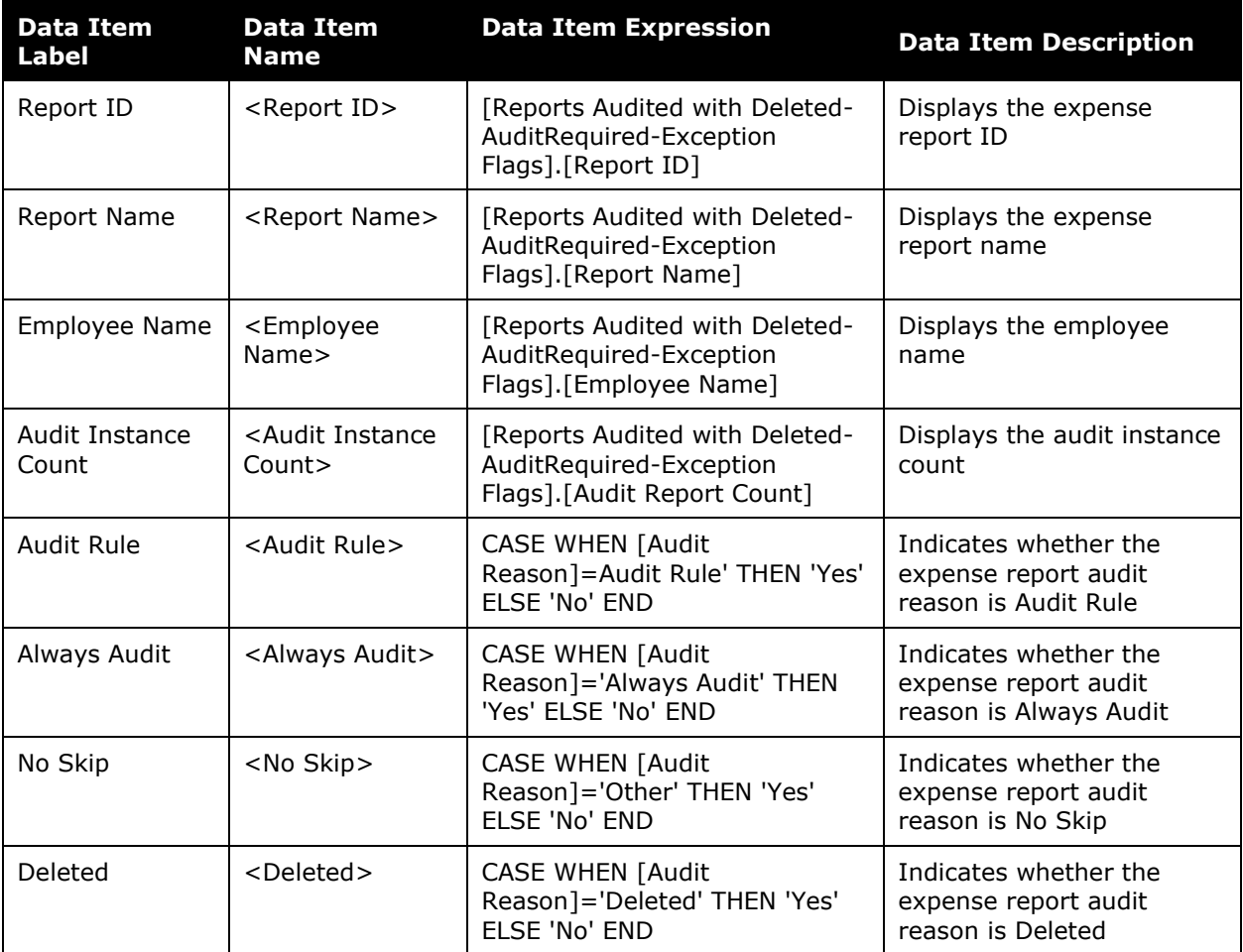

### <span id="page-29-0"></span>**Report: Audit Service Statistics - Details**

<span id="page-29-2"></span><span id="page-29-1"></span>Available to:  $\boxtimes$  Analysis  $\boxtimes$  Intelligence Uses:  $\boxtimes$  Expense Data  $\Box$  Travel / TripLink Data

This report displays the report details of the reports that were audited by the Concur Audit Service.

This report can be executed directly from the Audit directory or by clicking the **Audit Instance Count** link on the Audit Service Statistics by Group report.

**NOTE:**The Audit Service Statistics – Details reports might have slightly different numbers than the Audit Service Statistics Summary and Audit Service Statistics by Reporting Group. If a report has been audited and then deleted, the Audit Instance is counted and will be included on the Audit Service Statistics Summary and Audit Service Statistics by Reporting Group reports. However, since the report was subsequently deleted, the report details for the report will not be available for viewing in the Audit Service Statistics Details report.

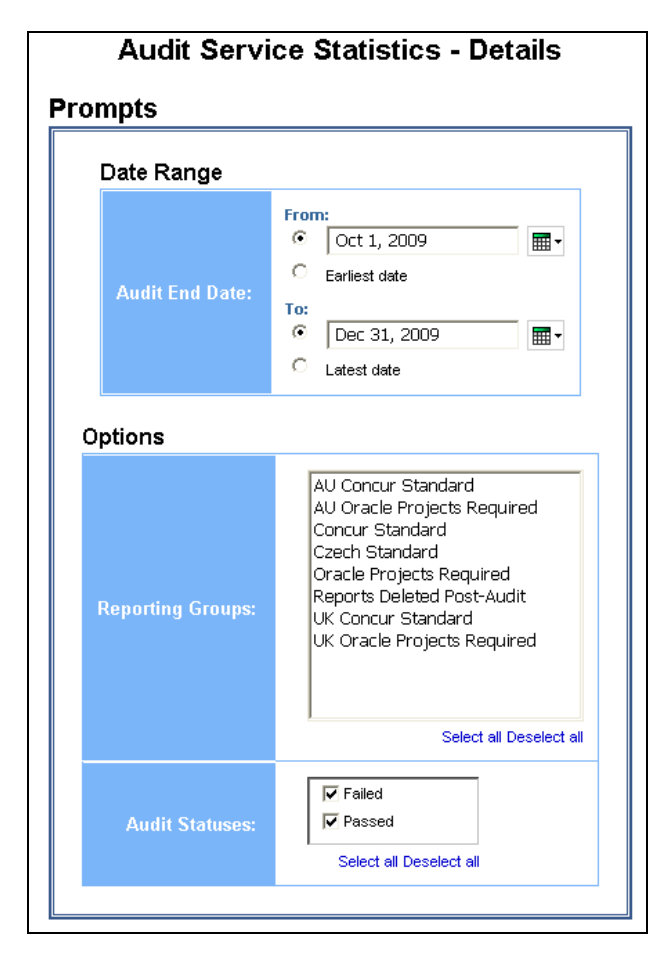

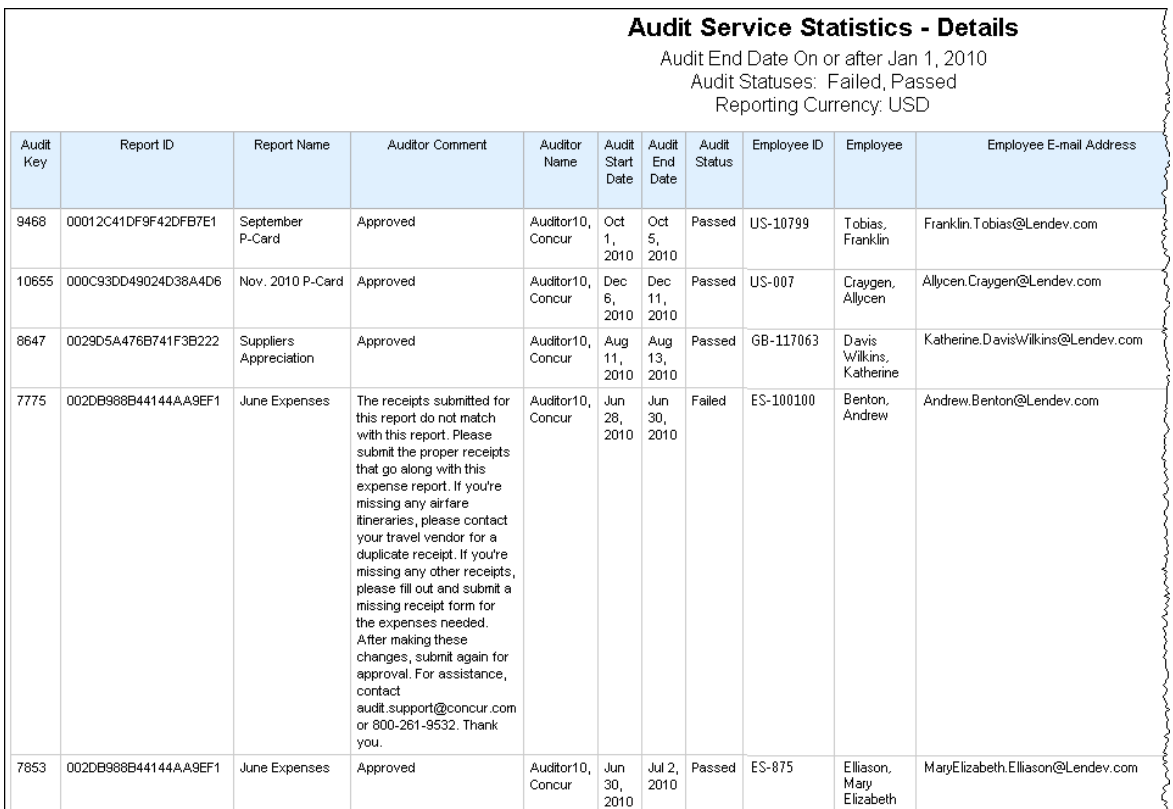

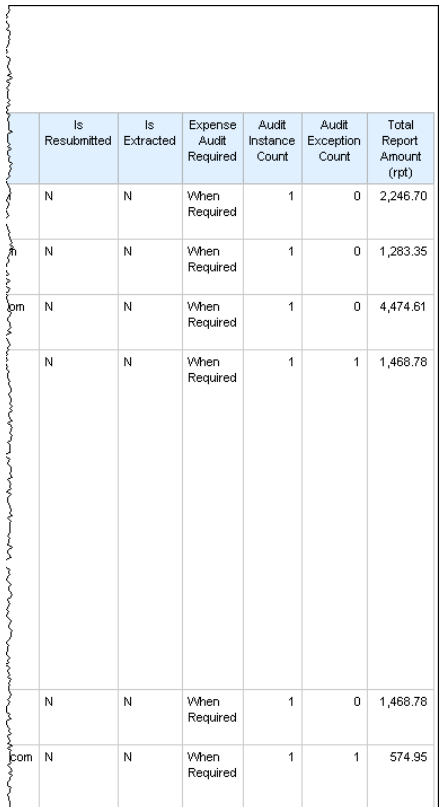

# **Report Header and Footer**

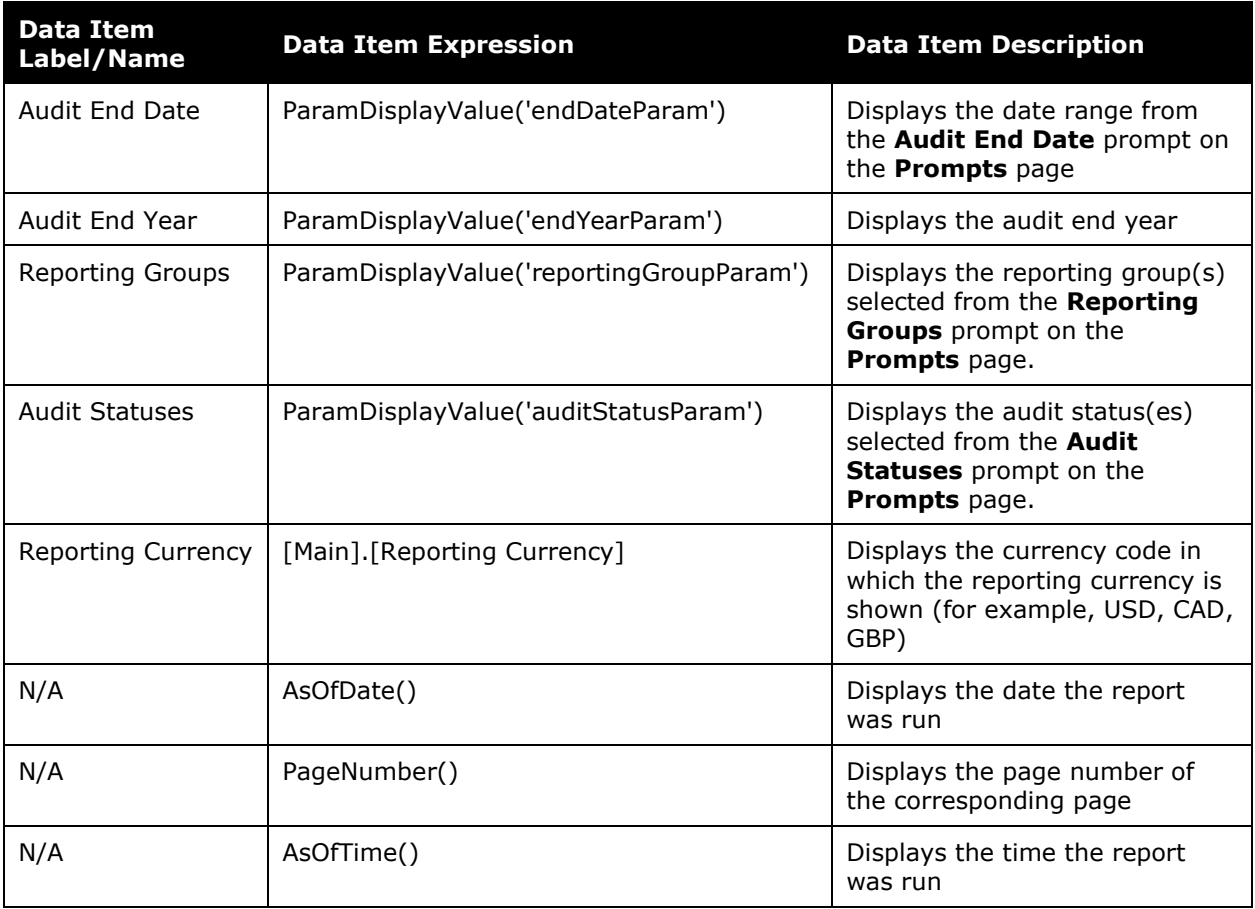

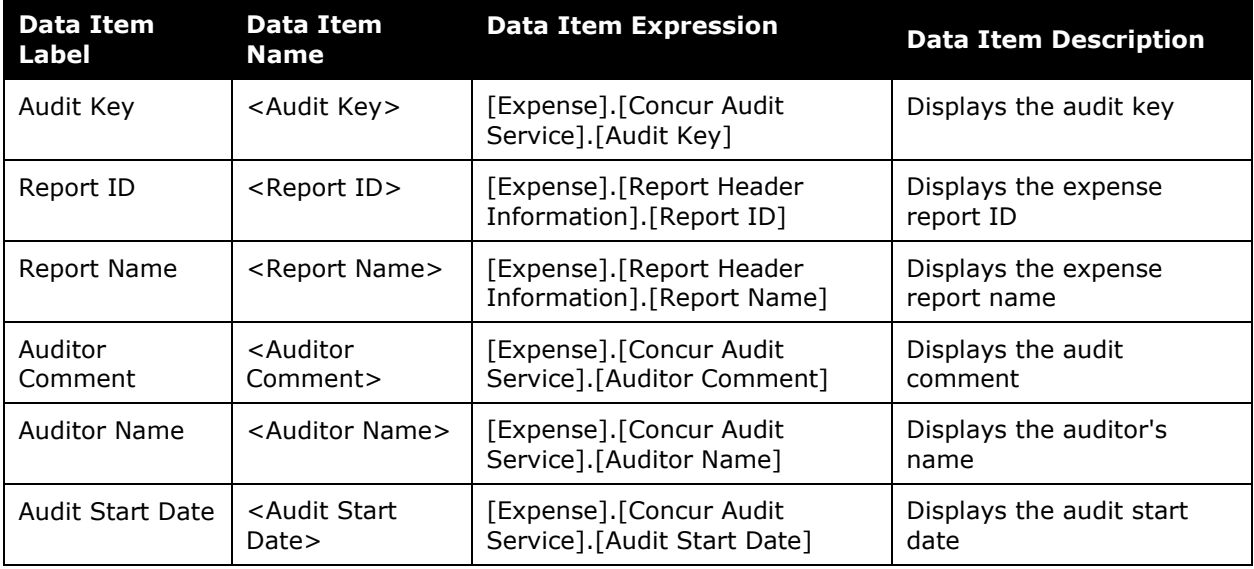

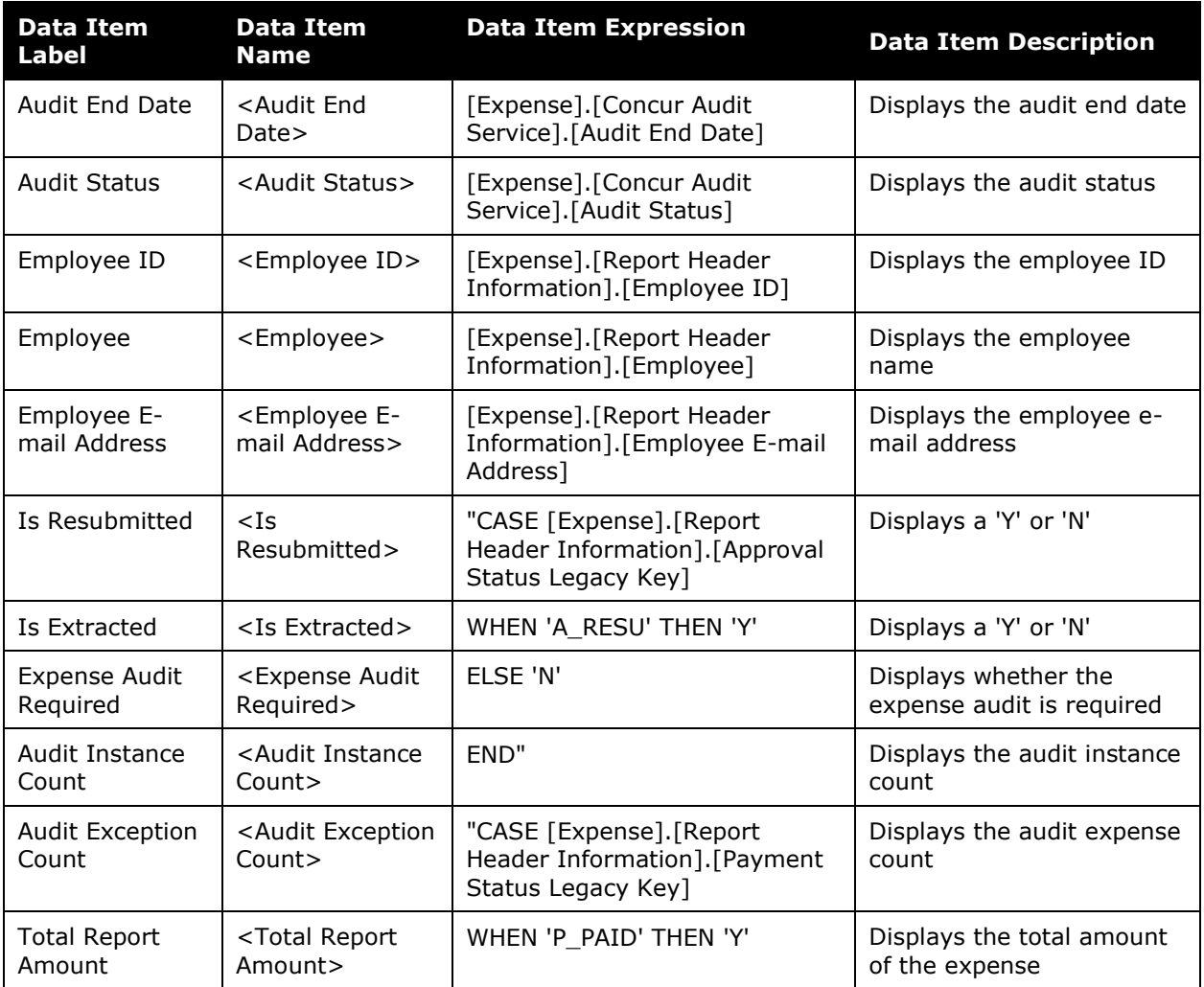

### <span id="page-33-0"></span>**Report: Audit Service Statistics by Reporting Group**

<span id="page-33-2"></span><span id="page-33-1"></span>Available to:  $\boxtimes$  Analysis  $\boxtimes$  Intelligence Uses:  $\boxtimes$  Expense Data  $\Box$  Travel / TripLink Data

This report displays the number of instances performed by the Concur Audit Service, grouped by the company's reporting groups.

This report can be executed directly from the Audit directory or by clicking the **Passed/Failed** link on the Audit Service Statistics Summary report.

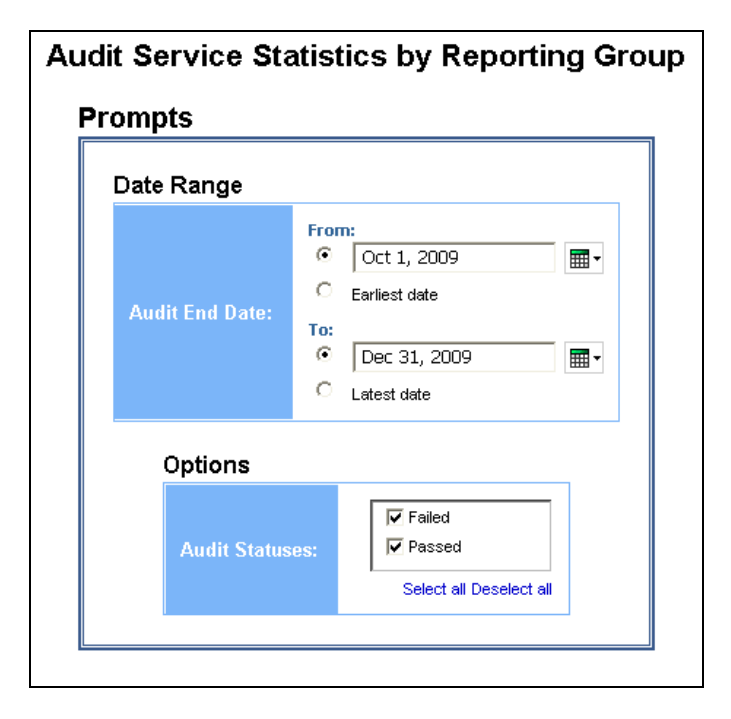

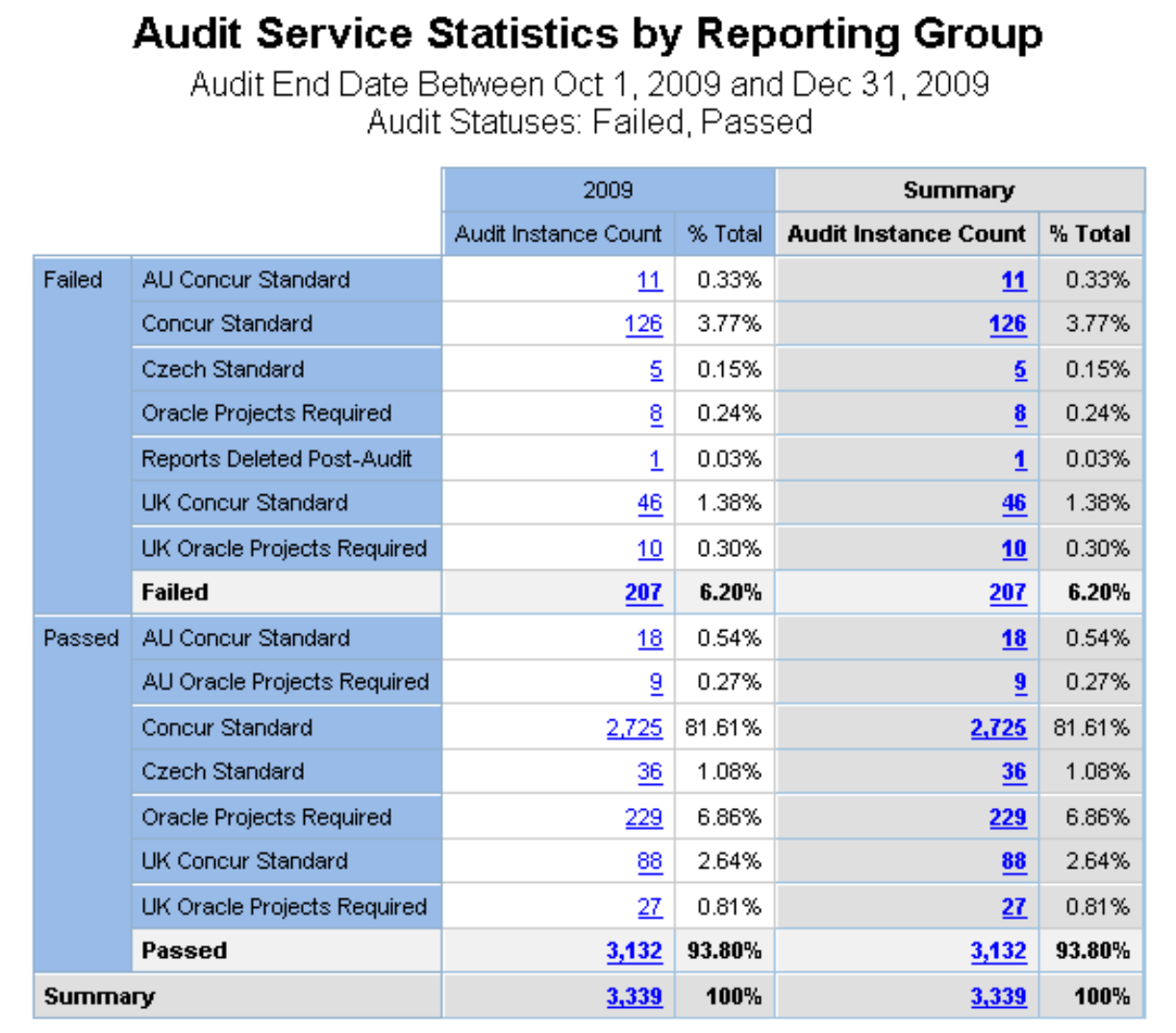

#### With sample drill-through:

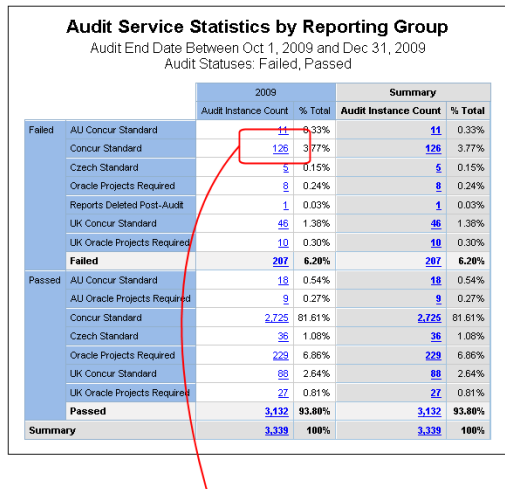

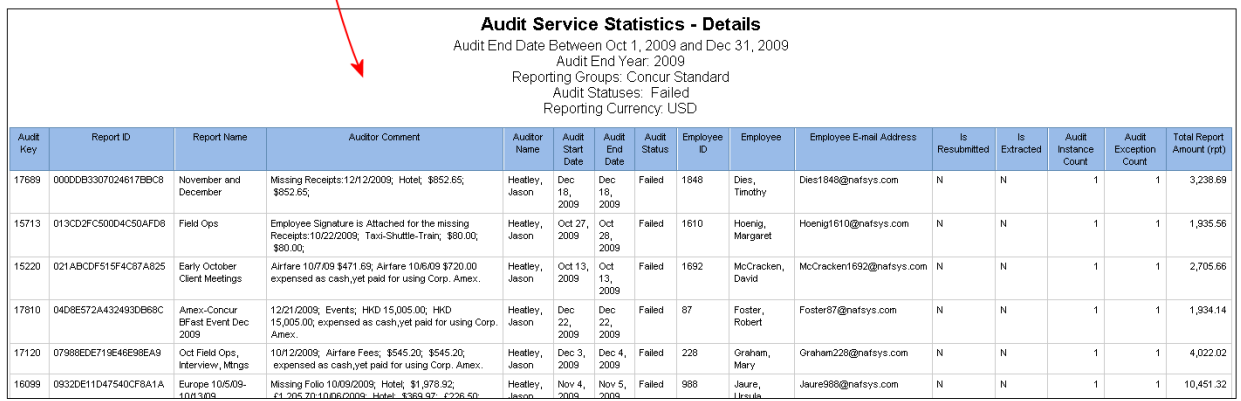

# **Report Header and Footer**

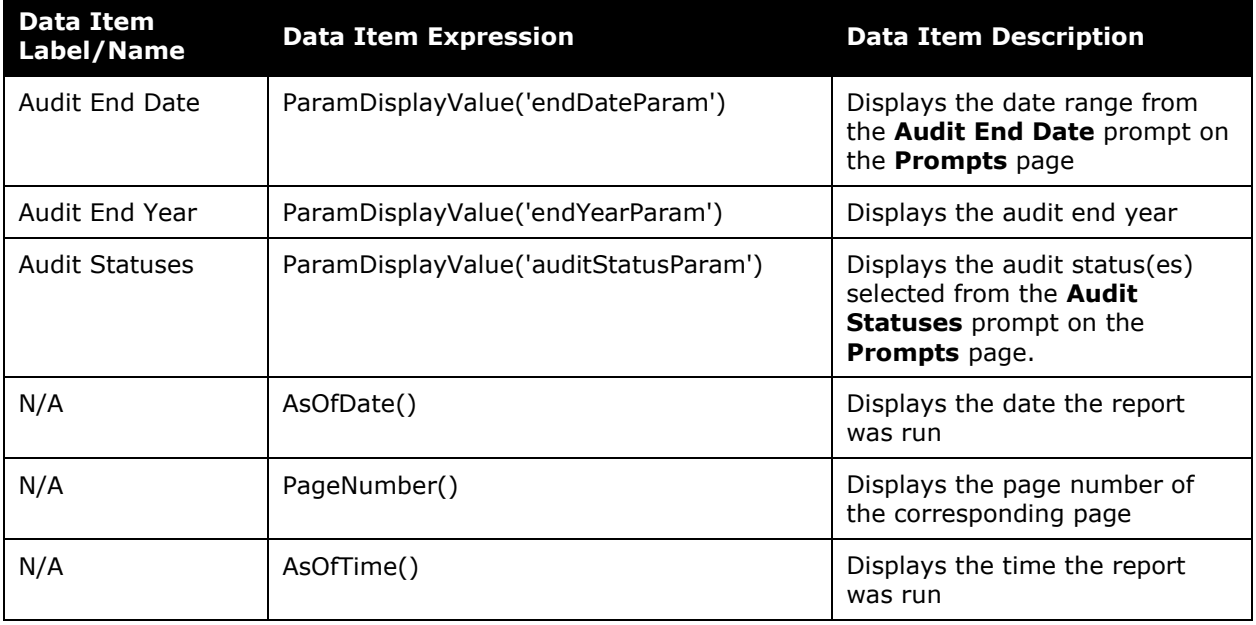

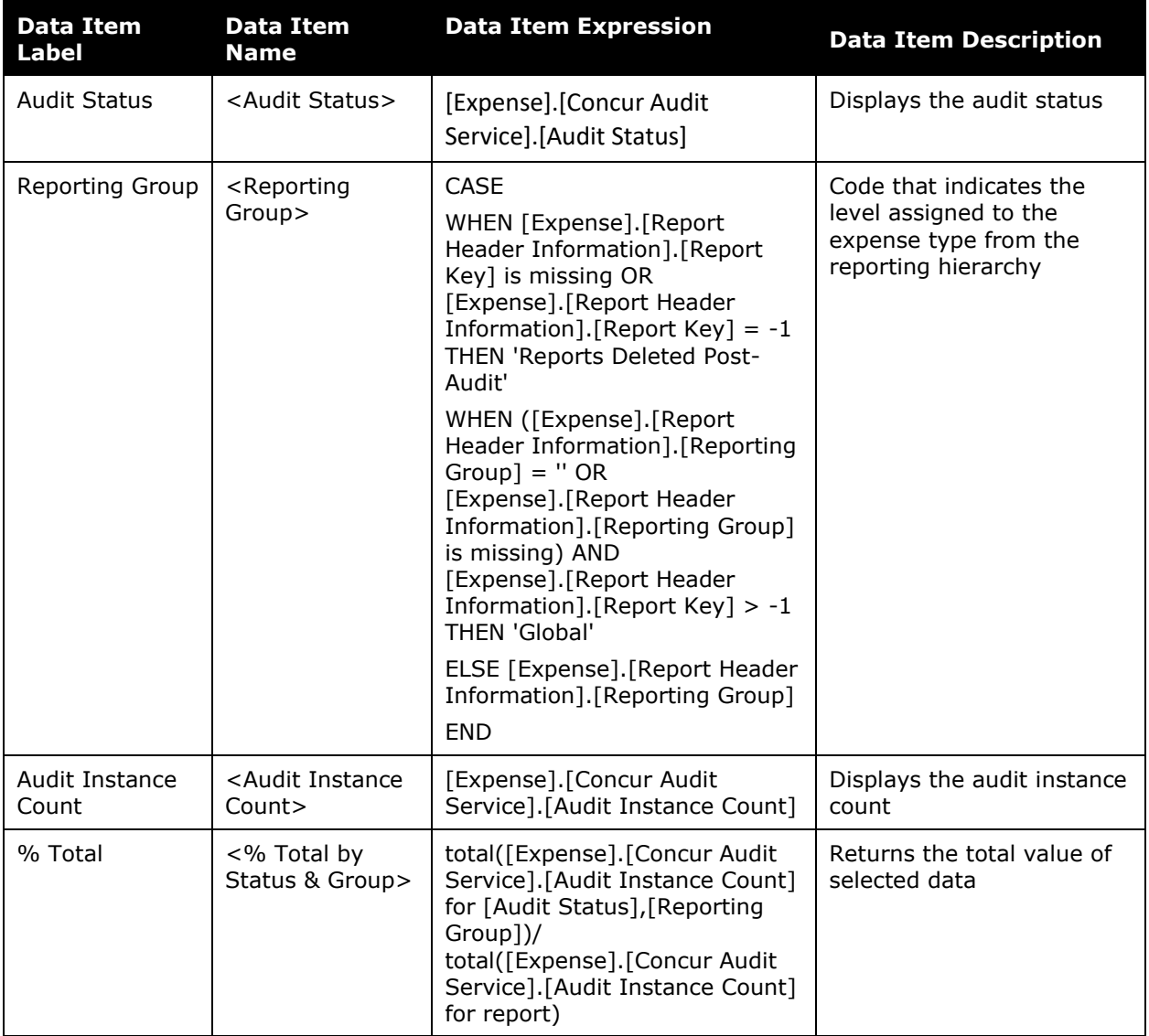

### <span id="page-37-0"></span>**Report: Audit Service Statistics Summary**

<span id="page-37-2"></span><span id="page-37-1"></span>Available to: ☑ Analysis **v** Intelligence Uses: **Ø** Expense Data 
□ Travel / TripLink Data

This report displays the number of instances performed by the Concur Audit Service and a pass/fail breakdown of those instances over a user-defined period of time.

#### **Report Prompts**

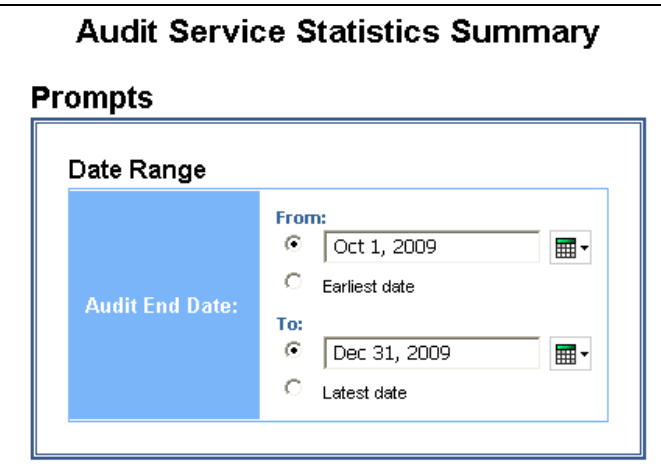

#### **Report Output**

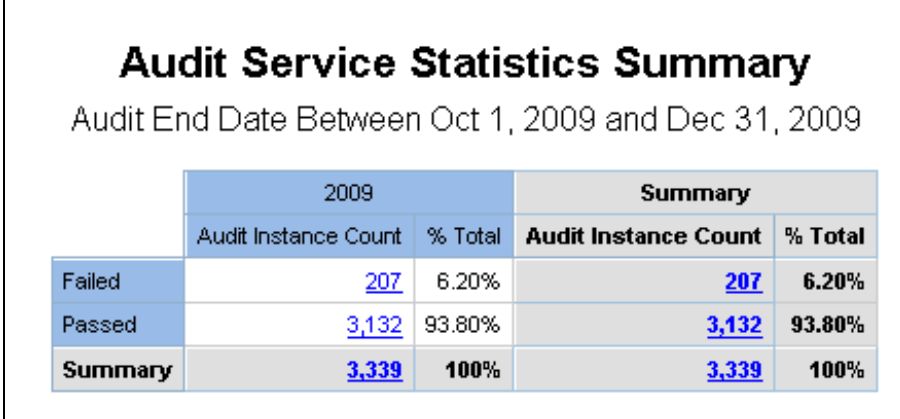

With sample drill-through:

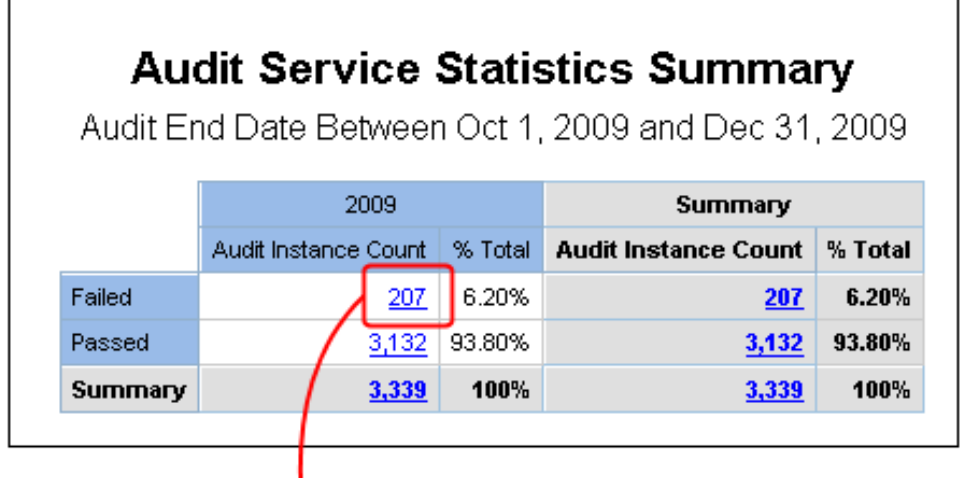

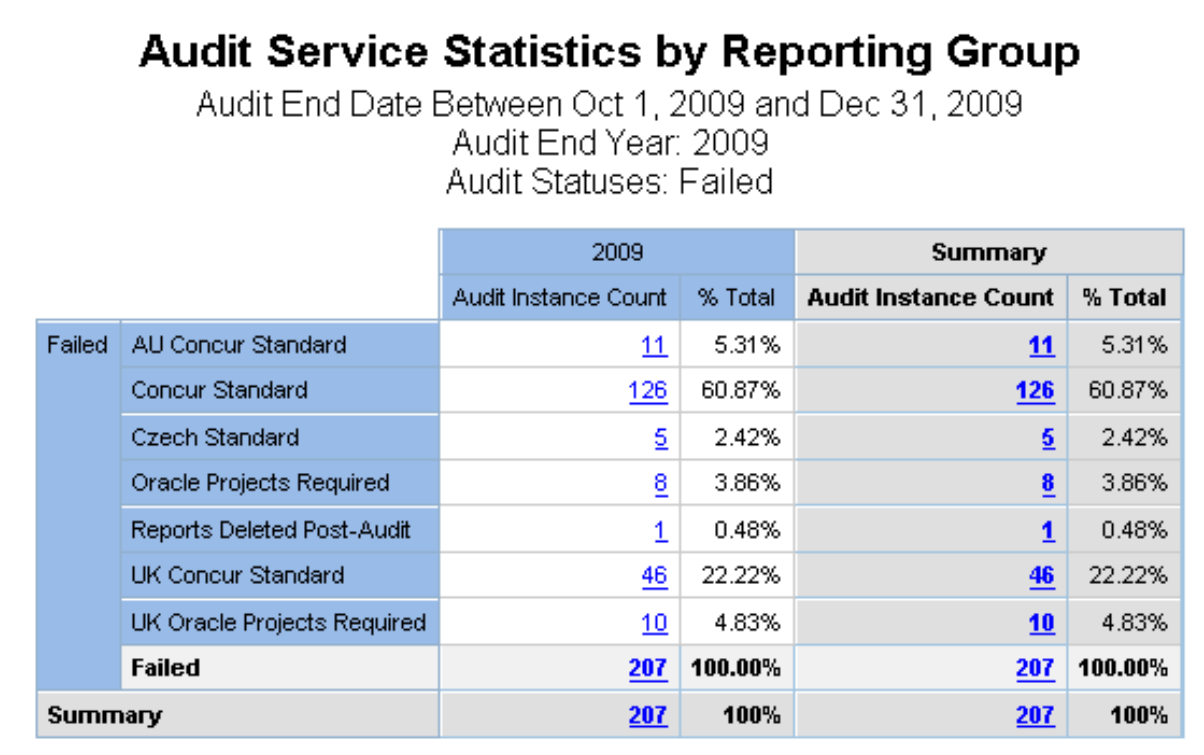

# **Report Header and Footer**

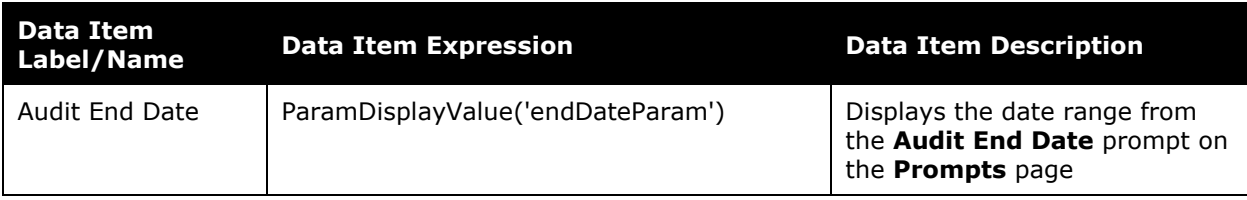

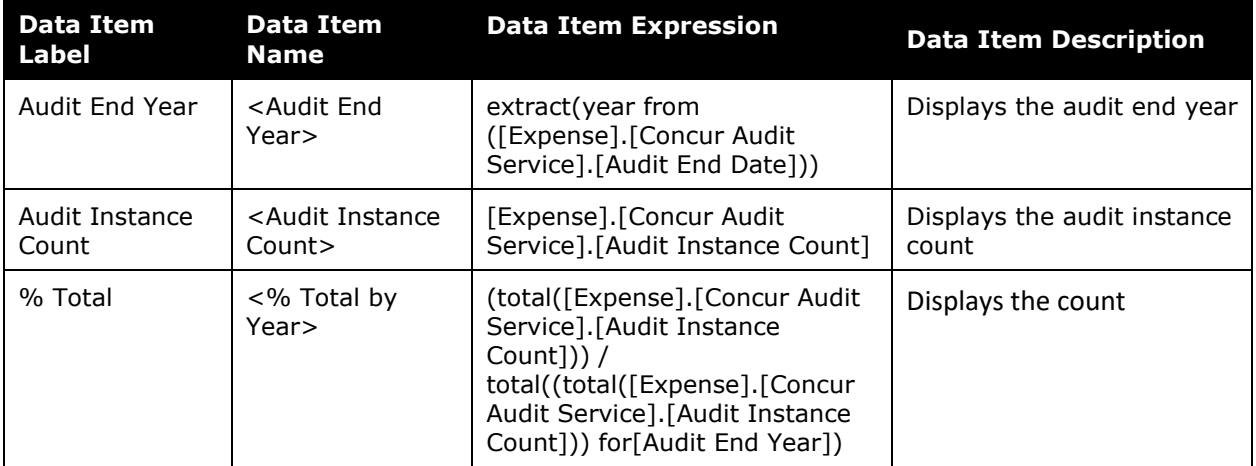

# <span id="page-40-0"></span>**Report: Audit Summary by Employee**<br>Available to: <br> $\Box$  Analysis  $\Box$  Intelligence

<span id="page-40-2"></span><span id="page-40-1"></span>Available to:  $\boxtimes$  Analysis Uses:  $\boxtimes$  Expense Data  $\Box$  Travel / TripLink Data

This report will present the user with the number of audited reports or line items by Employee. This will allow administrators to quickly see how their failure corresponds to the employees submitting reports. This will allow better training opportunities to specific employees with the goal of reducing the total number of Audit rejections.

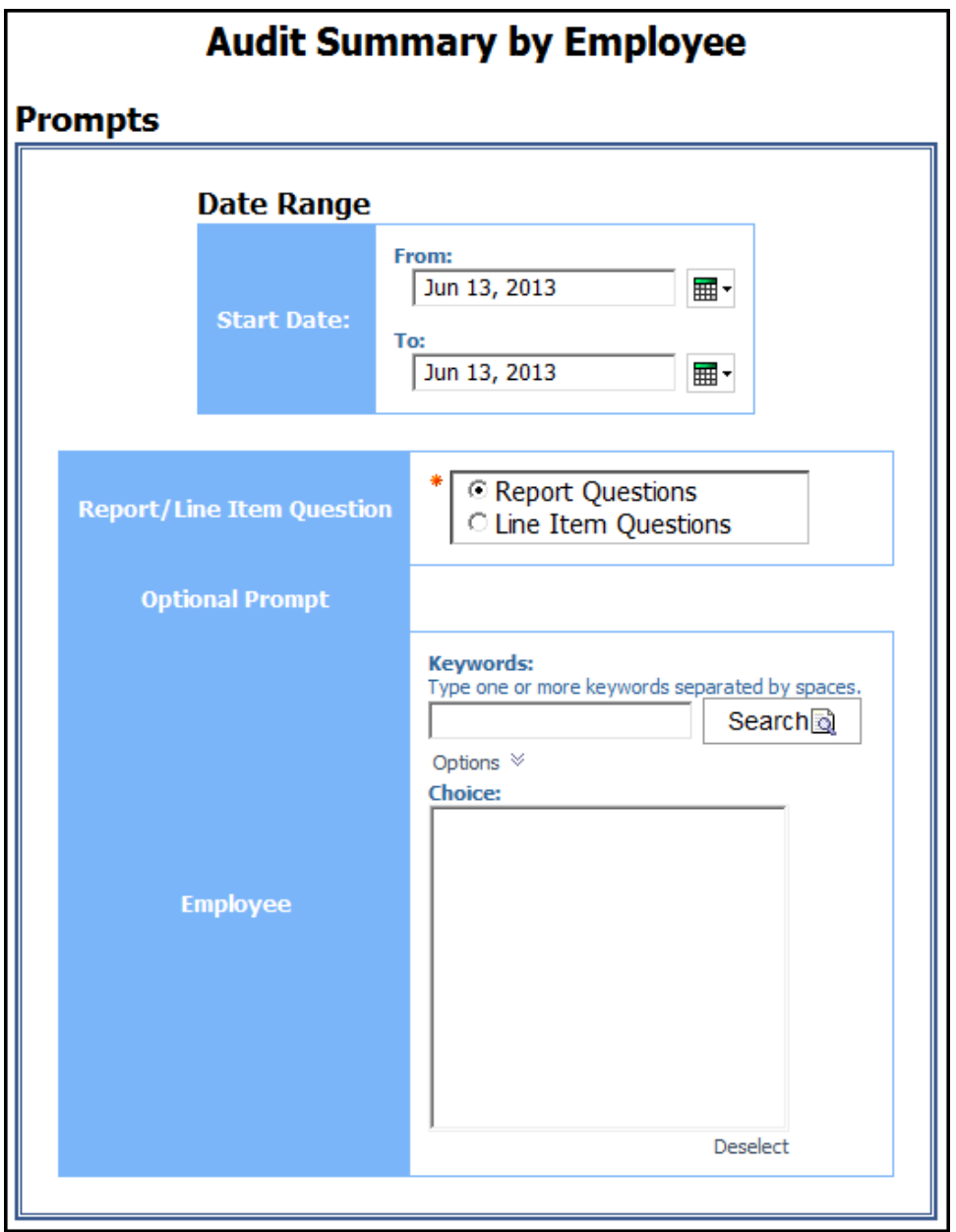

**NOTE:**When *Report Questions* is selected for the **Report/Line Item Question(s)** prompt on the **Prompts** page, the **Report Count** column and **Total Report Amount** column are displayed on the report.

When *Line Item Questions* is selected for the **Report/Line Item Question(s)** prompt on the **Prompts** page, the **Entry Count** column and the **Approved Entry Amount** column are displayed on the report.

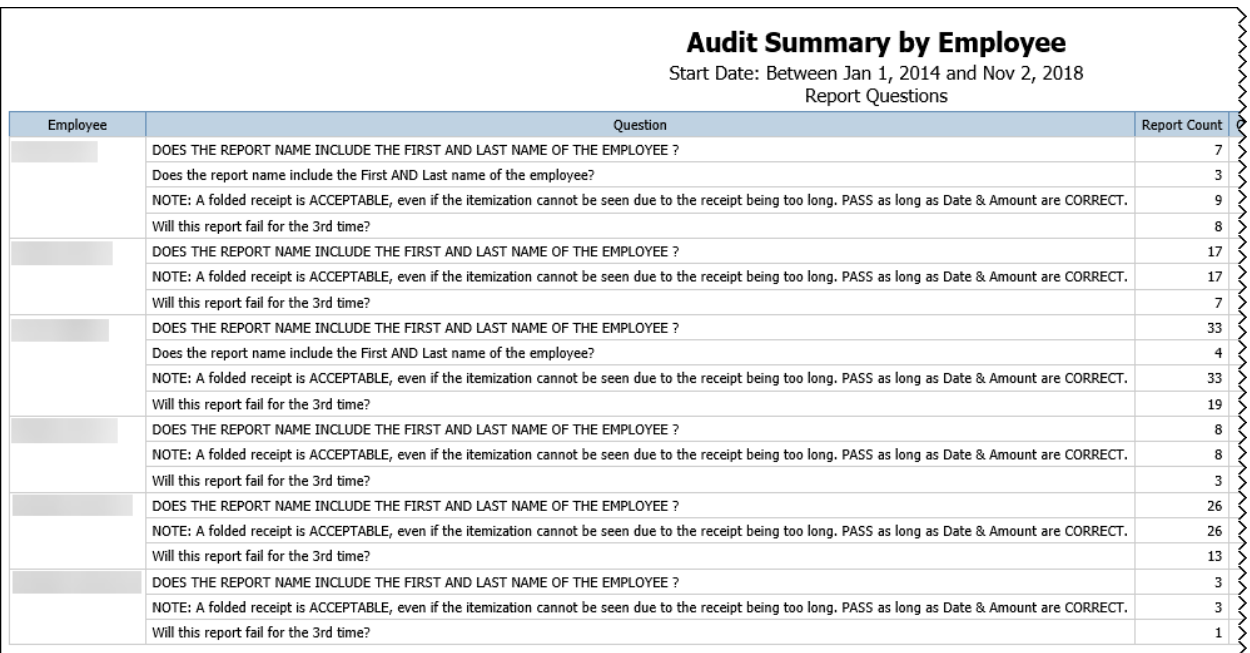

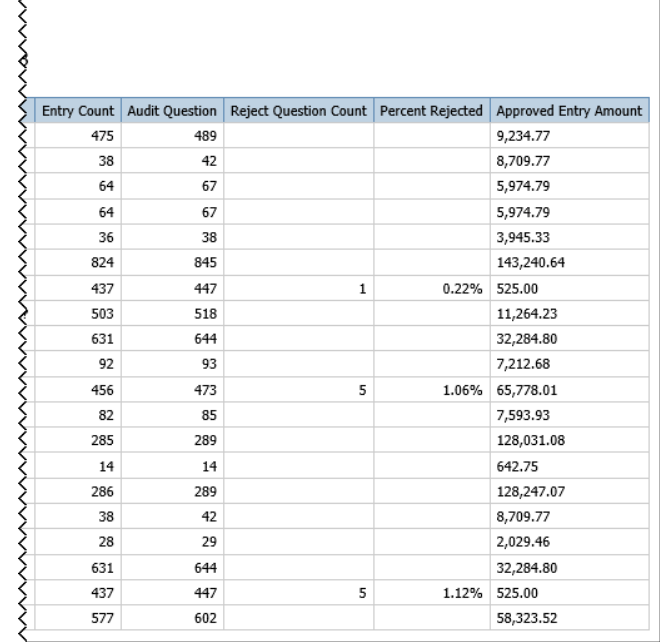

# **Report Header and Footer**

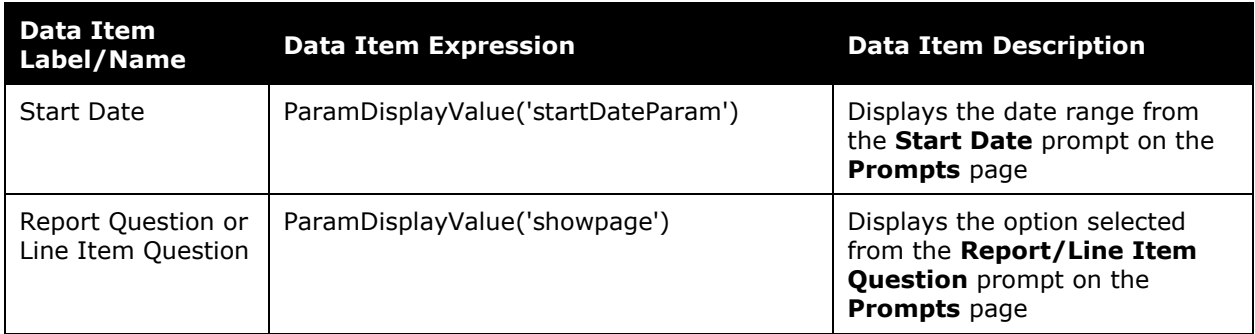

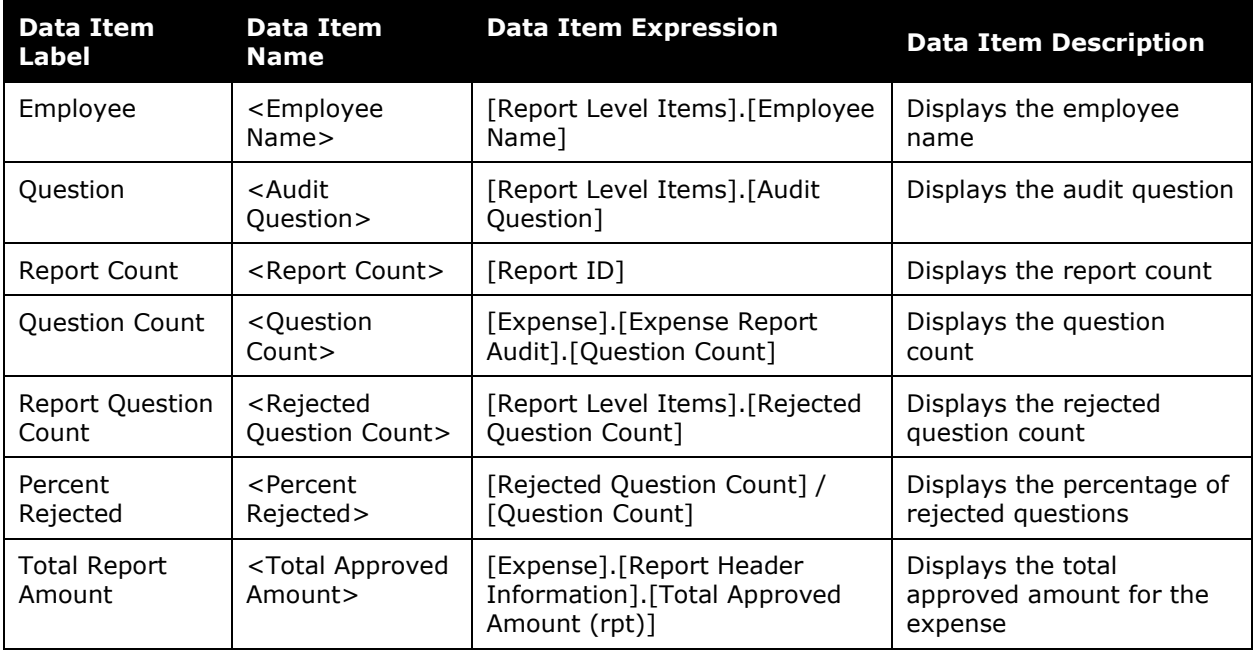

## <span id="page-43-0"></span>**Report: Audit Summary by Question**

<span id="page-43-2"></span><span id="page-43-1"></span>Available to:  $\boxtimes$  Analysis  $\boxtimes$  Intelligence Uses: **Ø** Expense Data 
□ Travel / TripLink Data

This report will present the user with the number of audited reports or line items by question. This will allow administrators to quickly see how their failure corresponds to the questions being investigated. This will allow better training opportunities to reduce the total number of Audit rejections.

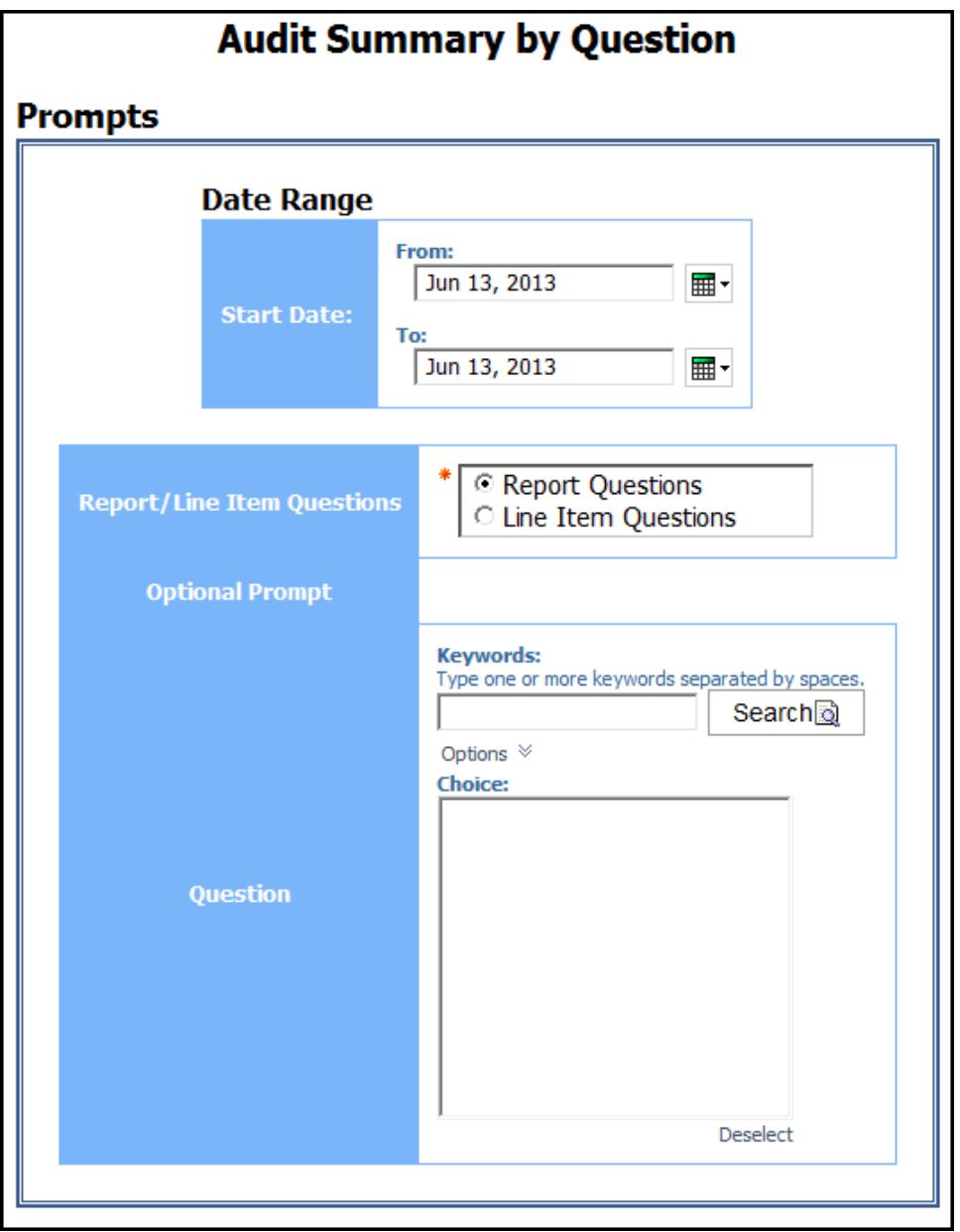

**NOTE:**When *Report Questions* is selected for the **Report/Line Item Question(s)** prompt on the **Prompts** page, the **Report Count** column and **Total Report Amount** column are displayed on the report.

When *Line Item Questions* is selected for the **Report/Line Item Question(s)** prompt on the **Prompts** page, the **Entry Count** column and the **Approved Entry Amount** column are displayed on the report.

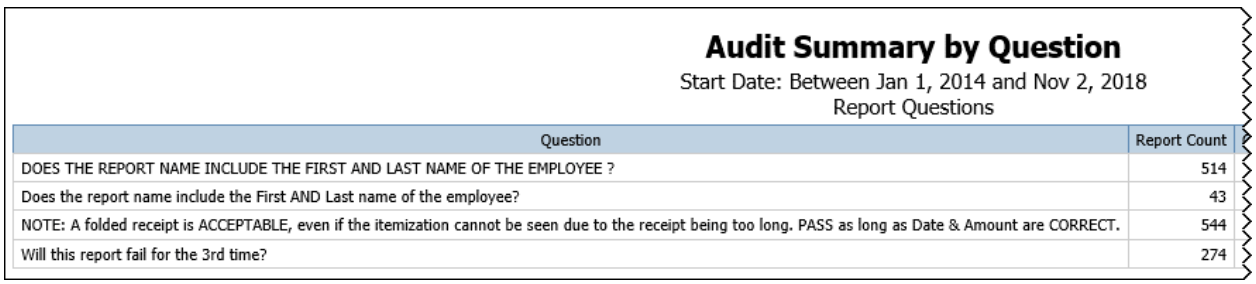

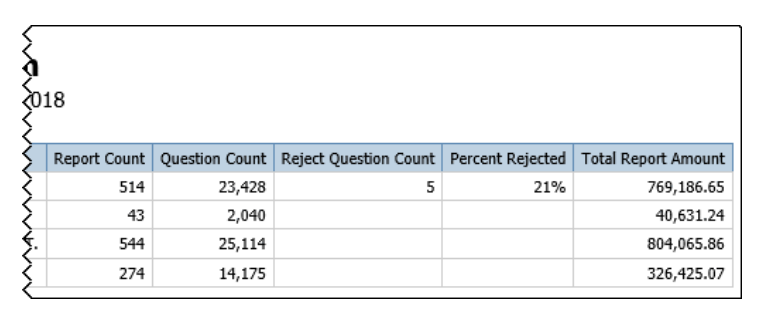

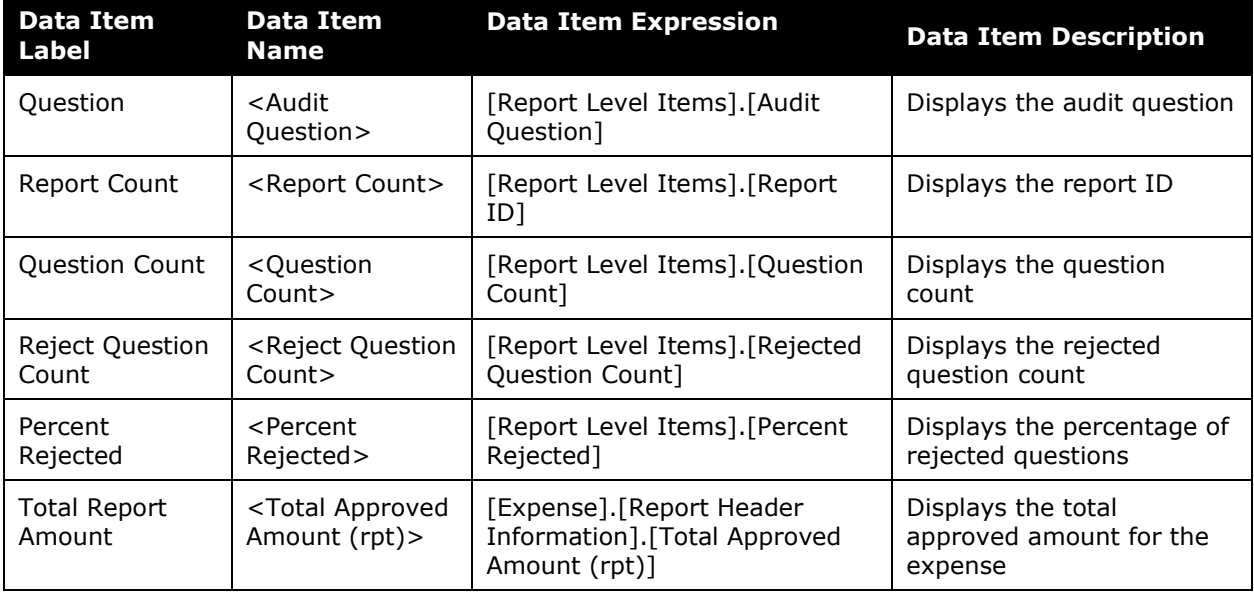

### <span id="page-45-0"></span>**Report: Audit Service Statistics with Exception Breakdown**

<span id="page-45-2"></span><span id="page-45-1"></span>Available to:  $\boxtimes$  Analysis  $\boxtimes$  Intelligence Uses:  $\boxtimes$  Expense Data  $\Box$  Travel / TripLink Data

This report provides a deeper view into the Audit Service Statistics Summary report's summary of the distribution of audit exceptions found during the audit process during a specified timeframe. The report can be used to track audit volumes and analyze the types of exceptions and their frequency of occurrence. The report groups the exception results by the following audit statuses: Passed, Returned to Employee, Pending Exception Review (PER) and Approved with Exception (AWE).

The report can help client administrators closely track the audit exceptions and their associated audit status.

**NOTE:**Concur Expense records every audit event associated with a report as an *audit*. If a report is sent back to the employee and audited again when it is resubmitted, this will count as a second separate audit event.

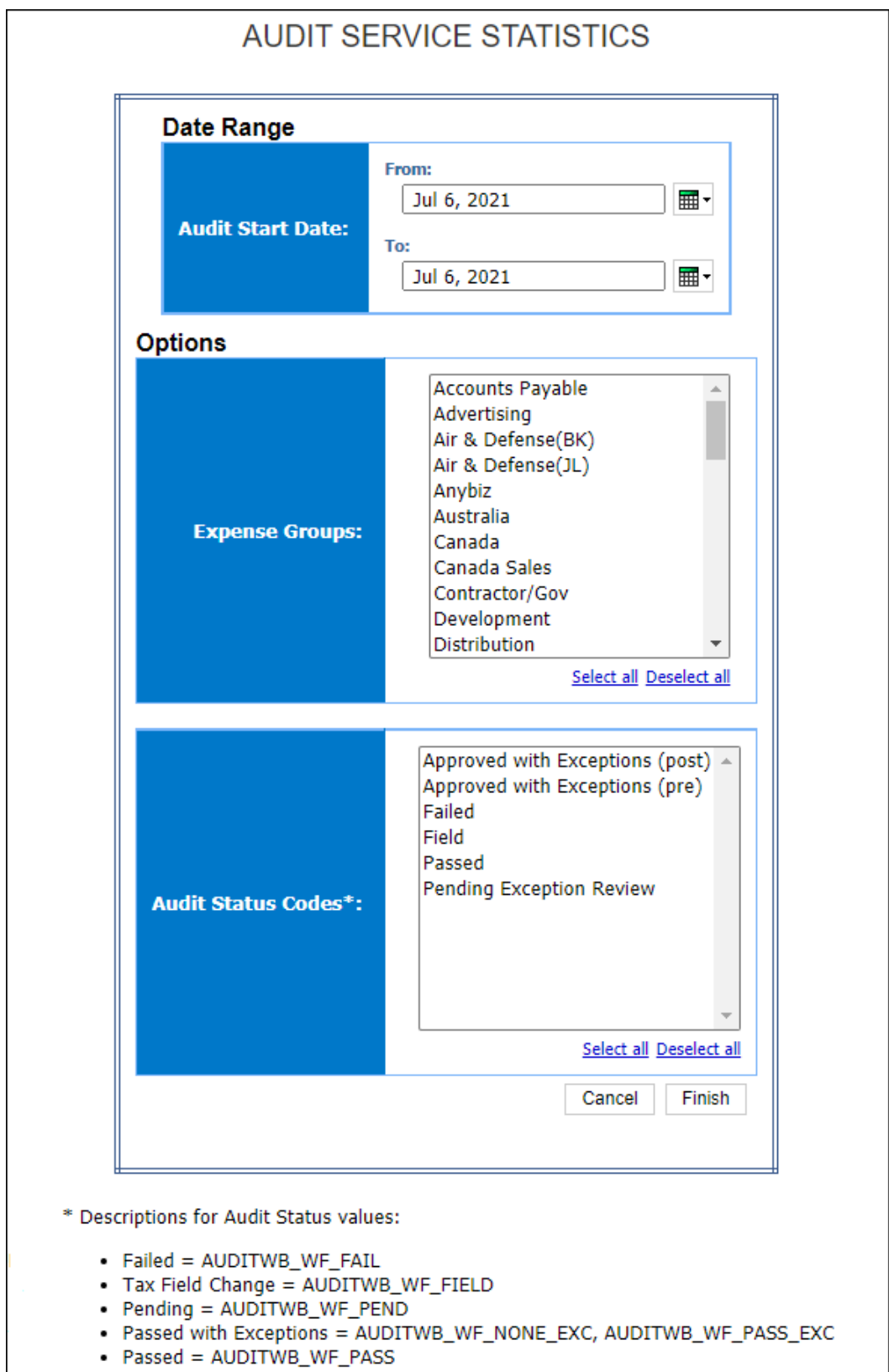

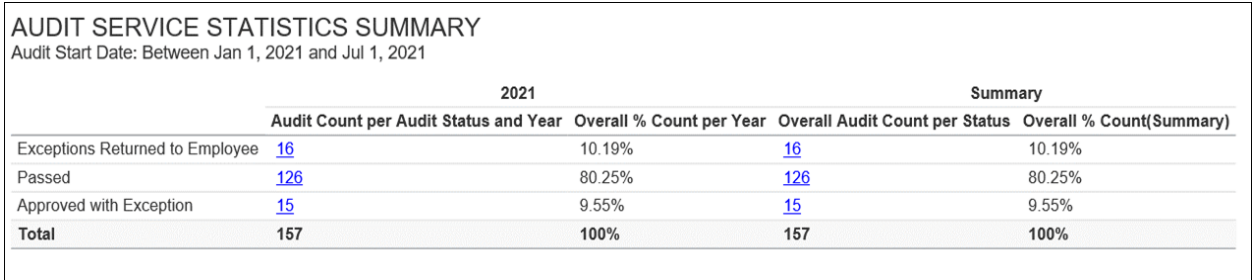

Clicking an audit count link in the **Audit Count per Audit Status and Year** or **Overall Audit Count per Status** column on the **Summary** section of the report opens the **Detail** section of the report:

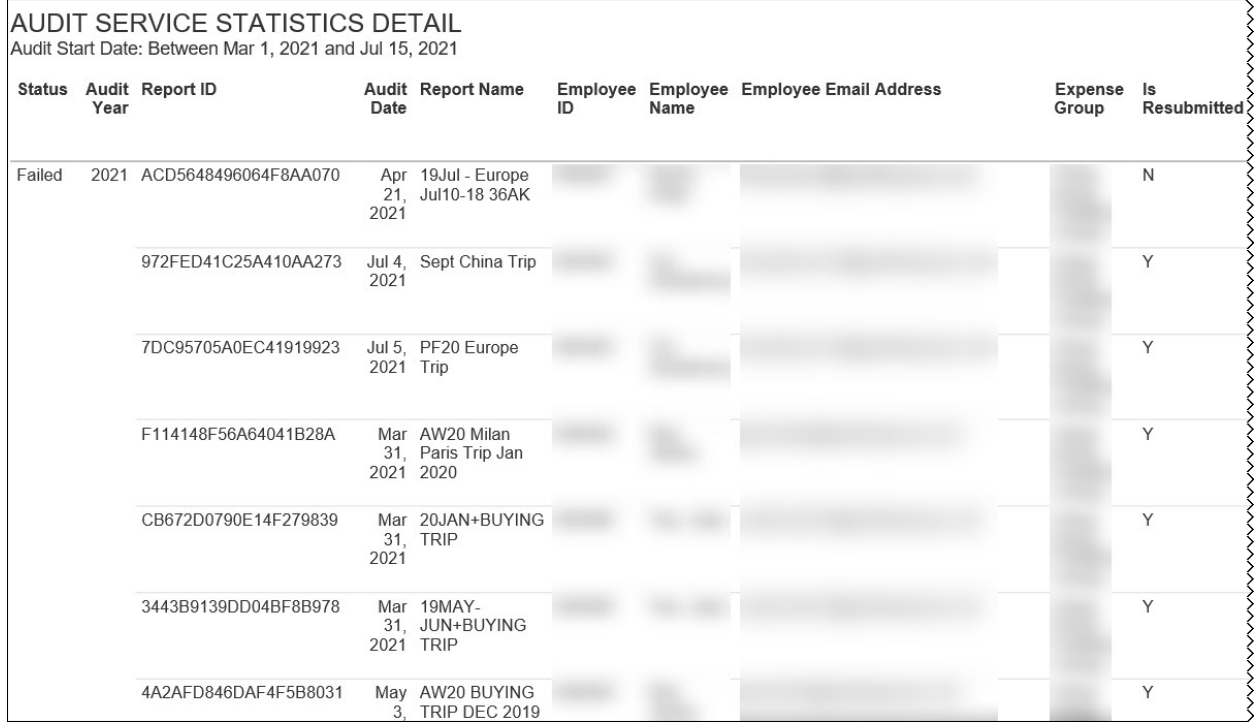

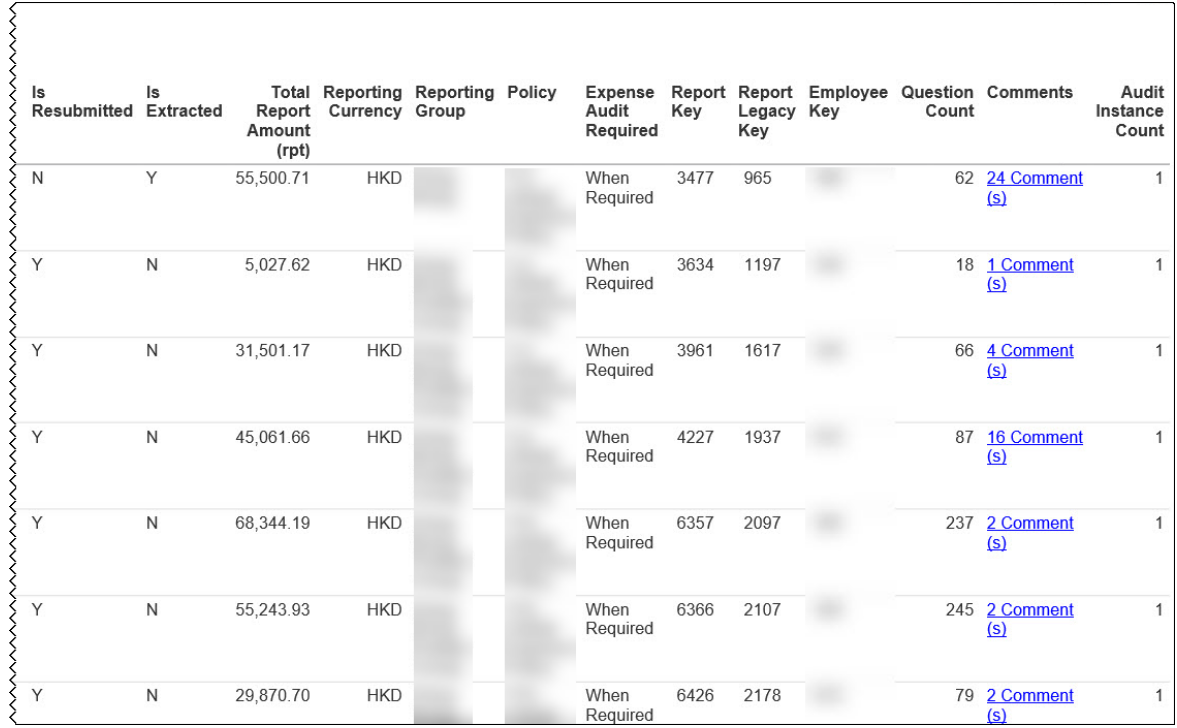

Clicking a comment link in the **Comments** column on the **Detail** section of the report opens the **Auditor Comments** section of the report:

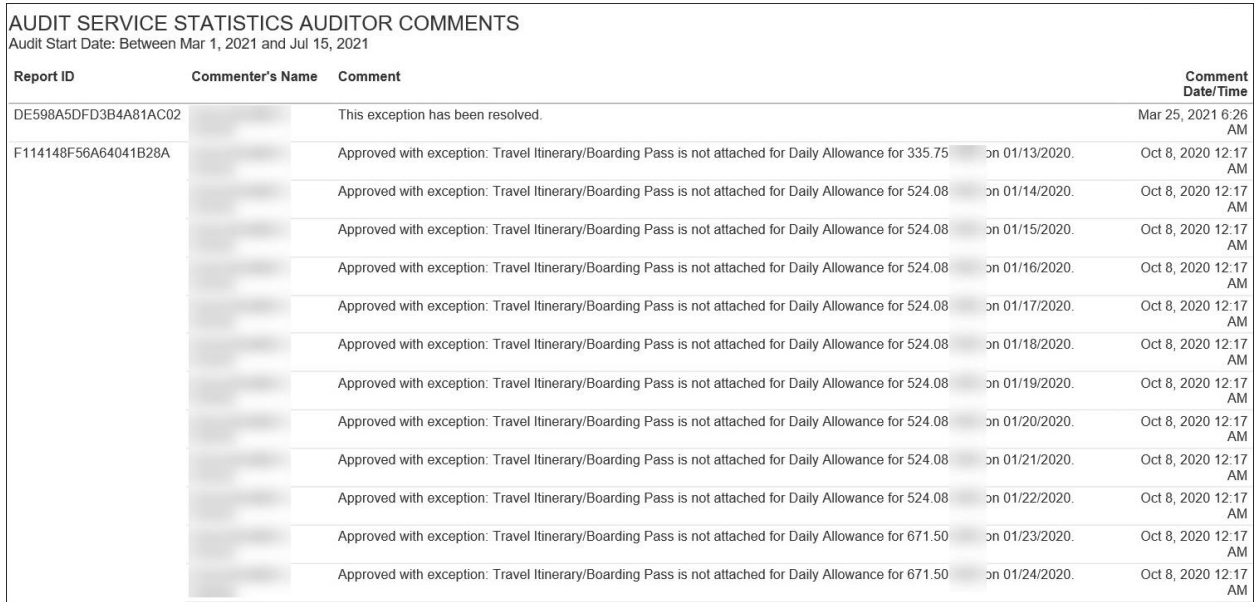

# **Report Header and Footer**

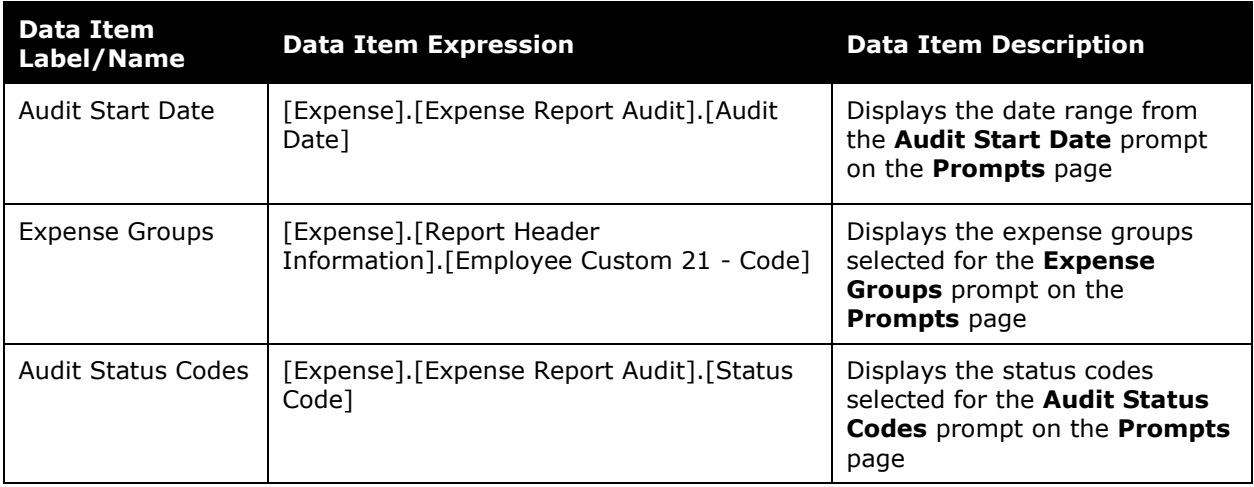

### **Report Data Items - Summary**

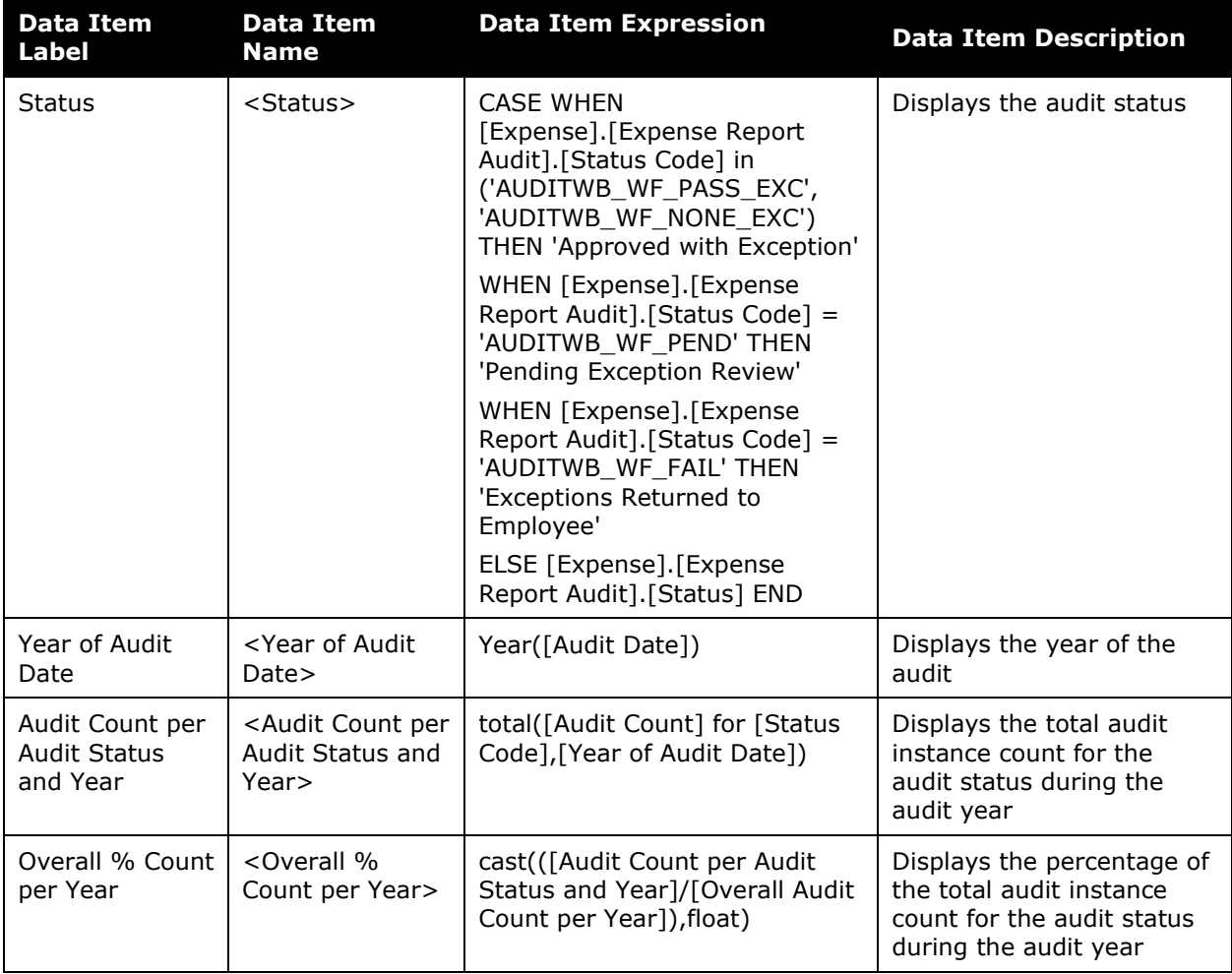

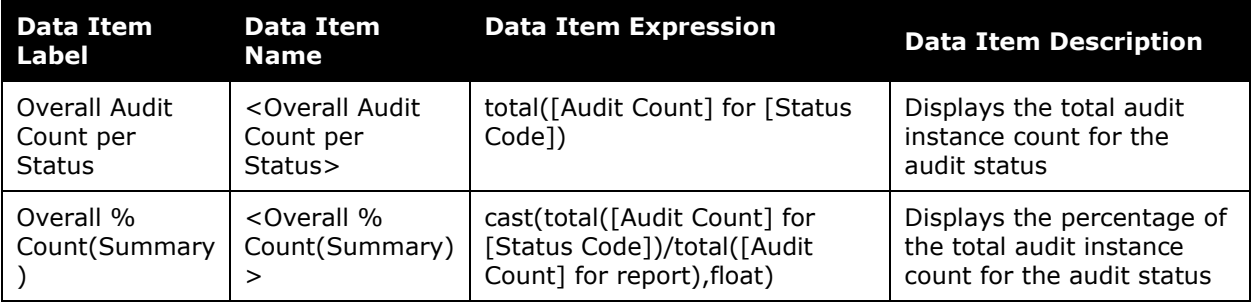

### **Report Data Items - Detail**

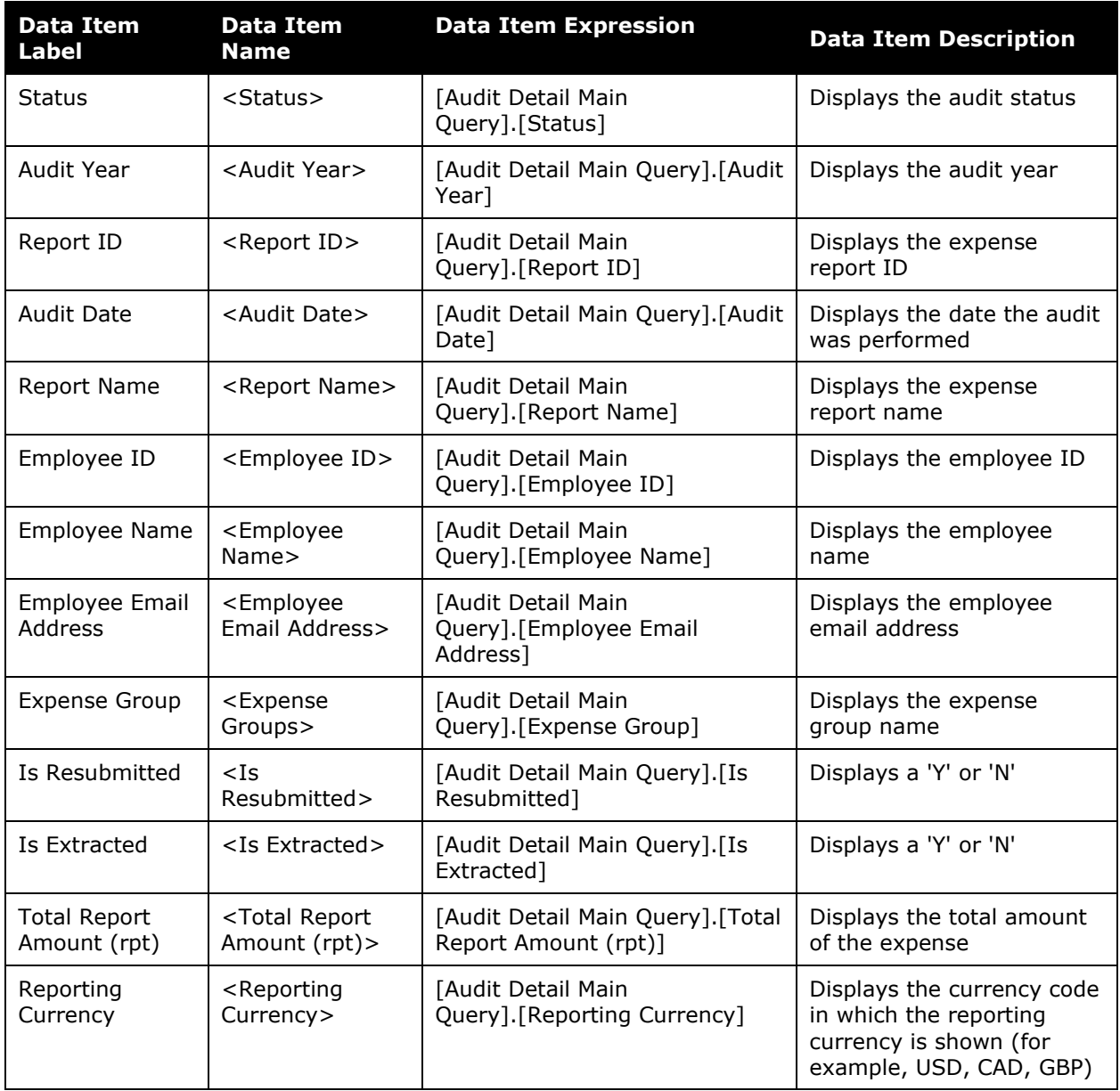

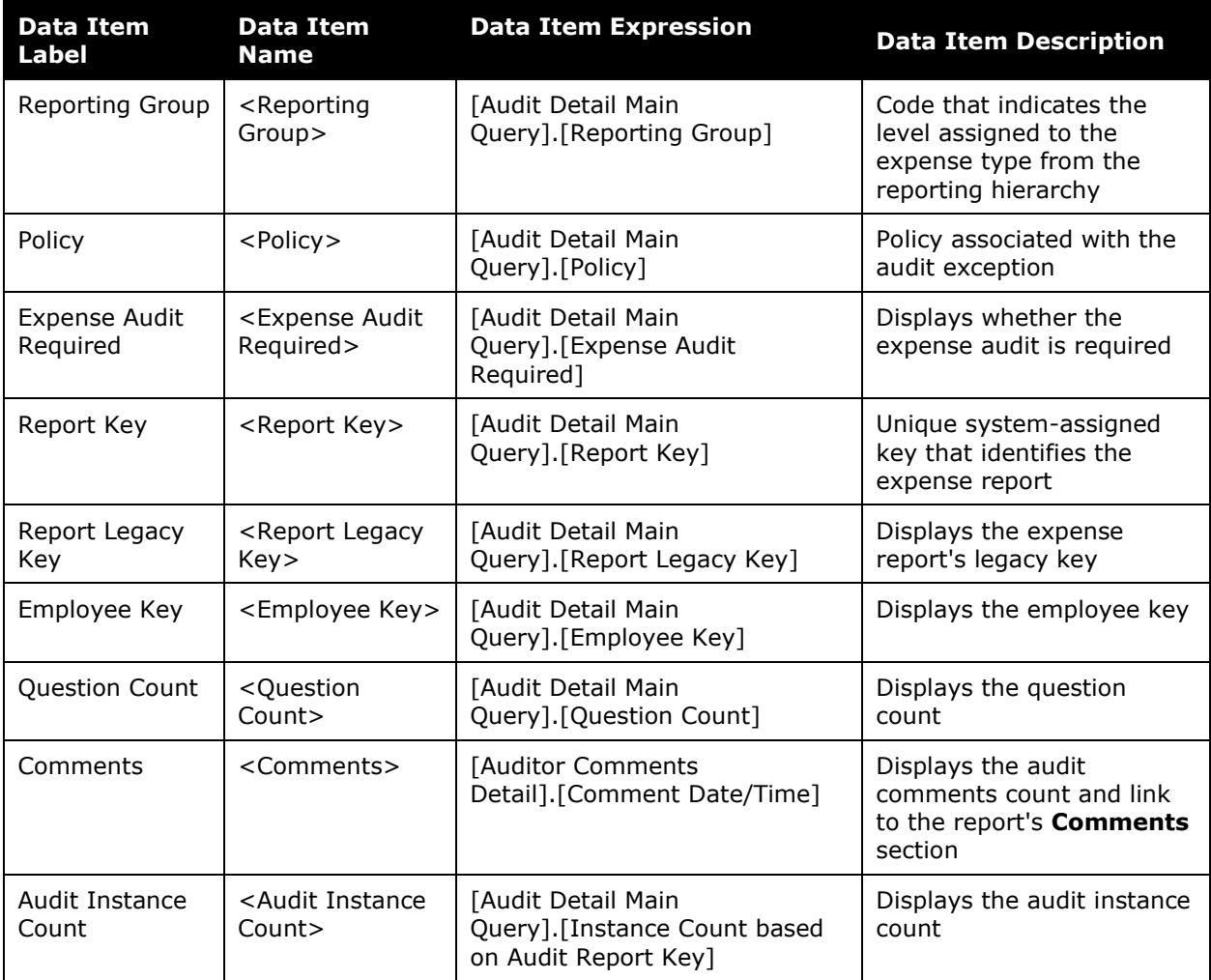

# **Report Data Items – Auditor Comments**

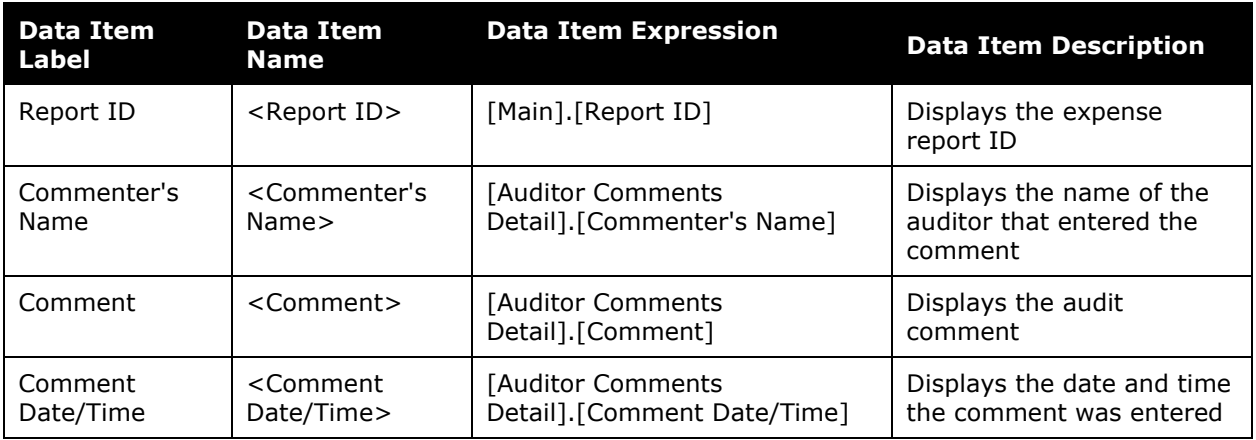

# <span id="page-52-0"></span>**Report: Audit Volumes**

<span id="page-52-2"></span><span id="page-52-1"></span>Available to:  $\boxtimes$  Analysis  $\boxtimes$  Intelligence Uses: **Ø Expense Data** □ Travel / TripLink Data

This report will present the user with the number of audited reports and line items by month. It will also have the number of rejected reports and line items. This will allow administrators to quickly see how their volume corresponds to the number of failures.

#### **Report Prompts**

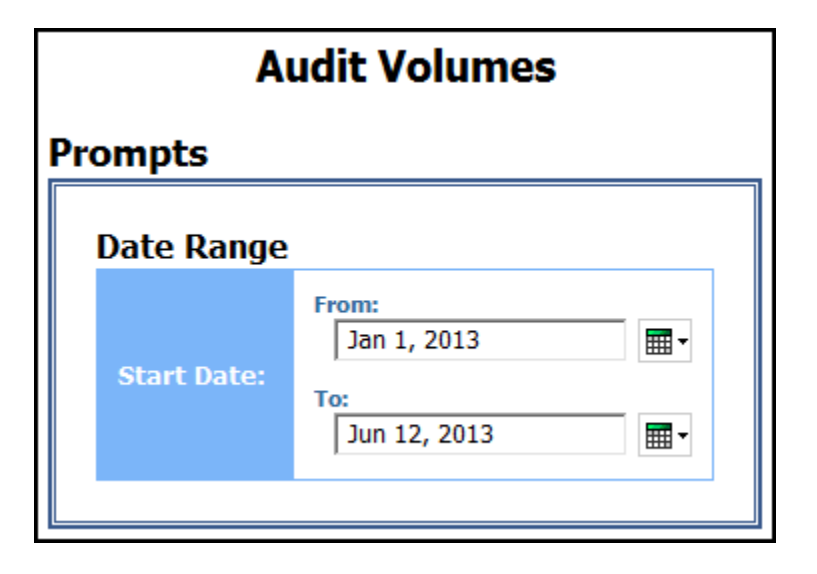

#### **Report Output**

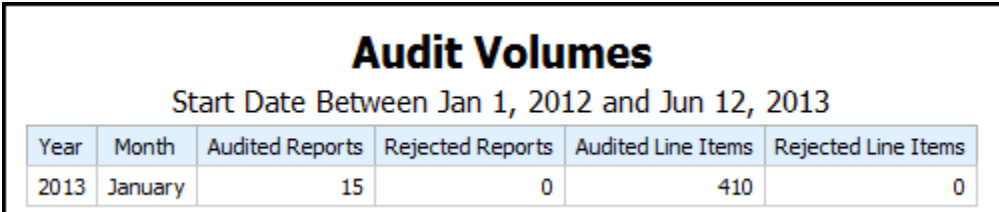

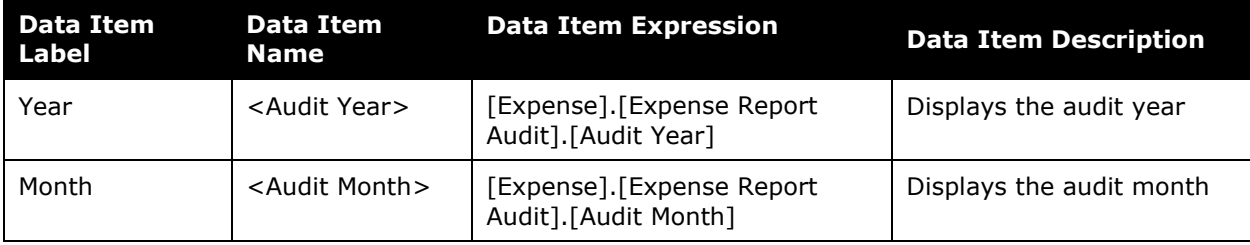

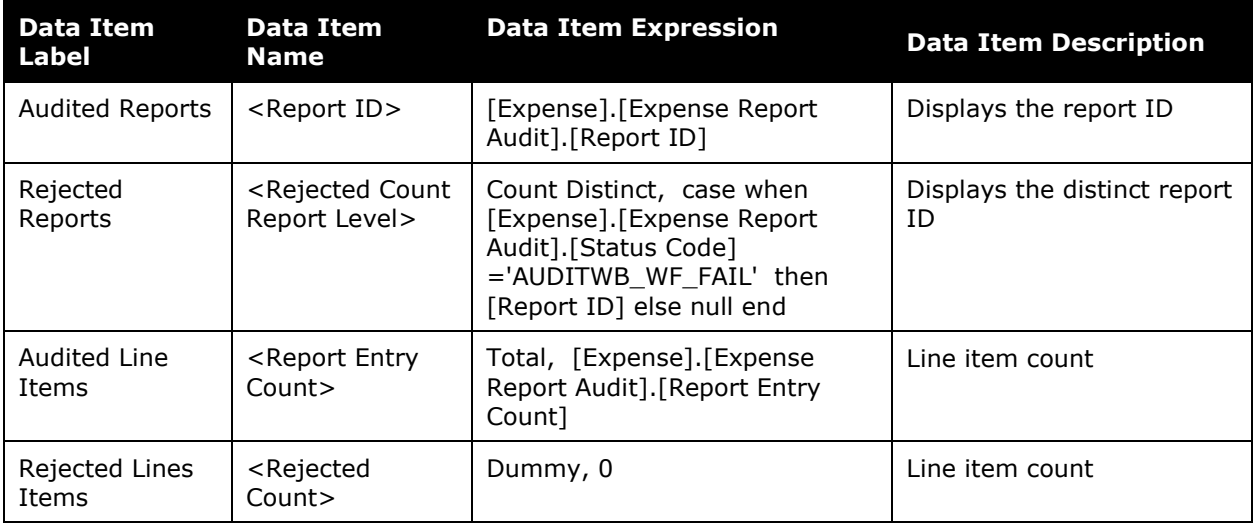

### <span id="page-54-0"></span>**Report: Employee Audit Required Status**

<span id="page-54-2"></span><span id="page-54-1"></span>Available to: ☑ Analysis **v** Intelligence Uses: **Ø** Expense Data 
□ Travel / TripLink Data

This report will show the "Audit Required" status of an employee, which gives administrators better insight and visibility into their Audit configuration.

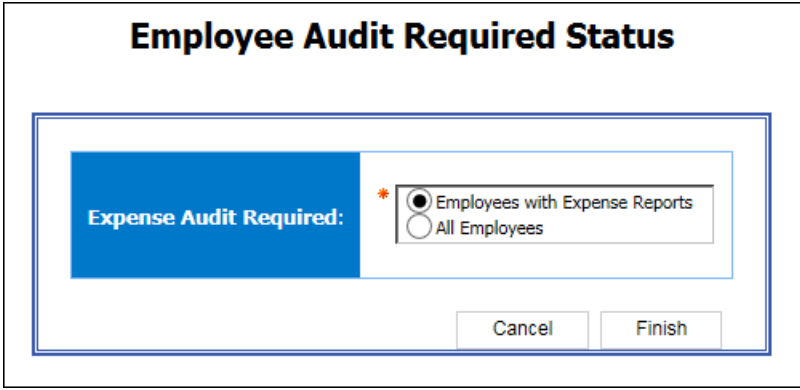

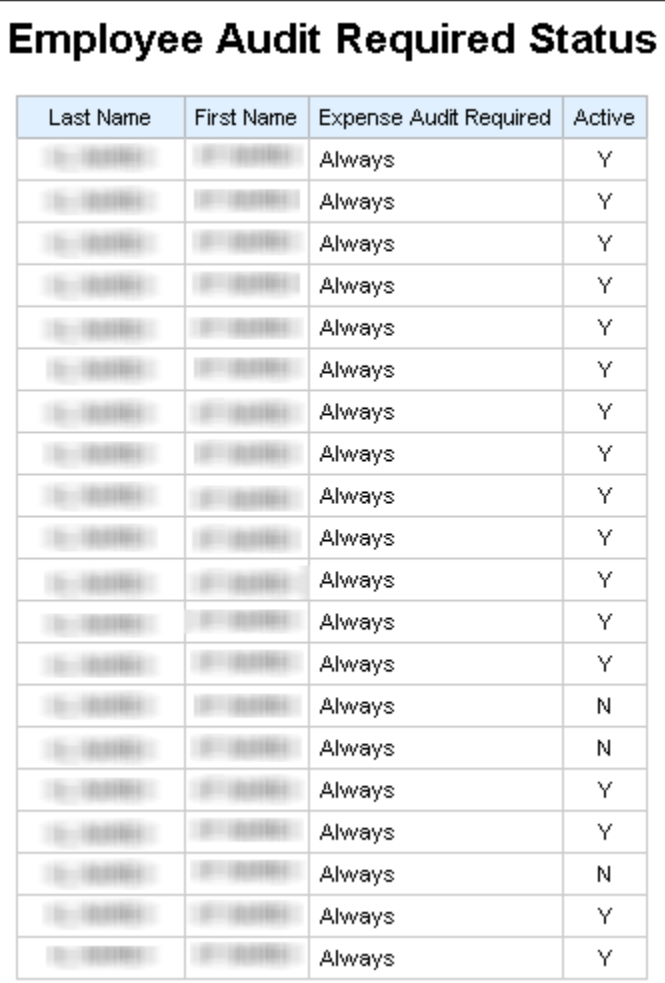

### **Report Header and Footer**

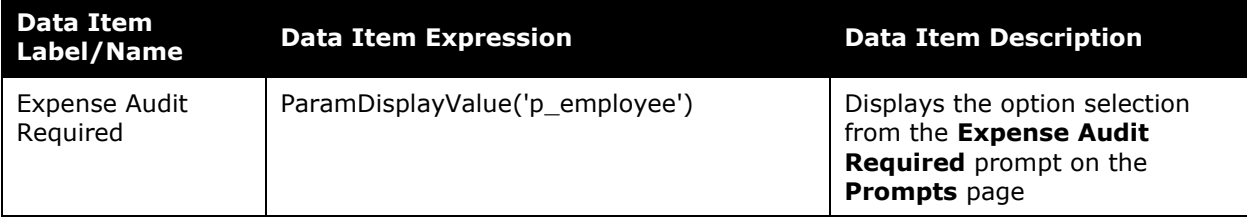

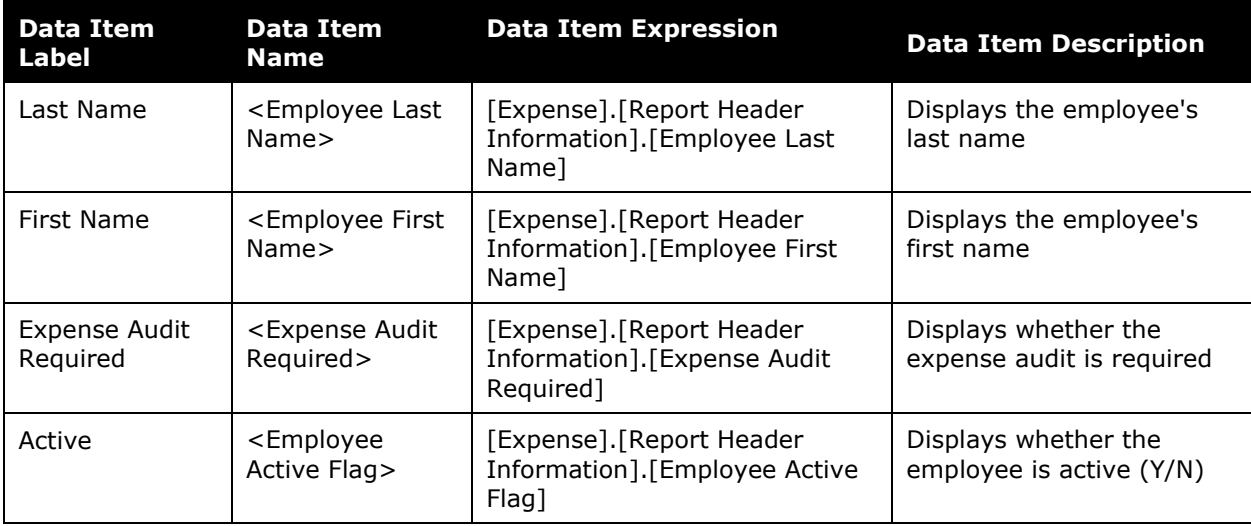

### <span id="page-57-0"></span>**Report: Report Entry Exceptions**

<span id="page-57-2"></span><span id="page-57-1"></span>Available to:  $\boxtimes$  Analysis  $\boxtimes$  Intelligence Uses: **Ø Expense Data** □ Travel / TripLink Data

This report provides statistics about the exceptions that are captured at the expense entry level for selected years and exception types, allowing long-term trend analysis of the types of exceptions that are being detected in submitted expense reports. The report output includes data only on submitted reports.

#### **Report Prompts**

The report user can select exceptions and years in order to narrow the report results. These prompts are optional.

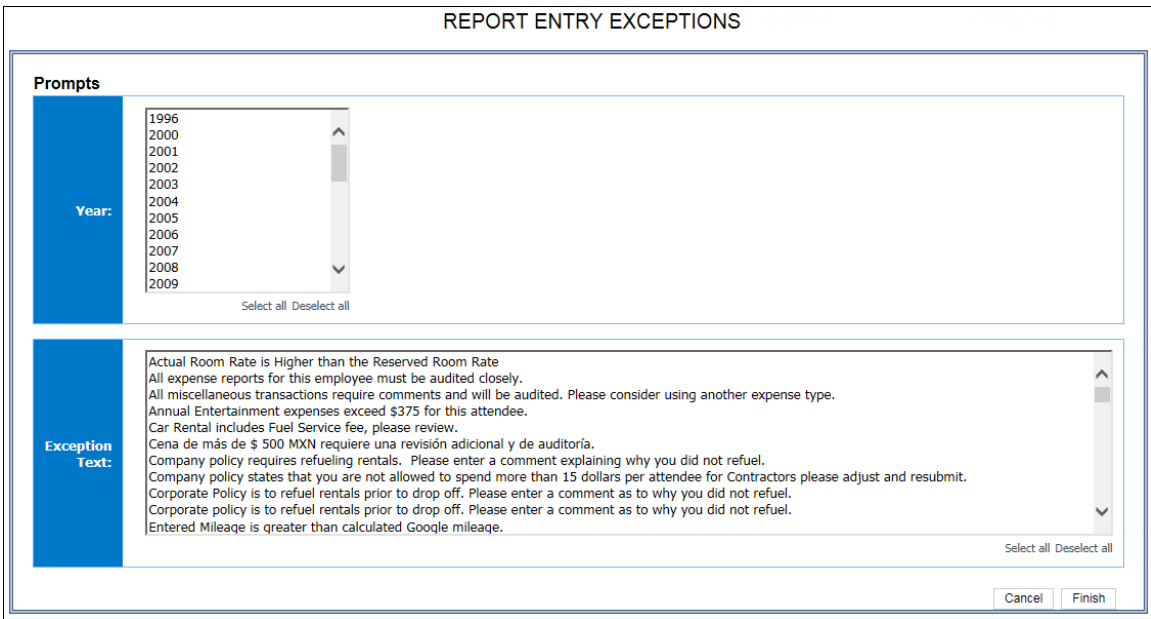

The columns at the far left side show the exception level, then the text description of the exception is the next column. The statistics for each exception type are presented by year in order to analyze trends of occurrences of exceptions.

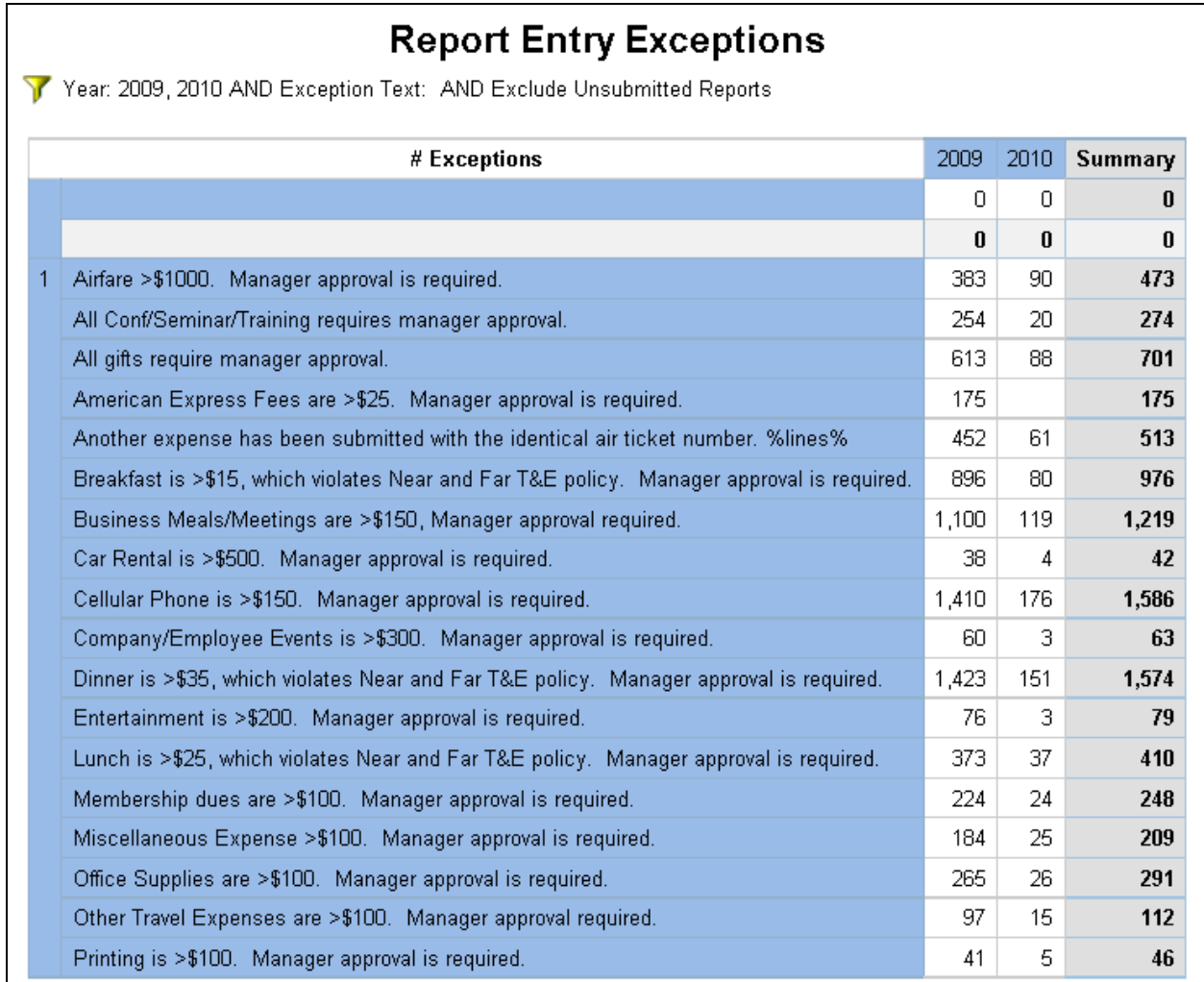

#### **Report Header and Footer**

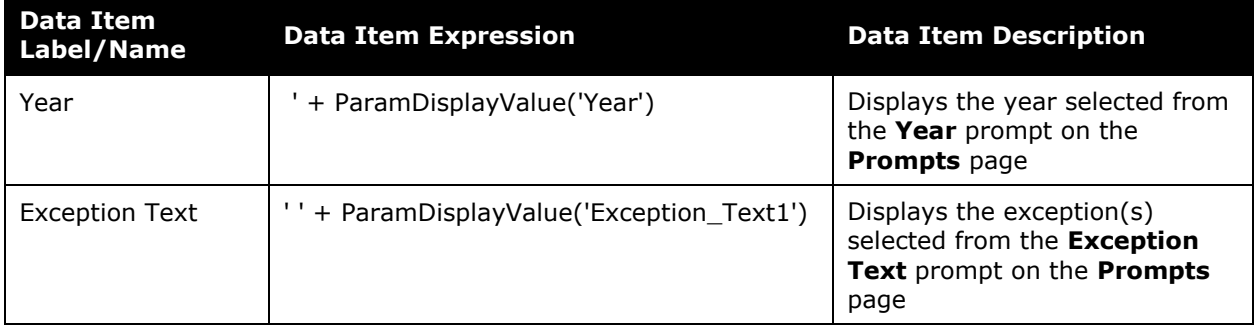

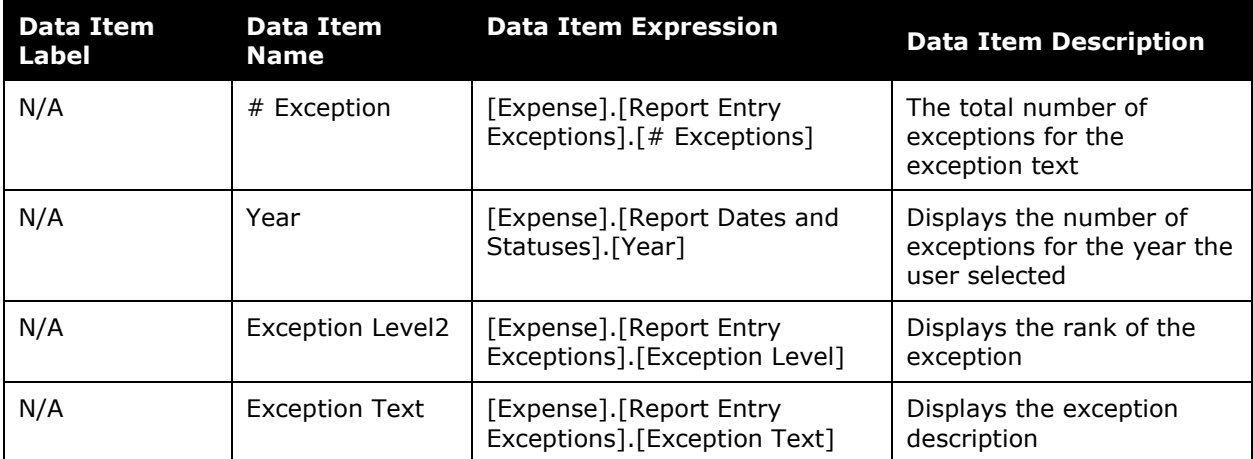

# <span id="page-60-0"></span>**Report: Report Header Exceptions**

<span id="page-60-2"></span><span id="page-60-1"></span>Available to:  $\boxtimes$  Analysis  $\boxtimes$  Intelligence Uses: ☑ Expense Data 
□ Travel / TripLink Data

This report shows the year-by-year exceptions that were created most frequently and the number of associated expense reports at the expense-header level.

#### **Report Prompts**

The report user can select exceptions and years in order to narrow the report results. These prompts are optional.

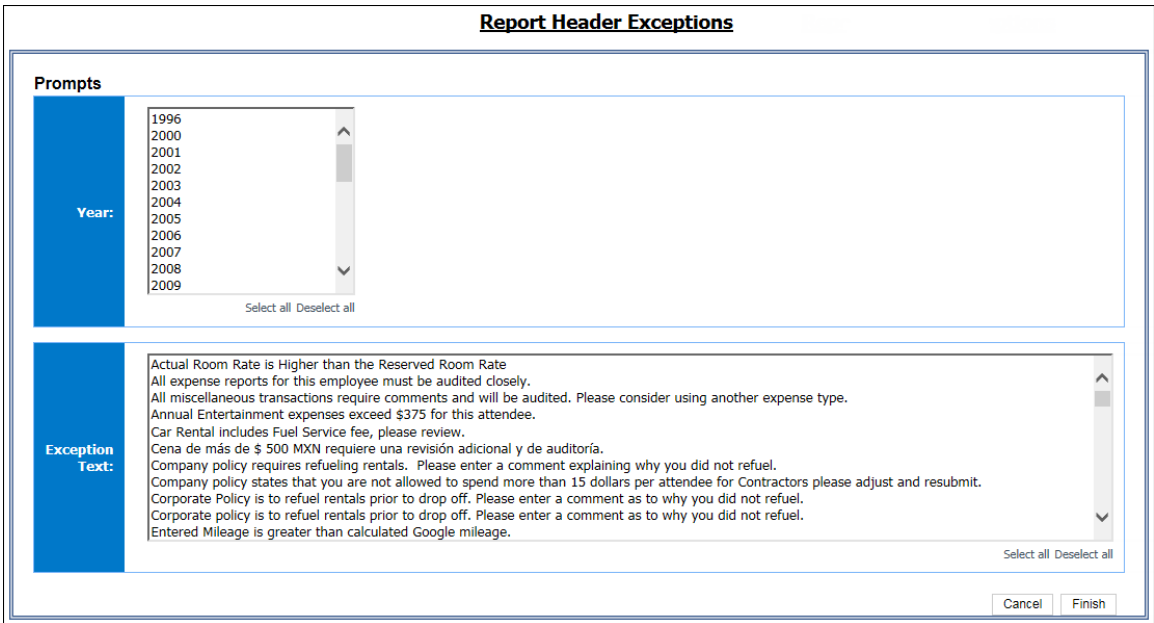

The columns at the far left side show the exception level, then the text description of the exception is the next column. The statistics for each exception type are presented by year in order to analyze trends of occurrences of exceptions.

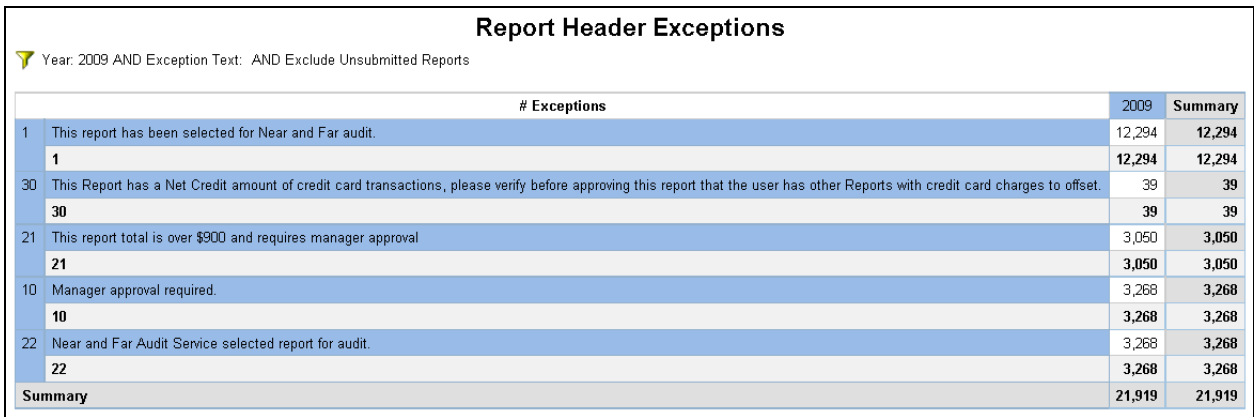

### **Report Header and Footer**

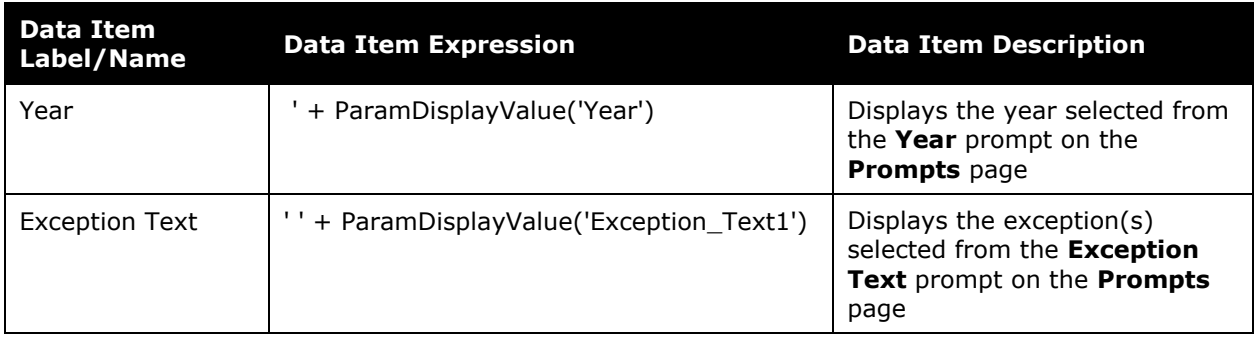

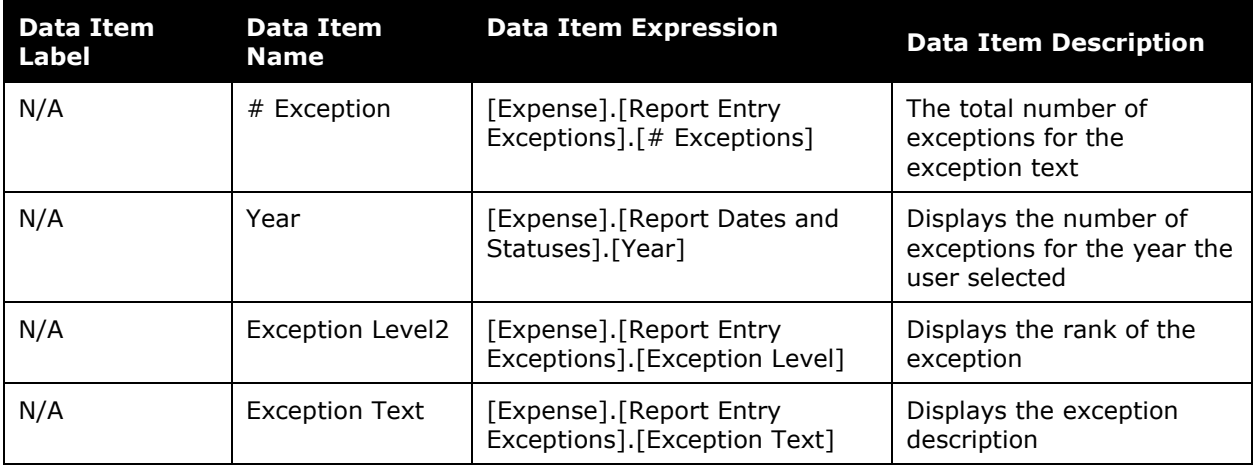